#### **EDAN**

#### **ELECTROCARDIOGRAF CU 12 CANALE SE – 1201 Varianta 1.2**

#### **MANUALUL UTILIZATORULUI**

#### **Declaratie**

Acest manual ajuta la utilizarea si intretinerea adecvata a produsului. Se recomanda ca produsul sa fie utilizat numai conform acestui manual. Ignorarea folosirii produsului conform acestui manual, de catre utilizator, poate avea ca rezultat functionarea defectuoasa sau accidentarea, lucruri pentru care EDAN INSTRUMENTS, INC. (mentionat ulterior ca EDAN) nu poate fi facut raspunzator.

EDAN detine drepturile de autor ale acestui manual. Oricare dintre materialele din acest manual nu pot fi fotocopiate, reproduse sau traduse fara acordul initial in scris de la EDAN.

Materialele protejate prin drepturile de autor includ, fara a exista o limitare declarata, informatii confidentiale tehnice sau despre pacient, din acest manual pe care utilizatorul nu trebuie sa le transmita unei terte parti.

Utilizatorul trebuie sa retina ca nimic din acest manual nu-i confera, expres sau implicit, dreptul sau licenta de a utiliza proprietatea intelectuala care apartine EDAN.

EDAN isi rezerva dreptul de a modifica, imbunatati (up-date) si completa acest manual.

#### **Responsabilitatea producatorului**

EDAN este singurul responsabil pentru aspecte referitoare la protectia, siguranta in functionare si performantele produsului daca:

- Operatiile de asamblare, extindere, reglare, modificare sau reparare sunt executate de personal autorizat EDAN, si
- Instalatia electrica a camerei in care este instalat produsul corespunde standardelor nationale, si
- Produsul este utilizat conform instructiunilor de utilizare.

La cerere, EDAN poate asigura, contra cost, scheme electrice necesare si alte informatii pentru a ajuta personalul tehnic calificat sa intretina si sa repare unele componente pe care EDAN le considera adecvate operatiei de service la utilizator.

#### **Termenii utilizati in acest manual**

Acest ghid este elaborat sa ofere conceptele despre precautiile pentru siguranta produsului.

#### **AVERTIZARE**

O eticheta **AVERTIZARE** comunica existenta unor conditii sau situatii care conduc la ranirea sau decesul personalului.

## **ATENTIONARE**

O eticheta **ATENTIONARE** comunica existenta unor conditii sau situatii care conduc la deteriorarea echipamentului, producerea de date imprecise sau la invalidarea unei proceduri.

#### **NOTA**

O eticheta **NOTA** asigura informatii necesare corespunzatoare unei functii sau proceduri.

#### **CUPRINS**

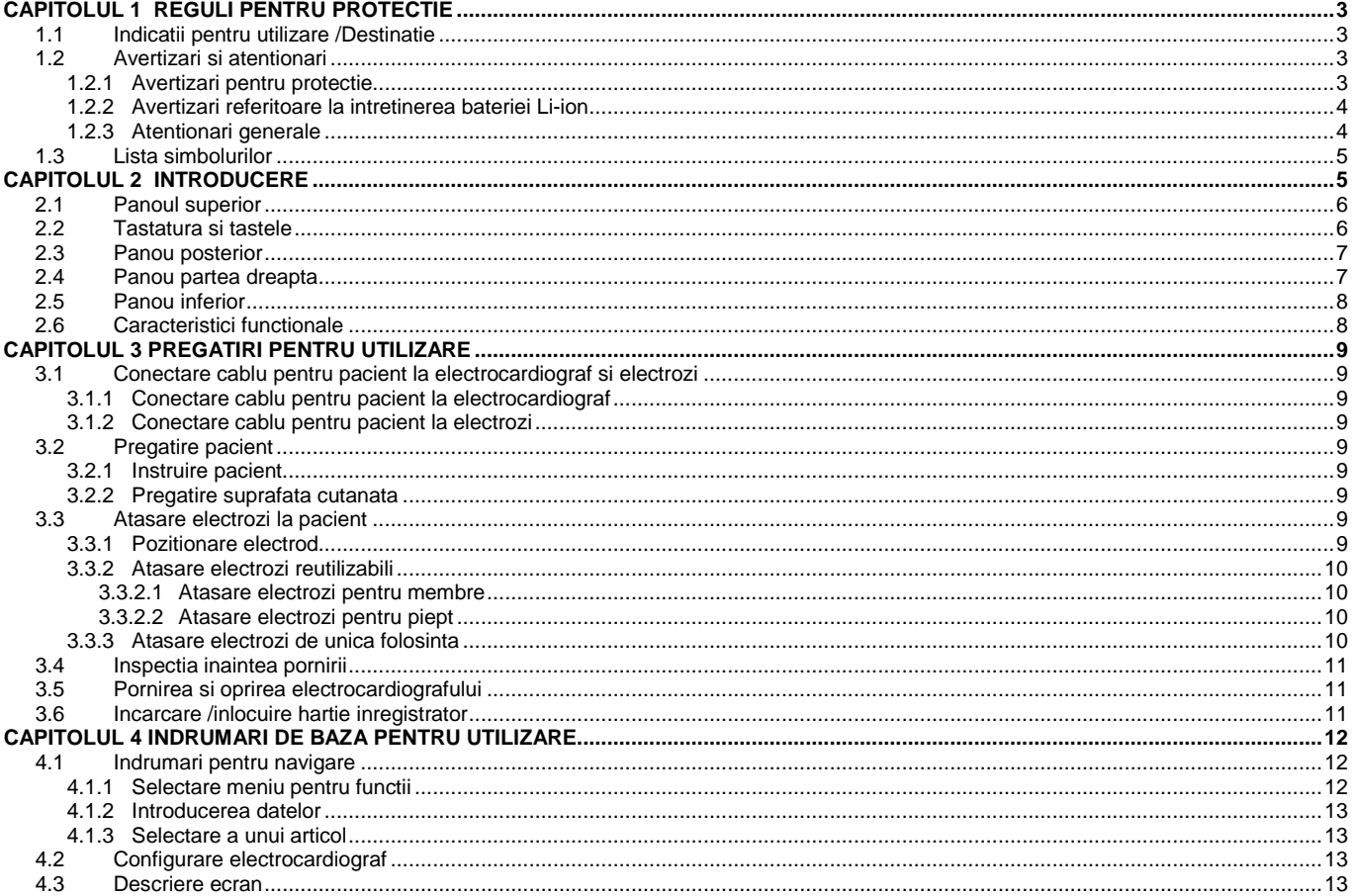

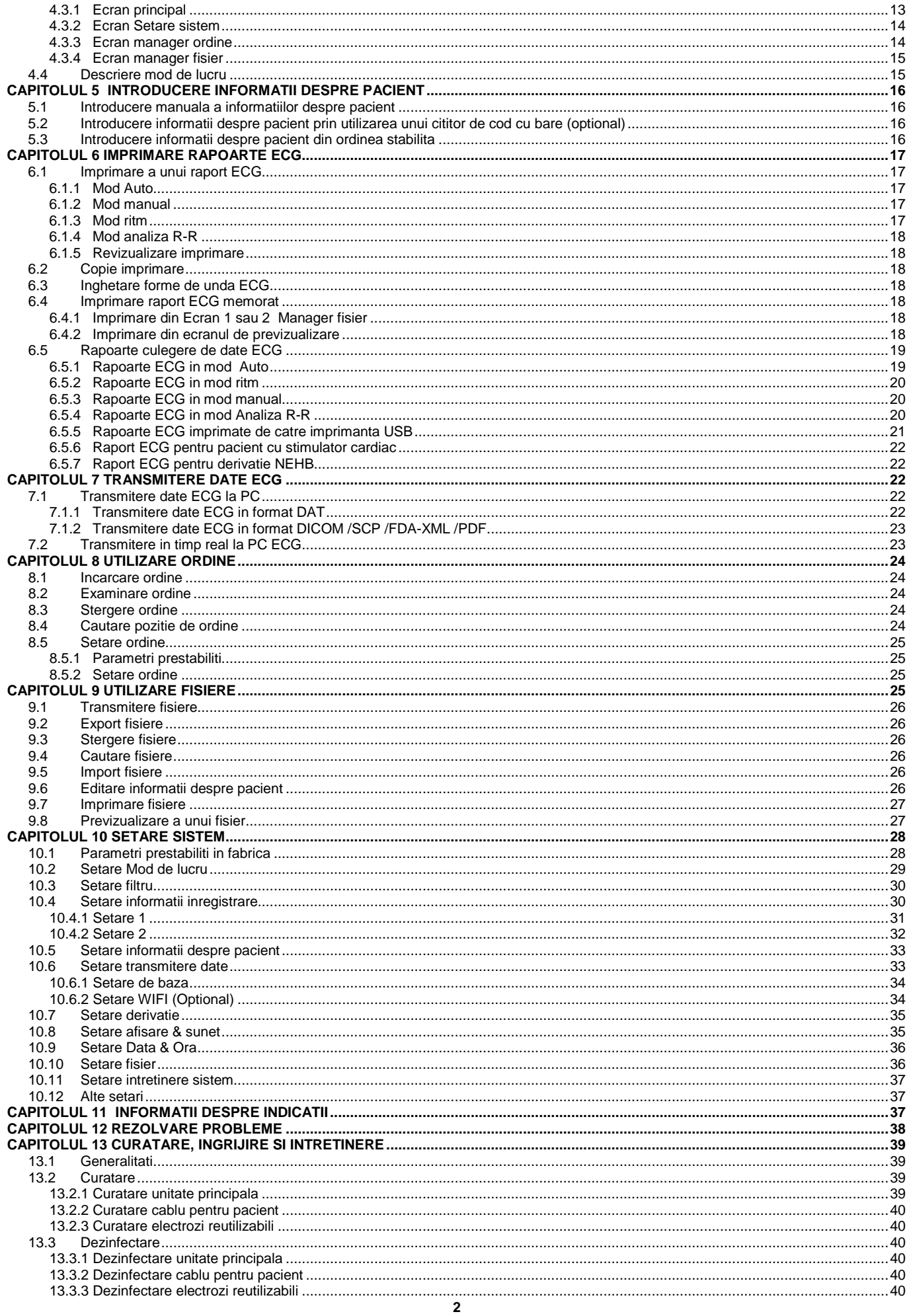

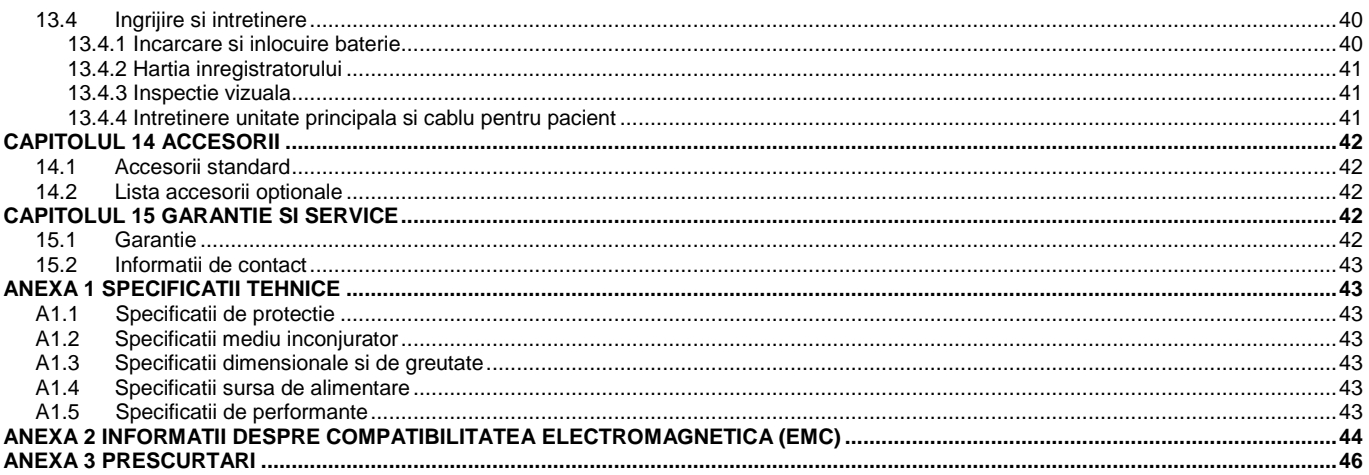

#### **CAPITOLUL 1 REGULI PENTRU PROTECTIE**

Acest capitol asigura informatii importante despre protectie, referitoare la utilizarea electrocardiografului cu 12 canale.

#### **1.1 Indicatii pentru utilizare /Destinatie**

Electrocardiograful cu 12 canale SE–1201 (in continuare denumit SE-1201) este destinat sa achizitioneze semnalele ECG de la pacientii adulti si pacientii departamentelor de pediatrie prin intermediul electrozilor ECG de pe suprafata corpului. Electrocardiograful este destinat sa fie utilizat numai in spitale si unitati de ingrijirea sanatatii, de catre medici si personal profesional de ingrijire instruit. Cardiogramele inregistrate de catre electrocardiograf pot ajuta utilizatorii sa analizeze si sa puna diagnosticul in cazul afectiunilor cardiace. Totusi, electrocardiogramele analizate pe baza masuratorilor si rapoartele aferente sunt oferite medicilor numai ca un suport consultativ.

#### **AVERTIZARE**

- 1. Acest echipament nu este destinat utilizarii in aplicatii intracardiace sau in aplicatii directe cardiace.
- 2. Acest echipament nu este destinat utilizarii la domiciliul pacientului.
- 3. Acest echipament nu este destinat tratamentului sau monitorizarii.
- 4. Acest echipament este destinat numai utilizarii pentru pacientii adulti si in pediatrie.
- 5. Rezultatele oferite de echipament trebuie examinate in contextul conditiilor clinice generale ale pacientului si nu se pot substitui consultatiilor periodice.

#### **1.2 Avertizari si atentionari**

Pentru utilizarea in siguranta si eficace a electrocardiografului si pentru evitarea defectelor posibile cauzate de o utilizare neadecvata trebuie ca utilizatorul sa citeasca minutios manualul utilizatorului si sa se familiarizeze cu toate functiile echipamentului si procedurile adecvate de utilizare inaintea folosirii lui.

Trebuie acordata o atentie sporita urmatoarelor informatii de avertizare si atentionare.

#### **1.2.1 Avertizari pentru protectie**

#### **AVERTIZARE**

- 1. Electrocardiograful este destinat utilizarii de catre medici sau personal medical instruit in acest sens. Acestia trebuie sa fie familiarizati cu continutul acestui manual al utilizatorului inaintea folosirii echipamentului.
- 2. Acest echipament poate fi instalat numai de catre ingineri de service calificati, si numai ingineri de service autorizati de producator pot deschide carcasa aparatului. In caz contrar, pot sa apara riscuri in protectie.
- 3. **RISC DE EXPLOZIE** Nu trebuie utilizat electrocardiograful in prezenta amestecurilor de anestezice inflamabile cu oxigen sau a altor agenti inflamabili.
- 4. **RISC DE SOC** Priza pentru alimentare trebuie sa fie de tipul prizei pentru uz in mediu de spital, cu impamantare. Niciodata, nu trebuie adaptat stecker-ul cu 3 pini la o priza cu doua contacte.
- 5. Trebuie verificat ca reteaua de alimentare sa fie deconectata, iar cordonul de alimentare sa fie scos de la priza de c.a. inaintea conectarii sau deconectarii echipamentului. In caz contrar, se pot produce socuri electrice sau raniri care pot sa afecteze pacientul sau operatorul.
- 6. Daca se suspecteaza integritatea conductorului de protectie extern, echipamentul trebuie alimentat de la bateria interna, reincarcabila, cu Li-ion.
- 7. Acest echipament nu trebuie utilizat in prezenta echipamentelor cu electricitate statica sau cu tensiuni inalte care pot genera descarcari electrice.
- 8. Trebuie utilizate numai cablul pentru pacient si accesoriile furnizate de producator. In caz contrar, nu pot fi garantate performantele si protectia la soc electric.
- 9. Utilizarea cablului pentru pacient si a altor accesorii care nu sunt furnizate de catre producator, poate avea ca rezultat cresterea emisiilor sau diminuarea imunitatii echipamentului.
- 10. Inaintea utilizarii, trebuie verificata conectarea corecta a tuturor electrozilor la pacient.
- 11. Trebuie verificat ca partile conductoare ale electrozilor si a conectorilor asociati, inclusiv electrozii neutri, sa nu vina in contact cu pamantul sau cu alte obiecte conductoare.
- 12. Daca pe durata defibrilarii sunt utilizati electrozi reutilizabili cu gel, electrocardiograful se restabileste dupa mai mult de 10 secunde. Producatorul recomanda utilizarea numai a electrozilor de unica folosinta.
- 13. Nu trebuie utilizati electrozi din metale diferite; se poate produce o tensiune de polarizare mare.
- 14. Electrozii de unica folosinta trebuie utilizati numai o data.
- 15. Electrocardiograful a fost testat impreuna cu accesoriile, dispozitivele periferice si conductoarele recomandate, nu s-a constatat niciun risc atunci cand acesta a fost utilizat langa stimulatoare cardiace sau alte stimulatoare.
- 16. Nu trebuie atins pacientul, patul, masa sau echipamentul atunci cand se utilizeaza electrocardiograful cu un defibrilator.
- 17. Nu trebuie atinse simultan partile accesibile ale echipamentului electric si pacientul.
- 18. Utilizarea echipamentului care foloseste tensiuni de inalta frecventa pe pacient (incluzand echipamentul de electrochirurgie si unele traductoare pentru respiratie) nu este suportata si poate produce rezultate nedorite. Inaintea executarii oricarei proceduri care utilizeaza echipament chirurgical cu frecvente inalte, trebuie deconectat cablul de date pentru pacient de la electrocardiograf sau trebuie detasate cablurile de test de la pacient.
- 19. Daca este utilizata tehnologia WIFI, in scopul de a respecta complianta cu indrumarile FCC referitoare la expunerile la radiatiile de radiofrecventa, WIFI trebuie instalat si trebuie sa functioneze la o distanta minima de 20 cm intre emitatorul de radiatii si corpul uman. Nu trebuie instalat ecran in sau in jurul camerei unde se utilizeaza tehnologia WIFI.
- 20. Examinarea trebuie atent urmarita pentru evitarea pierderii unor semnale ECG importante.
- 21. **RISC DE SOC** Nu trebuie conectat echipament electric care nu este de uz medical si a fost furnizat ca o componenta a sistemului direct la priza de perete cand echipamentul care nu este de uz medical trebuie sa fie alimentat la o priza multipla portabila prevazuta cu un transformator de izolare.
- 22. **RISC DE SOC** Nu trebuie conectat echipament electric care nu a fost furnizat ca o componenta a sistemului la priza multipla portabila care alimenteaza sistemul.
- 23. Nu trebuie conectat niciun echipament sau accesorii care nu sunt aprobate de catre producator sau care nu sunt certificate de standardul IEC /EN 60601-1 pentru electrocardiograf. Operarea cu, sau utilizarea unui echipament sau de accesorii neaprobate cu electrocardiograful nu a fost testata si nu este suportata, iar utilizarea si protectia electrocardiografului nu sunt garantate.
- 24. Nu este permisa utilizarea in vecinatatea pacientului (1,5 m) a niciunui echipament care nu este de uz medical (cum ar fi o imprimanta externa).
- 25. Cand se utilizeaza prize portabile, multiple, pentru alimentarea sistemului, nu trebuie depasit consumul maxim permis.
- 26. Nu trebuie pozitionate pe pardoseala prizele multiple portabile.
- 27. Nu trebuie utilizata suplimentar nicio priza multipla portabila sau cordon electric de prelungire in cadrul sistemului electric medical, in afara de componentele specificate de catre producator ca facand parte din sistem. Prizele multiple portabile asigurate cu sistemul, nu trebuie utilizate decat pentru alimentarea echipamentului care este destinat sa formeze o parte a sistemului.
- 28. Accesoriile echipamentului conectate la interfete analogice si digitale trebuie certificate conform standardelor respective IEC /EN (de exemplu IEC /EN 60950 pentru echipament de procesare a datelor si IEC /EN 60601-1 pentru echipament medical). Totodata, toate configuratiile vor trebui sa fie in complianta cu versiunea aprobata a standardului IEC /EN 60601-1-1. De aceea, atunci cand se conecteaza echipament suplimentar la conectorul de intrare sau iesire, pentru a configura un sistem medical, trebuie sa se verifice ca acesta sa fie in complianta cu cerintele versiunii aprobate a standardului de sistem IEC /EN 60601-1-1. Daca sunt nelamuriri trebuie consultat departamentul de service EDAN sau distribuitorul local.
- 29. Componentele si acesoriile utilizate, trebuie sa respecte cerintele standardelor de protectie aplicabile IEC /EN 60601 si /sau configurarea de sistem trebuie sa respecte cerintele standardului pentru sisteme electrice medicale IEC /EN 60601-1-1.
- 30. Conectarea oricarui accesoriu (cum ar fi o imprimanta externa) sau alt dispozitiv (cum ar fi un calculator) la acest electrocardiograf, formeaza un sistem medical. In acest caz, trebuie luate masuri de protectie suplimentare pe durata instalarii sistemului, iar sistemul sa asigure:
	- a. In mediul inconjurator al pacientului un nivel de protectie comparabil cu cel asigurat de un echipament electric medical, in complianta cu IEC /EN 60601-1, si
	- b. In afara mediului inconjurator al pacientului un nivel de protectie corespunzator echipamentelor electrice care nu sunt de uz medical, in complianta cu celelalte standarde de protectie IEC sau ISO.
- 31. Daca instrumentele multiple sunt conectate la un pacient suma curentilor de scurgere poate sa depaseasca limitele prevazute in standardul IEC /EC 60601-1 si poate sa conduca la un risc de protectie. Trebuie consultat personalul de service.
- 32. Bara egalizatoare de potential poate fi conectata, daca este necesar, la bara altui echipament. Trebuie verificat ca toate echipamentele sa fie conectate la terminalul de egalizare a potentialului.
- 33. Electrocardiograful nu trebuie intretinut sau supus unui service, in timp ce este utilizat pe un pacient.
- 34. Steckerul sau comutatorul de retea sunt utilizate ca mjloace de izolare fata de reteaua de alimentare. Electrocardiograful trebuie pozitionat in locuri in care operatorul are acces facil pentru a deconecta aparatul.
- 35. Echipamentul electric medical trebuie sa fie instalat si pus in functiune conform Anexei 2, referitoare la informatii despre EMC.
- 36. Echipamentul nu trebuie utilizat alaturi de, sau stivuit peste alt echipament, decat conform distantelor de separare recomandate prevazute de Anexa 2, referitoare la informatii despre EMC.
- 37. Echipamentele de comunicatii portabile si mobile RF pot afecta echipamentul electric medical si trebuie respectate distantele recomandate de separare prevazute de Anexa 2, referitoare la informatii despre EMC.
- 38. Asamblarea electrocardiografului si modificarile pe durata sa de viata, trebuie evaluate pe baza cerintelor standardului IEC 60601-1.

#### **1.2.2 Avertizari referitoare la intretinerea bateriei Li-ion**

## **AVERTIZARE**

- 1. Utilizarea inadecvata poate cauza incalzirea, aprinderea sau expozia bateriei interne cu Li-ion (in continuare denumita baterie) si poate conduce la scaderea capacitatii acesteia. Se recomanda citirea minutioasa a manualului utilizatorului si acordarea de atentie sporita mesajelor de avertizare.
- 2. Compartimentul bateriei poate fi deschis, iar inlocuirea bateriei de acelasi tip si cu aceleasi specificatii poate fi facuta, numai de catre ingineri de service autorizati de producator.
- 3. **PERICOL DE EXPLOZIE** Nu trebuie inversat anodul si catodul la instalarea bateriei.
- 4. Bateria nu trebuie incalzita, stropita, aruncata in foc sau apa.
- 5. Bateria nu trebuie distrusa; nu trebuie intepata cu un obiect ascutit cum ar fi un ac; nu trebuie lovita cu ciocanul, nu trebuie supusa la socuri puternice adica aruncata, scapata pe jos; bateria nu trebuie dezasamblata sau modificata.
- 6. Daca se constata scurgeri sau fum trebuie imediat oprita utilizarea bateriei. Daca suprafata cutanata sau imbracamintea intra in contact cu lichidul scurs, acestea trebuie curatate imediat, cu apa curata. Daca lichidul scurs din baterie ajunge in ochi acesta nu trebuie sters. Trebuie clatit mai intai cu apa curata si apoi trebuie apelat imediat la medic.
- 7. Dezafectarea sau reciclarea adecvata a bateriilor uzate trebuie facuta conform reglementarilor locale.
- 8. Bateria poate fi instalata sau inlocuita numai cand dispozitivul este deconectat.
- Cand electrocardiograful nu este utilizat o perioada mai lunga de timp, bateria trebuie scoasa.
- 10. Daca bateria este pastrata singura si neutilizata un timp mai lung se recomanda incarcarea sa cel putin semestrial pentru evitarea descarcarii.

#### **1.2.3 Atentionari generale**

#### **ATENTIONARE**

- 1. Trebuie evitate stropirea cu lichide si temperaturile extreme. Pe durata utilizarii temperatura trebuie sa fie de la 5°C la 40°C, iar pe durata transportului si depozitarii intre -20°C si 55°C.
- 2. Echipamentul nu trebuie utilizat in mediu cu praf, cu o ventilare slaba sau in prezenta substantelor corozive.
- 3. Trebuie verificat sa nu existe nicio sursa intensa de interferenta electromagnetica in jurul echipamentului, cum ar fi emitatoarele radio, telefoanele mobile etc. Trebuie acordata atentie unei categorii mari de echipamente medicale cum sunt echipamentele de electrochirurgie, echipamentele de radiologie, echipamentele de imagistica cu rezonanta magnetica care sunt surse de interferente electromagnetice.
- 4. Sigurantele arse trebuie inlocuite numai cu unele de acelasi tip si caracteristici tehnice asemanatoare.
- 5. Echipamentul si accesoriile trebuie dezafectate conform reglementarilor locale, dupa terminarea duratei de viata. Ca alternativa, acestea pot fi returnate vanzatorului sau producatorului pentru reciclare sau dezafectarea corespunzatoare a deseurilor. Bateriile reprezinta deseuri cu risc. NU trebuie dezafectate impreuna cu gunoiul menajer. La sfarsitul duratei lor de viata, bateriile trebuie duse la puncte speciale de colectare pentru reciclarea deseurilor de baterii. Pentru informatii detaliate despre reciclarea acestui produs si a bateriilor, trebuie contactata autoritatea locala in materie sau vanzatorul acestui produs.
- 6. Legile federale (SUA) restrictioneaza acest aparat sa fie vandut prin intermediul sau in baza unei comenzi a unui medic.

#### **1.3 Lista simbolurilor**

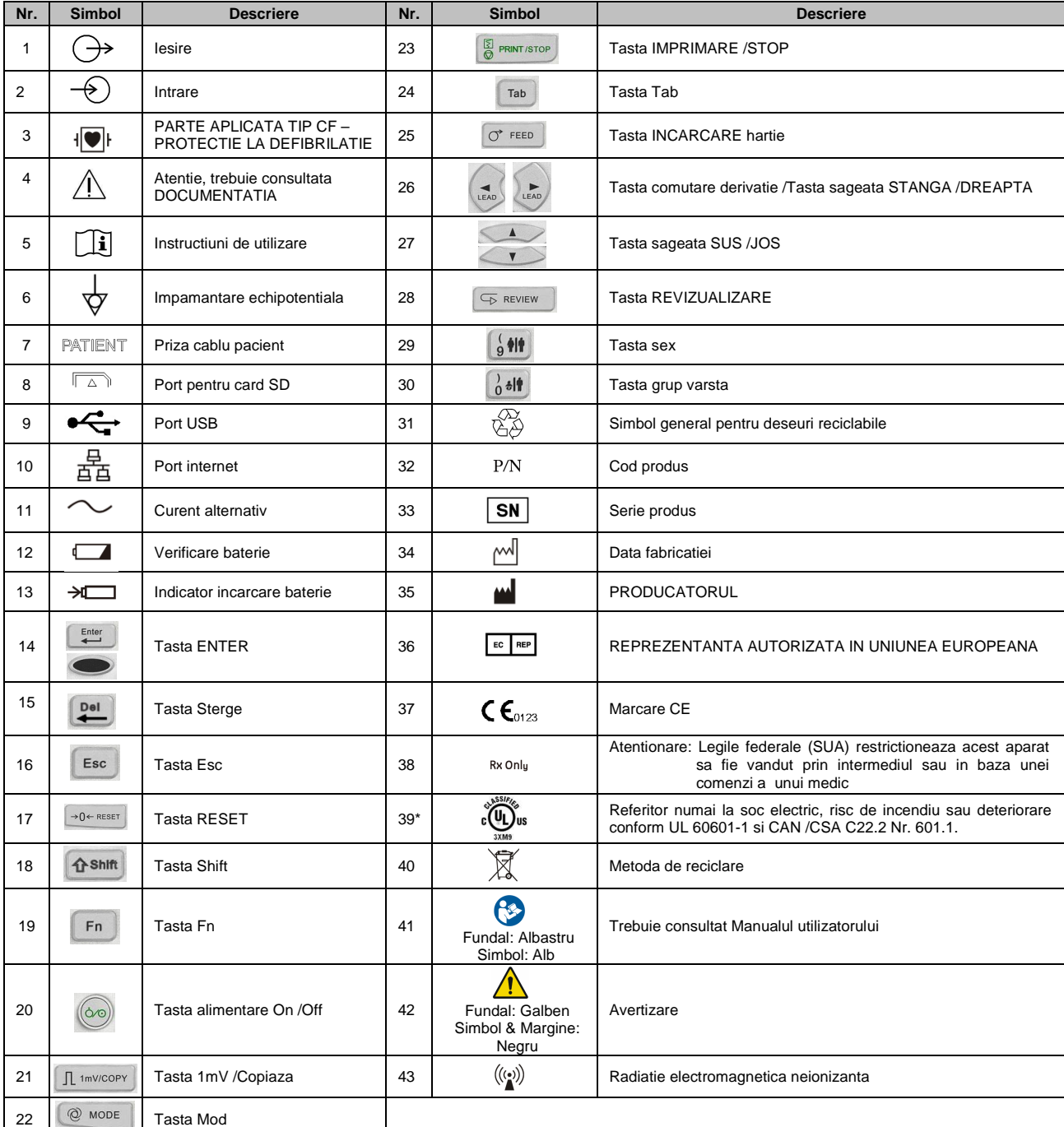

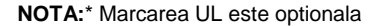

#### **CAPITOLUL 2 INTRODUCERE**

Electrocardiograful SE-1201 culege semnale ECG simultan de la 12 derivatii. Afiseaza meniul de utilizare, parametri ECG precum si electrocardiogramele.

Pot fi selectate facil modurile de operare manual, auto, ritm, analiza R-R, sau off.

Electrocardiograful SE-1201 poate fi alimentat de la reteaua de c.c. sau de la baterie.

Formele de unda ECG de la 12 canale pot fi vizualizate pe un ecran LCD si imprimate prin utilizarea unei imprimante termale de inalta rezolutie. Datele ECG pot fi salvate, transmise si exportate.

Electrocardiograful SE-1201 are performante de foarte buna calitate si o buna siguranta in functionare datorita inregistratorului termal de inalta rezolutie, microprocesorului cu 32 de biti si a unei capacitati mari de memorare. Dimensiunea compacta il face adecvat utilizarilor din spital si mediul clinic.

Electrocardiograful SE-1201 are in componenta un ecran LCD multicolor cu rezolutia de 800 x 480.

**Configurarea**: unitatea centrala, cordon de alimentare, cablu pentru pacient, electrozi pentru torace, electrozi pentru membre, electrozi de unica folosinta, clame crocodil, hartie termosensibila pentru inregistrator, sigurante, baterie.

**NOTA:** Imaginile si ferestrele de ecran din acest manual sunt numai ca un exemplu.

#### **2.1 Panoul superior**

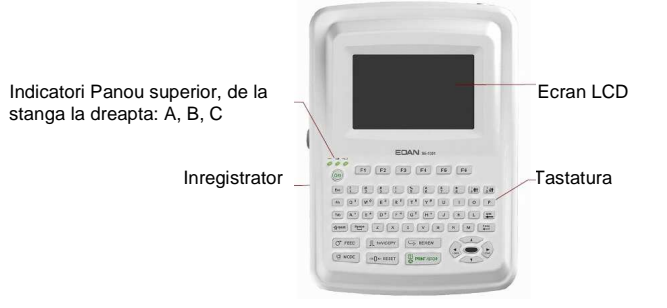

Figura 2.1 – Electrocardiograful SE – 1201

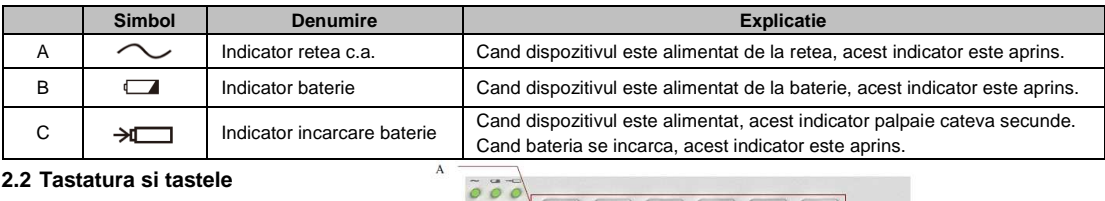

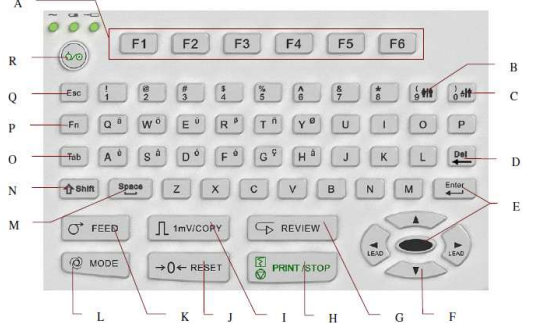

Figura 2.2 – Tastatura electrocardiograf SE – 1201

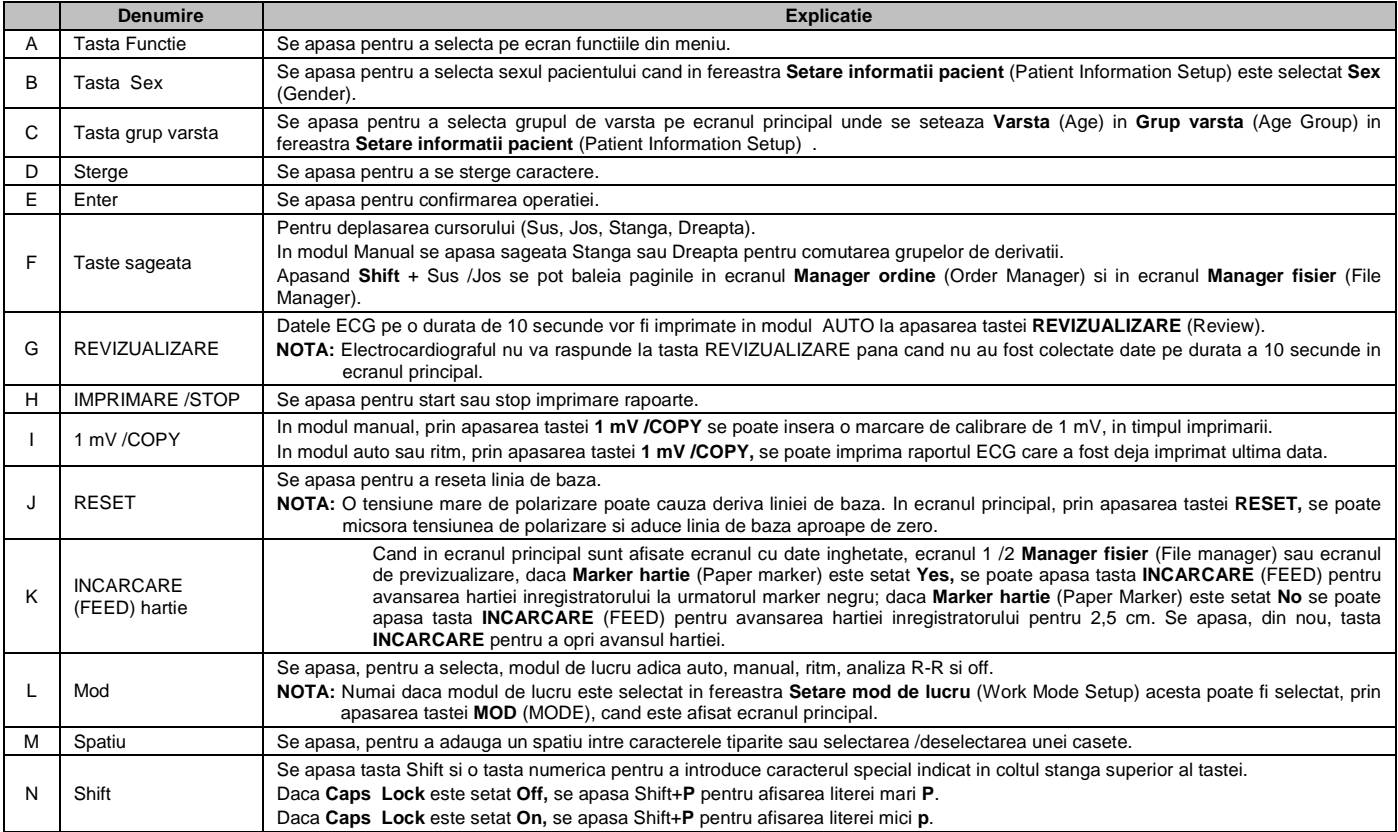

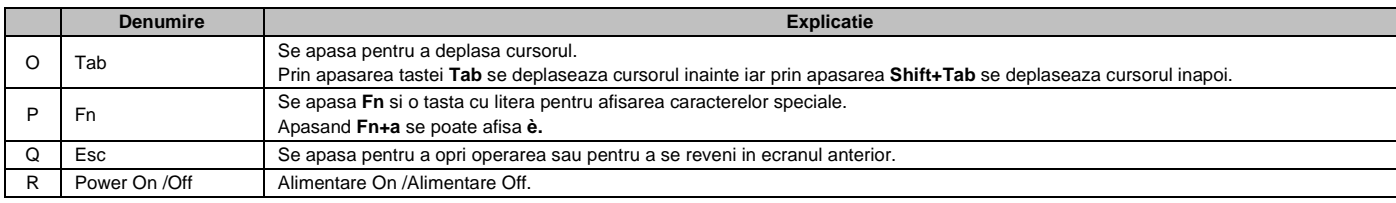

#### **2.3 Panou posterior**

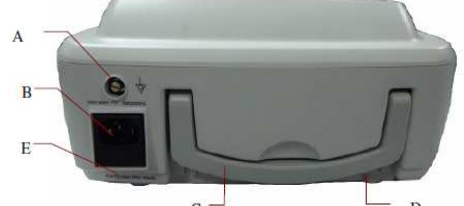

Figura 2.3 – Panou posterior electrocardiograf SE-1201

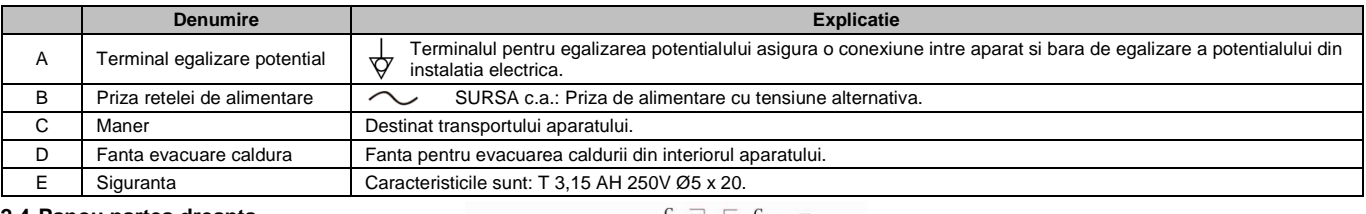

#### **2.4 Panou partea dreapta**

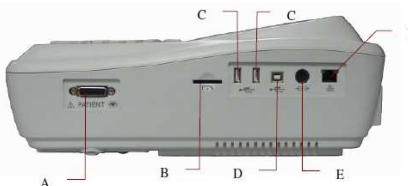

Figura 2.4 – Panou partea dreapta electrocardiograf SE-1201

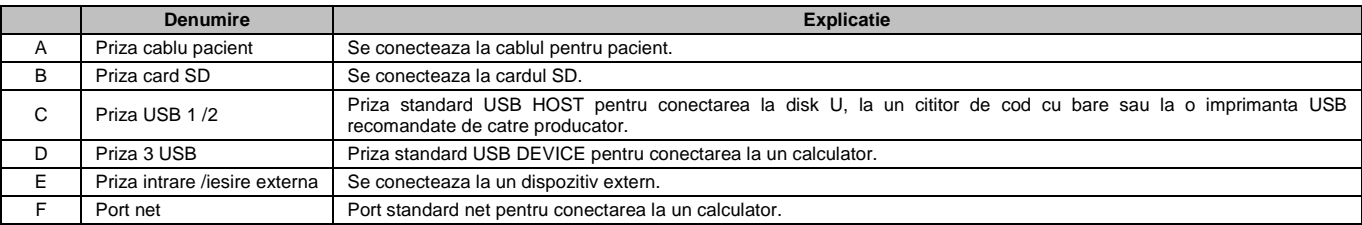

#### **1. Priza cablu pacient**

 $\overline{\mathbf{8}}$  $\langle$ 

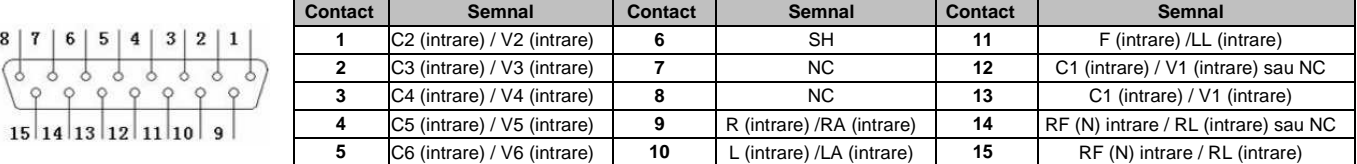

 $\P\bullet$  PARTE APLICATA TIP CF – PROTECTIE LA DEFIBRILATIE  $\triangle$  Atentie, trebuie consultata DOCUMENTATIA

**NOTA:** Partea stanga a "/" reprezinta standardul european iar partea dreapta a "/" reprezinta standardul american.

## **2. Priza card SD**

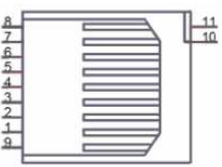

## Semnificatia contactelor

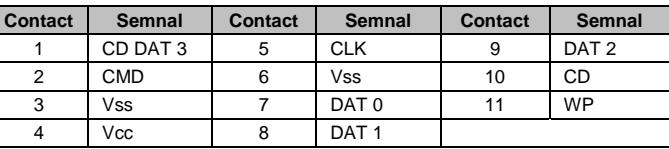

## **3. Priza USB 1 /Priza USB 2 /Priza USB 3**

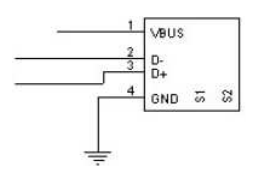

## **ATENTIONARE La priza USB 1 /2 poate fi conectat numai echipament USB recomandat de producator.**

Semnificatia contactelor

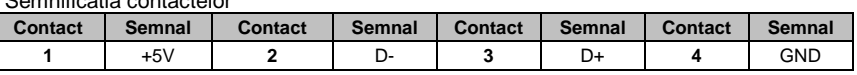

## **AVERTIZARE**

- **1. Accesoriile echipamentului conectate la interfete analogice si digitale trebuie certificate conform standardelor respective IEC /EN (de exemplu IEC /EN 60950 pentru echipament de procesare a datelor si IEC /EN 60601-1 pentru echipament medical). Totodata, toate configuratiile vor trebui sa fie in complianta cu versiunea aprobata a standardului IEC /EN 60601-1-1. De aceea, atunci cand se conecteaza echipament suplimentar la conectorul de intrare sau iesire, pentru a configura un sistem medical, trebuie sa se verifice ca acesta sa fie in complianta cu cerintele versiunii aprobate a standardului de sistem IEC /EN 60601-1-1. Daca sunt nelamuriri trebuie consultat departamentul de service EDAN sau distribuitorul.**
- **2. Daca instrumentele multiple sunt conectate la un pacient, suma curentilor de scurgere poate sa depaseasca limitele prevazute in standardul IEC /EC 60601-1 si poate sa conduca la un risc de protectie. Trebuie consultat personalul de service.**

#### **4. Priza intrare /iesire externa**

Semnificatia contactelor

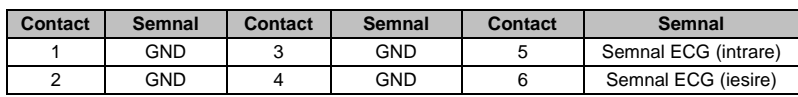

**Denumire Explicatie** Fanta difuzor Fanta pentru sunetul de la difuzor B Compartiment baterie Compartimentul in care se gaseste bateria C Fanta evacuare caldura Fanta pentru eliberarea caldurii interne D Eticheta Eticheta Eticheta cu informatiile produsului

#### **2.5 Panou inferior**

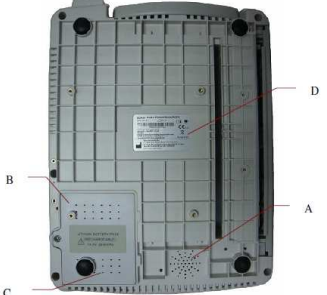

#### **1. Compariment baterie**

Tensiune nominala: 14,8 V

Capacitate nominala: 2500 mAh

## **AVERTIZARE**

- **1. Utilizarea inadecvata poate cauza incalzirea, aprinderea sau explozia bateriei interne cu Li-ion (in continuare denumita baterie) si poate conduce la scaderea capacitatii acesteia. Se recomanda citirea minutioasa a manualului utilizatorului si acordarea de atentie sporita mesajelor de avertizare.**
- **2. Daca se constata scurgeri sau fum trebuie imediat oprita utilizarea bateriei. Daca suprafata cutanata sau imbracamintea intra in contact cu lichidul scurs, acestea trebuie curatate cu apa curata imediat. Daca lichidul scurs din baterie ajunge in ochi, acesta nu trebuie sters. Trebuie clatit mai intai cu apa curata si apoi trebuie apelat imediat la medic.**
- **3. Compartimentul bateriei poate fi deschis, iar inlocuirea bateriei de acelasi tip si cu aceleasi specificatii poate fi facuta, numai de catre ingineri de service autorizati de producator.**
- **4. Bateria poate fi instalata sau inlocuita numai atunci cand electrocardiograful este oprit.**

#### **2. Sigurante**

Exista doua sigurante identice instalate la partea inferioara a unitatii principale. Caracteristicile lor sunt: T 3,15 AH 250V Ø5 x 20.

#### **AVERTIZARE**

#### **Sigurantele arse trebuie inlocuite numai cu unele de acelasi tip si caracteristici tehnice asemanatoare.**

#### **2.6 Caracteristici functionale**

- Este asigurata alimentarea atat in c.a. cat si in c.c., baterie interna reincarcabila Li-ion cu circuit profesional de alimentare de la baterie, managementul bateriei si protectia aparatului.
- Include utilizarea de limbi multiple.
- Tastatura completa alfanumerica (ecranul tactil este optional).
- Semnalele ECG ale celor 12 derivatii sunt esantionate si amplificate simultan fiind afisate si inregistrate simultan 12 canale de unde.
- Detectarea defectarii electrozilor.
- Inregistrare facila si eficienta prin apasarea tastei **IMPRIMARE /STOP**.
- Inregistrator termal de inalta rezolutie, domeniul de frecventa acoperit <150 Hz.
- Electrocardiograful suporta imprimanta USB externa.
- Sunt prevazute filtre digitale de precizie pentru diminuarea tensiunii de polarizare si a altor interferente.
- Este utilizata hartie de inregistrare, pliabila pentru inregistrarea de inalta rezolutie a formelor de unda si sunt asigurate facilitati pentru
- marcarea calibrarii, amplificare, viteza si filtrare.
- Pot fi selectate facil modurile de lucru Auto, Manual, Ritm, Analiza R-R si Off.
- Exista formate de imprimare flexibile.
- Formele de unda ECG pot fi afisate impreuna cu o grila.
- Pentru imprimare optima exista posibilitatea ajustarii automate a liniei de baza.
- Operare convenabila in cazul setarii sistemului si managemntului fisierelor.
- Exista formate de fisier multiple: DAT /SCP (optional) /DICOM (optional) /FDA-XML (optional) /PDF.
- Functie de masurare si functie de interpretare.
- Electrocardiograful suporta cititor de cod cu bare.
- Datele ECG pot fi transmise la software PC prin cablu de retea (net) sau WIFI (optional).
- Transmisia datelor la PC ECG se face in timp real.
- Electrocardiograful suporta functia "ordine".

#### **CAPITOLUL 3 PREGATIRI PENTRU UTILIZARE**

## **AVERTIZARE**

**Inaintea utilizarii echipamentul, trebuie verificate cablul pentru pacient si electrozii. Acestea trebuie inlocuite daca exista aspecte de defect sau imbatranire evidente care pot afecta protectia sau performantele si fac improprie utilizarea echipamentului.** 

#### **3.1 Conectare cablu pentru pacient la electrocardiograf si electrozi**

## **AVERTIZARE**

**Performantele si protectia la soc electric pot fi garantate numai daca sunt utilizate cablul pentru pacient si electrozi originali.** 

Cablul pentru pacient include cablul de baza si conductoarele legaturilor care pot fi conectate la electrozi.

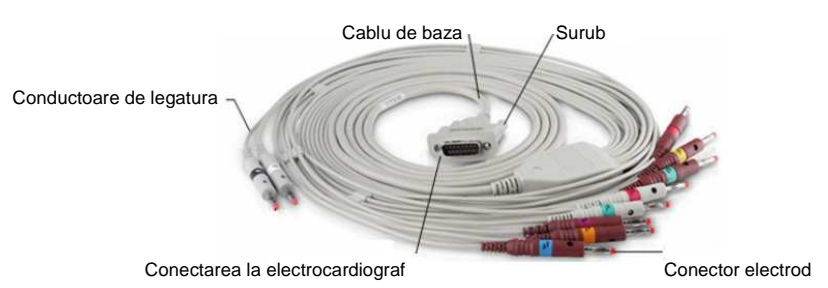

#### **3.1.1 Conectare cablu pentru pacient la electrocardiograf**

Se conecteaza cablul pentru pacient in priza corespunzatoare din partea dreapta a unitatii principale si apoi se fixeaza cu cele doua suruburi.

#### **3.1.2 Conectare cablu pentru pacient la electrozi**

Toate conductoarele de legatura ale cablului pentru pacient trebuie aliniate pentru evitarea rasucirii si apoi acestea trebuie conectate la electrozii reutilizabili sau la clamele crocodil. Conectarea trebuie sa fie ferma.

Identificatorii si codurile de culoare ale conectorilor electrozilor utilizati sunt in complianta cu cerintele IEC /EN. Pentru evitarea conectarii incorecte identificatorii si codurile de culoare sunt specificate in Tablelul 3.1. Tot in acelasi tabel sunt prezentate si codurile corespunzatoare echivalente cerintelor standardelor americane.

#### **Tabelul 3.1 – Conectorii electrozilor si identificatorii si codurile de culoare corespunzatoare**

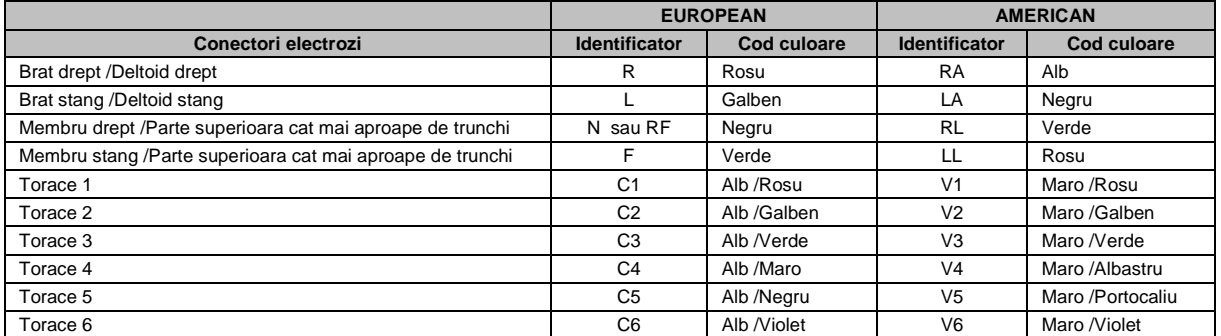

## **3.2 Pregatire pacient**

#### **3.2.1 Instruire pacient**

Inaintea atasarii electrozilor trebuie contactat pacientul si trebuie expusa acestuia procedura. Explicarea procedurilor diminueaza nelinistea pacientului. Trebuie reasigurat pacientul ca procedura nu implica durere. Intimitatea este foarte importanta pentru relaxare. Pe cat posibil, pacientul trebuie pregatit intr-o camera linistita sau intr-o zona unde nu poate fi vazut de altii. Trebuie verificat ca pacientul sa se simta confortabil. Cu cat este mai relaxat pacientul cu atat semnalele ECG vor fi mai lipsite de perturbatii.

#### **3.2.2 Pregatire suprafata cutanata**

Pregatirea suprafetei cutanate este foarte importanta. Suprafata cutanata este un slab conducator de electricitate si creeaza frecvent artefacte care distorsioneaza semnalele ECG. Prin executarea pregatirii metodice asupra suprafetei cutanate se poate reduce mult posibilitatea prezentei zgomotului cauzat de tremorul muschilor si derivei liniei de baza, asigurandu-se forme de unda ECG de inalta calitate. Exista o rezistenta naturala a suprafetei cutanate in functie de gradul de uscare, portiunile de epiderma moarte, grasimi si murdarie.

#### **Pentru a pregati suprafata cutanata**

- 1. Daca este necesar trebuie barbierit parul din locurile pentru electrozi. Parul excesiv impiedica o conectare adecvata.
- 2. Trebuie spalata zona minutios cu apa si sapun.
- 3. Trebuie uscata suprafata cutanata, cu o bucata de tifon, pentru a creste debitul de sange capilar in tesuturi si pentru a se indeparta celulele uscate, moarte si grasimile.

#### **3.3 Atasare electrozi la pacient**

Pot fi utilizate doua tipuri de electrozi, un tip il reprezinta electrozii reutilizabili (incluzand electrozii pentru torace si electrozii pentru membre) iar celalalt tip il reprezinta electrozii de unica folosinta.

## **AVERTIZARE**

- **1. Inaintea utilizarii trebuie verificat daca sunt conectati corect la pacient toti electrozii.**
- **2. Trebuie verificat daca partile conductoare ale electrozilor si conectorii asociati, inclusiv electrozii neutrii, nu intra in contact cu pamantul sau orice alte obiecte conductoare.**

#### **3.3.1 Pozitionare electrod**

Pozitiile electrozilor pe suprafata corpului sunt explicitate in urmatoarele figuri si tabele:

#### **Pozitionarea standard pentru 12 derivatii**

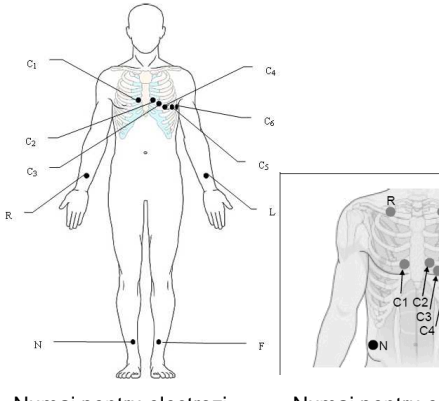

| <b>Standard</b><br>european | <b>Standard</b><br>american | <b>Pozitionare electrod</b>                                               |  |
|-----------------------------|-----------------------------|---------------------------------------------------------------------------|--|
| C <sub>1</sub>              | V1                          | Spatiu IV intercostal parasternal dreapta                                 |  |
| C <sub>2</sub>              | V <sub>2</sub>              | Spatiu IV intercostal parasternal stanga                                  |  |
| C <sub>3</sub>              | V <sub>3</sub>              | Spatiu V intercostal intre C2 si C4                                       |  |
| C <sub>4</sub>              | V4                          | Spatiu V intercostal in stanga liniei medio-claviculare                   |  |
| C <sub>5</sub>              | V <sub>5</sub>              | Linia axilara anterioara stanga la nivelul orizontal al lui C4            |  |
| C <sub>6</sub>              | V <sub>6</sub>              | Linia medio-axilara stanga la nivelul orizontal al lui C4                 |  |
|                             | LA                          | Brat drept /Deltoid drept                                                 |  |
| R                           | <b>RA</b>                   | Brat stang /Deltoid stang                                                 |  |
| F                           | LL                          | Picior drept /Partea superioara, pe cat posibil, in vecinatate trunchi    |  |
| N                           | <b>RL</b>                   | Picior stang /Partea superioara, pe cat posibil, in vecinatate<br>trunchi |  |

Numai pentru electrozi Numai pentru electrozi de

**Pozitionare NEHB** 

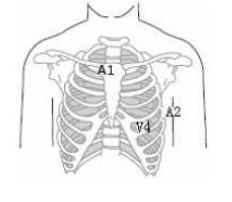

unica folosinta

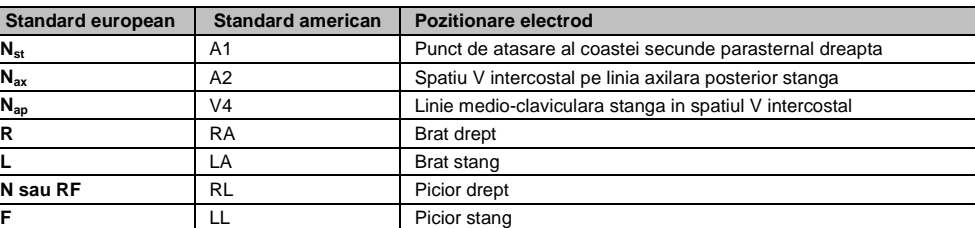

## **3.3.2 Atasare electrozi reutilizabili**

**3.3.2.1 Atasare electrozi pentru membre** 

Conectare la conductor cablu de legatura

 Arc Clama

Electrod pentru membre (picior si mana)

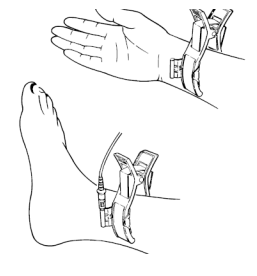

- **Conectarea electrodului pentru membre (picior si mana)**
- 1. Trebuie verificat daca electrozii sunt curati.
- 2. Trebuie curatata, cu alcool 75%, zona pentru electrod care este la o distanta scurta deasupra gleznei sau incheieturii mainii.
- 3. Eventual, se poate unge zona electrodului de pe un membru, cu gel.
- 4. Trebuie pusa o mica cantitate de gel pe partea metalica a clamei electrodului, pentru membrul respectiv.
- 5. Se conecteaza electrozii la membre si se verifica daca partea metalica este plasata pe zona electrodului, deasupra gleznei sau incheieturii mainii.
- 6. Se ataseaza toti electrozii pentru membre, in acelasi mod.

#### **3.3.2.2 Atasare electrozi pentru piept**

 Bulb pentru absorbtie  $\overline{++}$  Conectarea la conductorul cablului Cupa metalica

## **Conectarea electrodului pentru piept** Electrod pentru piept

- 1. Trebuie verificat daca electrozii sunt curati.
- 2. Trebuie curatata zona electrodului de pe piept cu alcool 75%.
- 3. Trebuie unsa cu gel o zona rotunda cu un diametru de 25 mm, pe locul fiecarui electrod.
- 4. Trebuie pusa o mica cantitate de gel pe marginea cupei metalice, a electrodului pentru piept.
- 5. Se pozitioneaza electrodul pe locul sau adecvat si se strange bulbul de absorbtie. Apoi, acesta se desface iar electrodul adera pe piept.
- 6. In acelasi mod se ataseaza toti electrozii pentru piept.
- **NOTA:** Masuratoarea de durata cu o presiune negativa mare de la bulbul de absorbtie poate cauza inrosirea suprafetei cutanate. Atunci cand se utilizeaza un electrod la copii sau pacientii cu suprafata cutanata delicata, bulbul trebuie strans usor.

## **3.3.3 Atasare electrozi de unica folosinta**

## **ATENTIONARE**

**Electrozii de unica folosinta pot** Electrod de unica folosinta Clama aligator (crocodil) **fi utilizati numai o singura data.** 

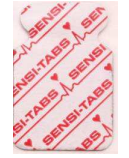

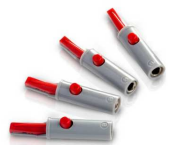

Electrozii de unica folosinta trebuie utilizati impreuna cu clamele tip aligator (crocodil).

#### **Conectarea electrodului de unica folosinta**

- 1. Trebuie intinse toate conductoarele de legatura ale cablului pentru pacient, pentru evitarea rasucirii, si trebuie conectate clamele aligator la conductoarele de legatura.
- 2. Trebuie curatate zonele pentru electrod de pe suprafata corpului cu alcool 75%.
- 3. Se ataseaza electrozii de unica folosinta pe pozitiile de electrod de pe suprafata corpului.

4. Se conecteaza electrozii de unica folosinta prin clamele aligator.

Calitatea formei de unda ECG va fi afectata de rezistenta de contact dintre pacient si electrod. Pentru obtinerea unui ECG de inalta calitate rezistenta suprafata cutanata-electrod trebuie minimizata atunci cand se conecteaza electrozii.

#### **3.4 Inspectia inaintea pornirii**

Pentru evitarea riscurilor de protectie si obtinerea unor inregistrari bune ECG, se recomanda urmatoarea procedura de inspectie, inaintea utilizarii.

## **AVERTIZARE**

#### **Electrocardiograful este destinat utilizarii de catre medici sau personal medical instruit si care trebuie sa fie familiarizati cu continutul acestui manual, inaintea utilizarii.**

#### **1. Mediul inconjurator**:

- Trebuie verificat sa nu existe sursa de interferenta electromagnetica in jurul echipamentului, in special echipamente electrice medicale mari cum ar fi echipamentele pentru electrochirurgie, echipamentele pentru radiologie, echipamentele de imagistica cu rezonanta magnetica etc. Daca este necesar, acestea trebuie oprite.
- Trebuie pastrata incalzita camera de examinare pentru evitarea contractarii muschilor (tremor) la actiunea tensiunilor semnalelor ECG din cauza atmosferei racoroase.
- **2. Sursa de alimentare:**

Daca este utilizata reteaua de alimentare de c.a. trebuie verificat daca cordonul de alimentare este bine conectat la aparat. Trebuie utilizata priza cu 3 contacte, cu impamantare.

Daca se constata capacitatea redusa a bateriei, aceasta trebuie incarcata inaintea utilizarii.

#### **3. Cablul pentru pacient**

Trebuie verificat cablul pentru pacient daca este conectat ferm la aparat si trebuie pozitionat departe de cordonul de alimentare. **4. Electrozii:**

- Trebuie verificat daca toti electrozii sunt conectati corect la conductoarele de legatura ale cablului pentru pacient;
- Trebuie verificat sa nu existe contact intre electrozii de pe piept.
- **5. Pacientul:**
	- Pacientul nu trebuie sa intre in contact cu obiecte conductoare cum ar fi pamant, obiecte metalice etc;
	- Trebuie verificat daca pacientul are o temperatura normala, este relaxat si respira calm.

#### **3.5 Pornirea si oprirea electrocardiografului**

#### **AVERTIZARE**

- **1. Daca exista suspiciuni in ceea ce priveste conductorul de protectie externa, echipamentul trebuie alimentat de la baterie.**
- **2. Conductorul de egalizare a potentialului aferent aparatului trebuie conectat la bara egalizatoare de potential a instalatiei electrice, cand este necesar.**

Electrocardiograful poate fi alimentat atat de la reteaua de c.a. cat si de la baterie.

**Pentru pornirea electrocardiografului:** 

Cand se alimenteaza in c.a.

Trebuie verificat daca reteaua de c.a. intruneste cerintele (trebuie consultat A1.4 Specificatiile sursei de alimentare) inaintea pornirii si apoi se apasa o de pe tastatura, pentru conectarea electrocardiografului. Indicatorul retelei ( $\sim$ ) este aprins iar logo-ul va fi afisat pe ecranul LCD dupa un autotest.

Daca bateria este descarcata, aceasta va fi incarcata automat in acelasi timp. Sunt aprinse atat indicatorul de retea  $(\sim)$  cat si indicatorul de incarcare al bateriei  $(\rightarrow \mathbb{I})$ .

Cand se alimenteaza de la baterie.

Se apasa  $\infty$ , de pe tastatura pentru pornirea aparatului, indicatorul bateriei ( $\sqrt{2}$ ) se va aprinde iar simbolul bateriei se va dezactiva. Logo-ul va fi afisat pe ecranul LCD dupa un autotest.

Din cauza unui consum, pe durata pastrarii si transportului, bateria nu va avea capacitatea maxima. Daca simbolul si avertizarea Baterie descarcata (Battery Weak) sunt afisate, ceea ce inseamna ca bateria are capacitate redusa, trebuie cu prioritate incarcata bateria.

## **ATENTIONARE**

- **1. Daca electrocardiograful este oprit din cauza capacitatii reduse a bateriei sau a unui defect neestimat la alimentare, setarile sau raportul curent ECG nu pot fi salvate.**
- **2. Electrocardiograful nu poate imprima un raport ECG daca bateria are capacitate redusa.**
- **3. Utilizarea accesoriilor electrocardiografului (cum ar fi cititorul de cod cu bare) vor consuma bateria la o viteza de lucru mare. Bateria va solicita o incarcare mai frecventa, daca aceste accesorii sunt utilizate cu electrocardiograful.**

#### **Oprirea electrocardiografului**

Cand se utilizeaza alimentarea in c.a.

Se tine apasata tasta  $\circledcirc$  pentru afisarea indicatiei System is shutting down....pe ecran.

Atunci aparatul va fi oprit dupa cateva secunde. Trebuie scos steckerul din priza.

• Cand se utilizeaza alimentarea de la baterie

Se tine apasata tasta  $\circledcirc$  pentru afisarea indicatiei System is shutting down....pe ecran.

Atunci aparatul va fi oprit dupa cateva secunde.

## **NOTA**:

- 1. Cand se opreste aparatul, trebuie respectata strict secventa de mai sus sau in caz contrar poate sa apara ceva gresit pe ecran.
- 2. Cand aparatul afiseaza indicatia System is shutting down....nu mai trebuie tinuta apasata tasta  $\circ$ .

## **3.6 Incarcare /inlocuire hartie inregistrator**

Pot fi utilizate mai multe feluri de hartie termosensibila pliata. Pentru detalii despre selectarea tipului de hartie trebuie consultata Sectiunea 10.4.1 "Setare 1".

#### **NOTA**:

- 1. Cand se utilizeaza hartie cu latimea de 216 mm, trebuie inlocuite doua parti mobile. Pentru informatii detaliate despre inlocuirea celor doua parti mobile trebuie contactat producatorul sau distribuitorul.
- 2. Marginea de iesire ajuta la ruperea hartiei inregistratorului.

## **ATENTIONARE**

**Trebuie verificat daca hartia inregistratorului este instalata pe centru iar marginea hartiei este paralela cu extremitatea carcasei in directia de avans a hartiei, pentru evitarea deviatiei hartiei sau distrugerea marginii hartiei.** 

Cand hartia inregistratorului ruleaza in afara sau este blocata, va aparea pe ecran indicatia Lipsa hartie (No Paper). Imediat trebuie incarcata sau inlocuita hartia inregistratorului.

#### **Incarcarea /inlocuirea hartiei**:

1. Se apasa in jos butonul capacului carcasei pentru a deschide inregistratorul.

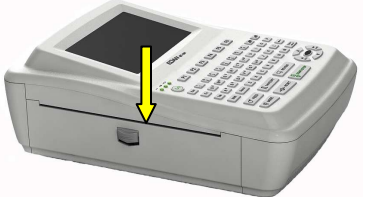

2. Daca este necesar, se indeparteaza hartia ramasa din tavita respectiva. 3. Se scoate ambalajul unei hartii noi pliate si se aseaza in tavita respectiva.

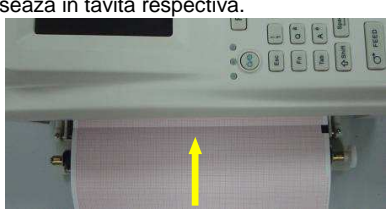

**NOTA**: Daca este utilizata hartia cu markeri negri trebuie verificat ca marcherii sa fie dedesubt.

4. Se trage hartia in afara cu grila catre capul termal de imprimare si se inchide ferm capacul carcasei inregistratorului.<br>  $\Box$ 

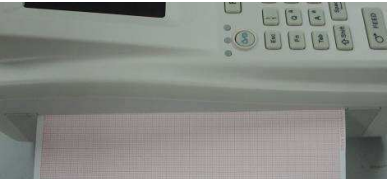

- 5. Se executa setarile **Marker hartie** (Paper Marker) si **Tip hartie** (Paper Style) din fereastra **Setare Info Inregistrare** (Record Info Setup). Pentru detalii trebuie consultata Sectiunea 10.4.1 "Setare 1".
- 6. Avansarea hartiei inregistratorului

Daca **Marker hartie** este setat **Yes** se poate apasa **INCARCARE** (FEED) pentru avansarea hartiei inregistratorului catre urmatorul marker negru; daca **Marker hartie** este setat **No** se poate apasa **INCARCARE** pentru avansarea hartiei inregistratorului pentru 2,5 cm. Apasand din nou **INCARCARE** se poate opri avansarea hartiei.

#### **CAPITOLUL 4 INDRUMARI DE BAZA PENTRU UTILIZARE**

Urmatoarele sectiuni asigura o prezentare generala a operatiilor si functiilor de baza. Se poate utiliza electrocardiograful prin utilizarea ecranului tactil (optional).

## **ATENTIONARE**

**Nu trebuie atins ecranul LCD cu obiecte dure cum ar fi creioanele sau stilourile; in caz contrar, acesta va fi deteriorat.** 

## **4.1 Indrumari pentru navigare**

## **4.1.1 Selectare meniu pentru functii**

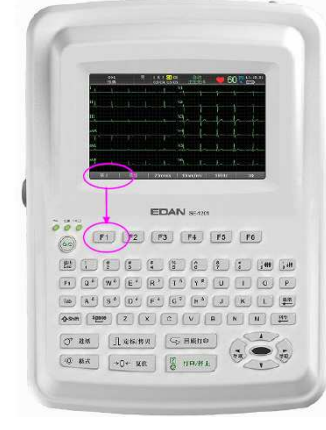

- Se apasa **F1, F2, F3, F4, F5** sau **F6** pentru selectarea corespunzatoare a meniului de functii.
- Pentru a selecta **Pacient** (Patient), trebuie apasata tasta **F1** de sub **Pacient** din ecranul principal 1.
- Pentru a selecta **Setare** (Setup), trebuie apasata tasta **F1** de sub **Setare** din ecranul principal 2.
- Pentru detalii despre ecranul principal trebuie consultata Sectiunea 4.3.1 "Ecran principal".

#### **4.1.2 Introducerea datelor**

Se prezinta un exemplu pornind de la fereastra **Informatii pacient** (Patient Information):

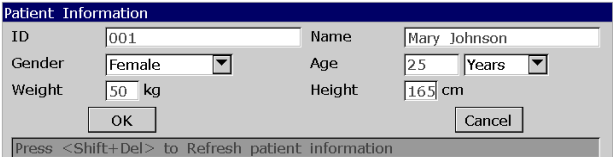

- 1. Se apasa **F1** de sub **Pacient** din ecranul principal 1, pentru a se deschide fereastra **Informatii pacient**.
- 2. Se apasa **Tab** sau Shift + **Tab,** pentru a se deplasa cursorul in caseta de text **Nume** (Name).
	- Pentru a introduce numele pacientului, se apasa tastele alfanumerice de pe tastatura.
	- Pentru a introduce un caracter special indicat in coltul drept superior, se apasa **Fn** si o tasta cu litera. De exemplu, apasand **Fn+a** se poate afisa **è.**
	- Pentru a introduce un caracter special indicat in coltul stang superior, se apasa **Shift** si o tasta numerica. De exemplu, apasand **Shift + 3** se poate introduce **#**.
	- Cand **Caps Lock** este setat **Off** in fereastra **Alte setari** (Other Setup), se apasa **Shift** si o tasta de litera, pentru se poate introduce o litera majuscula.
		- De exemplu, apasand **Shift + P** se poate afisa **P** majuscula.
	- Cand **Caps Lock** este setat **On** in fereastra **Alte setari** (Other Setup), se apasa **Shift** si o tasta de litera, pentru se poate introduce o litera mica.
	- De exemplu, apasand **Shift + P** se poate afisa **p**.
	- 3. Se apasa **Del** de pe tastatura, pentru a se sterge informatiile introduse pe ecran.
- 4. Se apasa **Enter** pentru confirmare sau se apasa **Tab** sau Shift + **Tab,** pentru a deplasa cursorul la butonul **OK** si apoi se apasa pentru confirmare, **Enter**.
- 5. Se apasa **Esc** pentru anulare sau se apasa **Tab** sau Shift + **Tab,** pentru a deplasa cursorul la butonul **Cancel** si apoi se apasa pentru anulare **Enter**.
- 6. Se apasa **Shift + Del** pentru actualizarea tuturor informatiilor despre pacient exceptand **Sex**, **Varsta grup**, **Camera examinare**, **Medic**, **Tehnician** dupa imprimarea unui raport ECG.

#### **4.1.3 Selectare a unui articol**

Se prezinta un exemplu plecand de la fereastra **Setare mod de lucru** (Work Mode Setup):

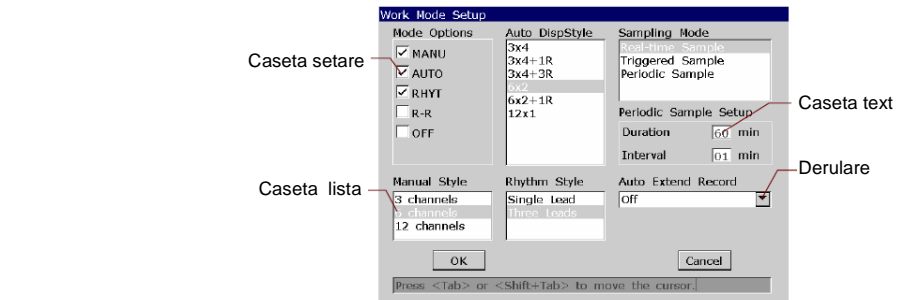

- 1. In fereastra **Setare mod de lucru** se apasa **Tab** sau Shift + **Tab,** pentru a deplasa cursorul intre diferite casete. Se apasa **Spatiu** (Space), pentru a selecta o caseta si in aceasta va aparea marker-ul  $\sqrt{}$
- 2. In fereastra **Setare mod de lucru** se apasa **Tab** sau Shift + **Tab,** pentru a deplasa cursorul la o caseta de lista sau derulanta. Se apasa sagetile Sus (Up) sau Jos (Down), pentru a scoate in evidenta o optiune.
- 3. In fereastra **Setare mod de lucru** se apasa **Tab** sau Shift + **Tab,** pentru a deplasa cursorul la o caseta de text. Se introduc datele in caseta de text selectata.
- 4. Se apasa **Enter,** pentru confirmare sau se apasa **Tab** sau Shift + **Tab,** pentru a deplasa cursorul la butonul **OK** si apoi se apasa pentru confirmare, **Enter**.
- 5. Se apasa **Esc** pentru anularea manevrei sau se apasa **Tab** sau Shift + **Tab,** pentru a deplasa cursorul la butonul **Anulare** (Cancel) si apoi se apasa pentru anulare, **Enter**.

#### **4.2 Configurare electrocardiograf**

Pentru detalii despre setarile de configurare si setarile functiei ordine trebuie consultat Capitolul 10 "Setare sistem" si Sectiunea 8.5 "Setare ordine".

#### **4.3 Descriere ecran**

#### **4.3.1 Ecran principal**

Dupa pornirea electrocardiografului apare ecranul principal.

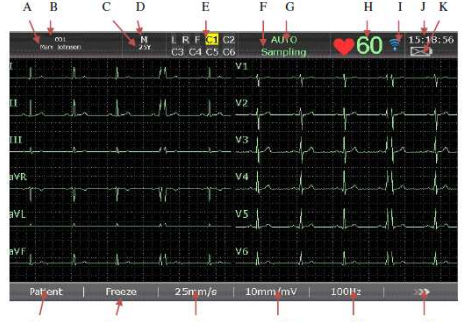

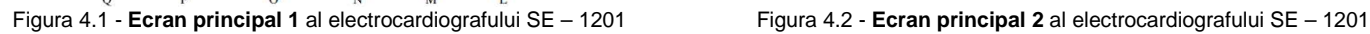

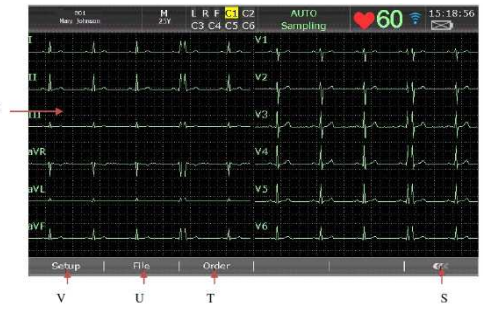

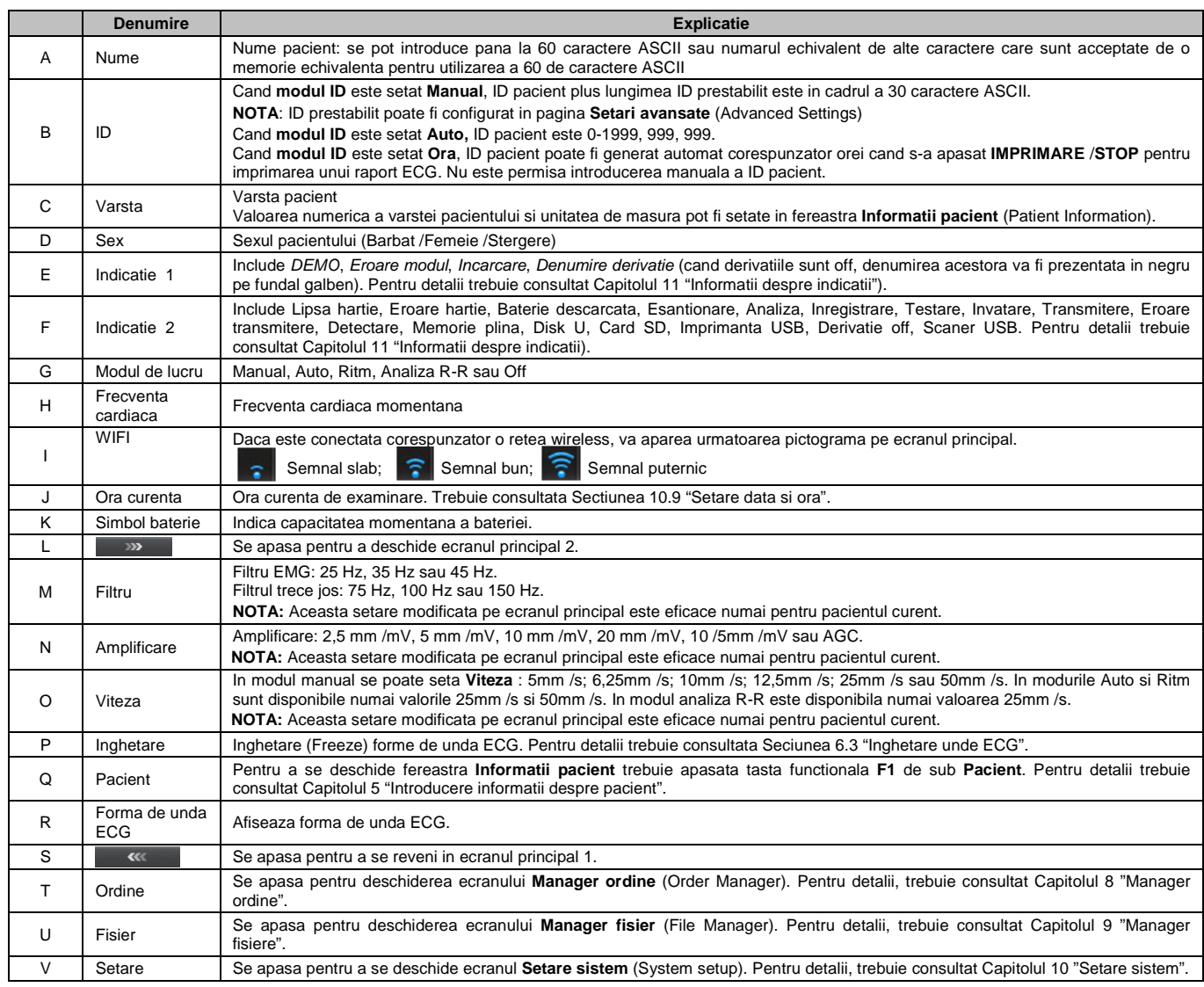

#### **4.3.2 Ecran Setare sistem**

Se selecteaza **Setare** din ecranul principal 2, pentru afisarea ecranului **Setare sistem** (System Setup).

**NOTA:** Daca s-a setat parola in fereastra **Intretinere sistem** (System Maintenance), trebuie introdusa mai intai aceasta, inaintea deschiderii ecranului **Setare sistem**. Pentru detalii trebuie consultata Sectiunea 10.11 "Setare intretinere sistem (System Maintenance Setup)"

In ecranul Setare sistem se deplaseaza cursorul pe un articol iar apoi se apasa **Enter,** pentru deschiderea ferestrei de setare a articolului.

## System Setun Patient Info Record Info Transmission Lead Display&Soun File Maintenano Return

#### **4.3.3 Ecran manager ordine**

Se selecteaza **Ordine** (Order) din ecranul principal 2, pentru a deschide ecranul **Manager ordine** (Order Manager). Se apasa Incarcare (Load), pentru incarcarea programarilor si selectarea unei programari din ordinea incarcata, pentru a se starta o examinare

programata. Sau, se poate apasa **Esc,** pentru revenire in ecranul principal 1.

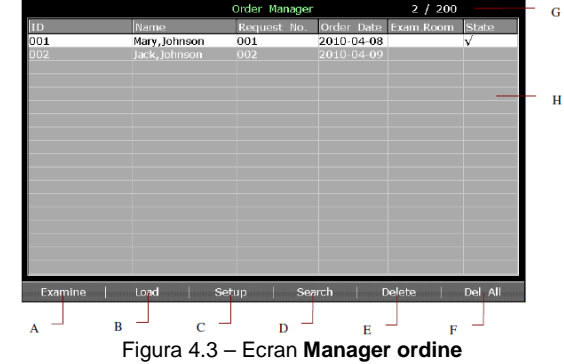

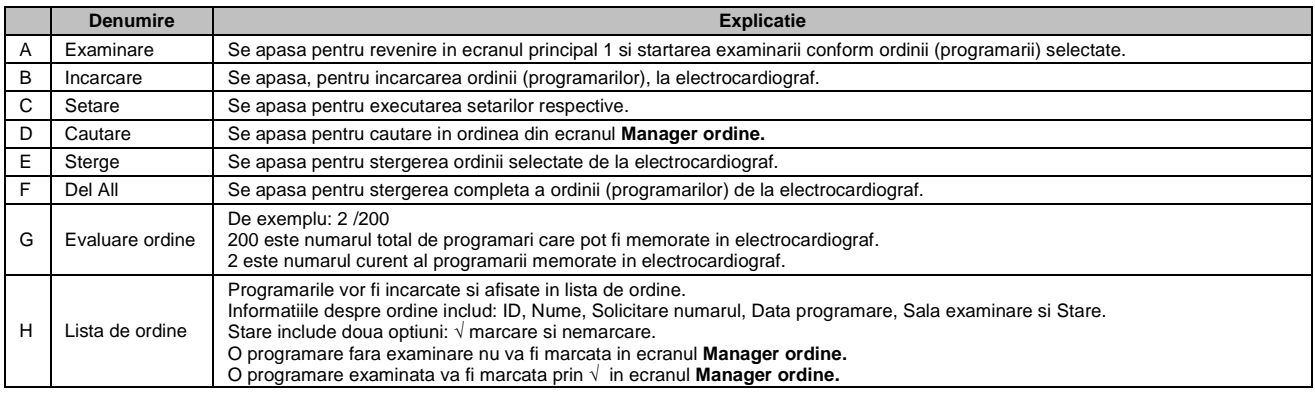

Odata pornit electrocardiograful, se poate deschide ecranul **Manager ordine** apasand **Pacient** daca programarile fara examinare exista in ecranul **Manager ordine**.

Dupa ce se apasa **Esc** in ecranul **Manager ordine** pentru revenirea in ecranul principal 1, nu se poate deschide ecranul **Manager ordine** apasand **Pacient,** pana cand nu se finalizeaza ulterior o examinare din ordine.

#### **4.3.4 Ecran manager fisier**

**Se comuta ecran Manager fisier 1 /2** (File Manager Screen 1 /2)**.** 

- Pentru a se deschide ecranul 1 **Manager fisier** se selecteaza **Fisier,** din Ecranul principal 2.
- Pentru a se deschide ecranul 2 **Manager fisier** se selecteaza un fisier din ecranul 1 si se apasa **Selectare.**

ū

- Pentru a se reveni la ecranul 1 **Manager fisier** din ecranul 2 **Manager fisier** se apasa **Esc**.
- Pentru a se reveni la ecranul principal din ecranul 1 **Manager fisier** se apasa **Esc**.

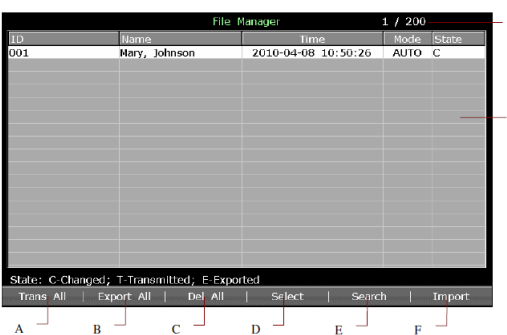

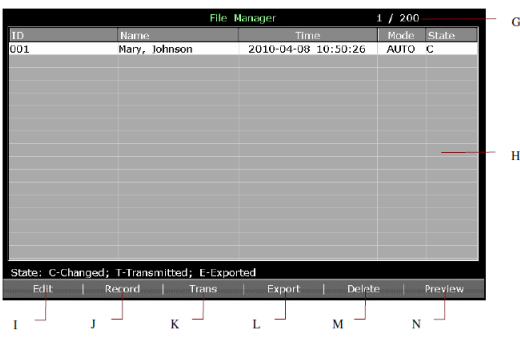

Figura 4.4 – Ecran 1 **Manager fisier** Figura 4.5 – Ecran 2 **Manager fisier**

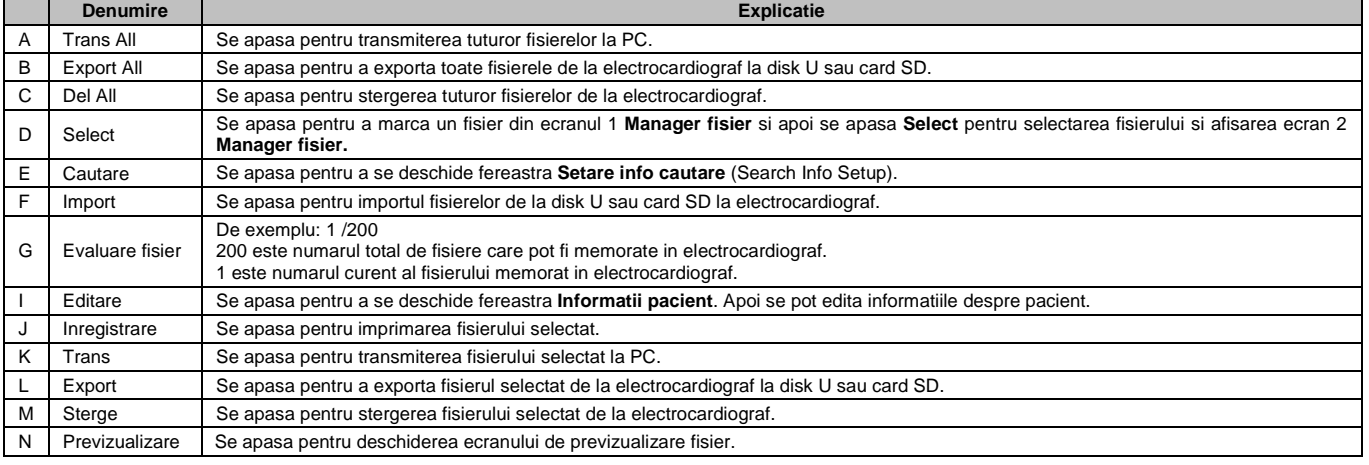

#### **4.4 Descriere mod de lucru**

Exista cinci moduri de lucru la electrocardiograful SE-1201.

- **AUTO**: In modul auto, datele ECG pot fi analizate, salvate, imprimate si transmise. Grupele de derivatii sunt comutate automat conform secventei pe durata imprimarii. Dupa ce formele de unda ECG ale unui grup de derivatie sunt imprimate in cadrul unui interval de timp, sistemul comuta automat imprimarea formelor de unda ECG ale altui grup de derivatie. Marcarile de calibrare de 1 mV vor fi imprimate la inceputul unui raport ECG.
- **MANU**: In mod manual, se poate determina ca grupul de derivatii sa fie afisat si imprimat. Pentru comutarea grupelor de derivatii se apasa sagetile stanga sau dreapta.
- **RHYT**: In modul ritm, datele ECG pot fi salvate si transmise. Se pot imprima 60 secunde de forme de unde ECG ritm al unei derivatii in **Derivatie unica** (Single lead) sau 20 secunde forme de unda ECG ritm pentru 3 derivatii in **Trei derivatii** (Three leads).
- **R-R**: In modul de analiza R-R, se poate selecta o derivatie pentru imprimarea histogramei sale R-R, tabelul tendintei R-R, 180 secunde de forme de unde ECG comprimate si toate valorile intervalului R-R.
- **OFF**: In modul Off, datele ECG pot fi analizate, salvate si transmise dar nu pot fi imprimate, ceea ce este singura diferenta intre modurile AUTO si OFF.

Pentru detalii despre imprimarea rapoartelor ECG in modurile Auto, Ritm sau Analiza R-R trebuie consultata Sectiunea 6.1 "Imprimare a unui raport ECG".

#### **CAPITOLUL 5 INTRODUCERE INFORMATII DESPRE PACIENT**

#### **5.1 Introducere manuala a informatiilor despre pacient**

#### Procedurile sunt urmatoare:

- 1. Se configureaza fereastra **Setare informatii pacient** (Patient Information Setup) (optional).
	- Se selecteaza articolele dorite. Se selecteaza articolele dorite din fereastra **Setare informatii pacient** si apoi se apasa **Enter,** pentru confirmare. Pentru detalii, trebuie consultata Sectiunea 10.5 "Setare informatii despre pacient".
	- Se selecteaza un mod din caseta cu lista **ID.**
	- Pentru detalii, trebuie consultata Sectiunea 10.5 "Setare informatii despre pacient". • Se apasa **Enter** pentru confirmare.
- 2. Se selecteaza **Pacient** din ecranul principal 1, pentru a se deschide fereastra **Informatii pacient.**
- 3. Se introduc datele in caseta de text adecvata.
- 4. Se apasa **Enter** pentru confirmare sau **Esc** pentru revenirea in ecranul principal.

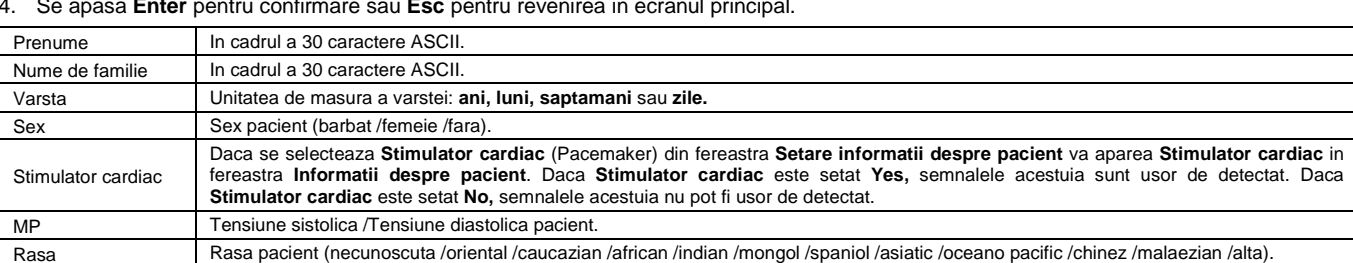

**NOTA:** 

- 1. In modurile Auto, Ritm, Off cand este setat **ID** in **Manual** si **Indicatia ID** este setata On, daca nu se introduce ID Pacient inaintea apasarii tastei **IMPRIMARE** /**STOP**, va aparea o indicatie care va reaminti necesitatea introducerii ID pacient.
- 2. Numarul total de caractere permise poate fi mai redus daca sunt introduse caractere speciale latine sau caractere in chineza.
- 3. Daca se selecteaza **D.O.B.,** in fereastra **Setare informatii despre pacient** apare caseta de text respectiva si caseta de text **Varsta** devine indisponibila in fereastra **Informatii despre pacient**, astfel ca se poate introduce data de nastere a pacientului si sistemul va calcula automat varsta pacientului.
- 4. Daca se selecteaza **Grup varsta**, in fereastra **Setare informatii despre pacient**, va aparea caseta de text respectiva in fereastra **Informatii despre pacient**.

#### **5.2 Introducere informatii despre pacient prin utilizarea unui cititor de cod cu bare (optional)**

Procedura este urmatoarea:

- 1. Se configureaza codul cu bare.
- Pentru informatii detaliate despre configurarea codului cu bare trebuie contactat producatorul sau distribuitorul.
- 2. Se conecteaza la portul USB 2, din dreapta carcasei electrocardiografului, cititorul de cod cu bare.
- 3. Atunci cand este afisat ecranul principal, se scaneaza codul cu bare al pacientului cu cititorul de cod si astfel informatiile despre pacient vor aparea in caseta corespunzatoare.
- **NOTA:** Pot fi utilizate numai cititoarele de cod cu bare in complianta cu standardele Bar Code 128 si Bar Code 93 si recomandate de catre producator.

#### **5.3 Introducere informatii despre pacient din ordinea stabilita**

**NOTA**: Pentru a se utiliza functia ordine (programarile) trebuie instalat pe PC software-ul producatorului Smart ECG Viewer.

Procedurile sunt urmatoarele:

- Se conecteaza electrocardiograful la PC prin cablul Ethernet recomandat de producator
- 2. Se efectueaza logarea in Smart ECG Viewer.
- 3. In fereastra **Setare transmitere** (Transmision Setup) se seteaza **Remote IP**, **Local IP**, **Gateway** si **Subnet Mask**. Pentru detalii, trebuie consultata Sectiunea 7.1.1 "Transmitere date ECG in format DAT" **Bationt** Information Sotu
- 4. Se selecteaza functia **Ordine** (programare) **stabilita** (Order Acquired).
	- Se selecteaza **Setare > Info Pacient** (Setup>Patient Info) pentru a se deschide fereastra **Setare informatii pacient**.
	- Se selecteaza **On** din caseta cu lista **Ordine** (programare) **stabilita** si apoi se apasa **Enter,** pentru confirmare.

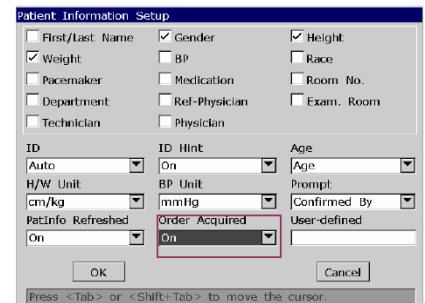

Mary

 $\sqrt{25}$ 

Johnson **Years** 

Name

Age

Order

- 5. Se selecteaza **Pacient** din ecranul principal 1 pentru a se deschide fereastra **Informatii pacient**.
	- 6. Se introduce manual ID pacient in caseta **ID** si se apasa **Ordine** (Order); in felul acesta ordinea va fi incarcata din software-ul Smart ECG Viewer iar informatiile despre ordine vor fi afisate in casetele de text corespunzatoare.

Sau, se poate stabili ordinea prin utilizarea unui cititor de cod cu bare.

- Se selecteaza **On** din caseta cu lista **Ordine** (programare) **stabilita** din fereastra **Setare informatii pacient**.
- ⊡  $\overline{\mathbf{r}}$ Weight  $50$  kg Height  $\overline{165}$  cm  $OK$ Cancel <Shift+Del> to Refresh patient information
- Se conecteaza cititorul de cod cu bare la priza 2 USB, din partea dreapta a carcasei electrocardiografului.
- Se selecteaza **Pacient** pentru a se deschide fereastra **Informatii pacient** si apoi se deplaseaza cursorul in caseta de text **ID**.
- Se scaneaza codul cu bare al pacientului prin intermediul cititorului si apoi ordinea respectiva va fi incarcata din software-ul Smart ECG Viewer in casetele de text corespunzatoare, fiind afisate informatiile despre ordine (Programare).

**ID** 

Gender

001

Female

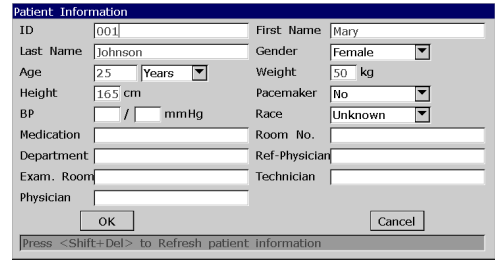

#### **CAPITOLUL 6 IMPRIMARE RAPOARTE ECG**

**Nota:** 

- 1. Modul de lucru poate fi modificat pe durata imprimarii. Inaintea modificarii modului de lucru trebuie oprita imprimarea rapoartelor.
- 2. In cadrul a 3 secunde, dupa revenirea in ecranul principal, daca se apasa tasta **IMPRIMARE** /**STOP**, pentru a se imprima un raport ECG in modul rapid Auto sau in modul Manual, inregistratorul nu va raspunde.
- 3. In modurile Auto, Ritm sau R-R, daca **Marker hartie** este setat **Yes**, in fereastra **Setare 1** prin apasarea tastei **IMPRIMARE** /**STOP**, poate fi oprita imprimarea unui raport ECG si poate fi startata detectarea markerului negru; prin apasarea, din nou, a tastei **IMPRIMARE** /**STOP**, poate fi oprit avansul hartiei. Daca marker hartie este setat **No**, in fereastra **Instalare 1**, prin apasarea tastei **IMPRIMARE** /**STOP**, se poate opri imediat imprimarea unui raport ECG si avansarea hartiei.

#### **6.1 Imprimare a unui raport ECG**

## **6.1.1 Mod Auto**

#### **Procedura:**

- 1. Pentru setare **Optiuni Mod**, **Stil afisare auto**, **Mod esantionare**, **Stil inregistrare**, **Ritm derivatie 1 /2 /3** sau **Secventa derivatie**  (optional): Work Mode Set
	- Se selecteaza **AUTO** din lista **Optiuni mod** (Mode Options) a ferestrei **Setare mod de lucru** (Work Mode Setup).
	- Se selecteaza un stil din lista **Stil afisare Auto** (Auto disp. Style) a ferestrei **Setare mod de lucru** (Work Mode Setup).
	- Se selecteaza un mod din **Mod esantionare** (Sampling Mode) a ferestrei **Setare mod de lucru** (Work Mode Setup).
	- Se selecteaza un stil din lista **Stil inregistrare** (Record Style) a ferestrei **Setare informatii inregistrare** (Record Info Setup).
	- Se selecteaza o derivatie din lista **Ritm derivatie 1 /2 /3** a ferestrei **Setare derivatie**  (Lead Setup).
	- Se selecteaza o secventa din lista **Secventa derivatie** a ferestrei **Setare derivatie.**
	- Se apasa **Enter** pentru confirmare.
- 2. Atunci cand este afisat ecranul principal, se apasa tasta **Mod** pentru selectarea modului Auto. Se apasa tasta **F3,** pentru selectarea vitezei hartiei. Se apasa tasta **F4,** pentru selectarea amplificarii. Se apasa tasta **F5,** pentru setarea filtrului **EMG** sau filtrului **Trece jos**.
- 3. Se apasa tasta **IMPRIMARE /STOP** pentru imprimarea raportului ECG. Procesul se va opri automat, dupa imprimarea unui raport complet ECG al celor 12 derivatii. Sau, se apasa tasta **IMPRIMARE /STOP,** din nou, pentru a opri imprimarea raportului.

#### **6.1.2 Mod manual**

#### **Procedura:**

- 1. Pentru setare **Optiuni Mod**, **Stil manual** sau **Secventa derivatie** (optional):
	- Se selecteaza **MANU,** din lista **Optiuni mod** (Mode Options) a ferestrei **Setare mod de lucru** (Work Mode Setup).
	- Se selecteaza un stil, din lista **Stil manual** (Manual Style) a ferestrei **Setare mod de lucru** (Work Mode Setup).
	- Se selecteaza o secventa, din lista **Secventa derivatie** a ferestrei **Setare derivatie.**
	- Se apasa pentru confirmare, **Enter**.

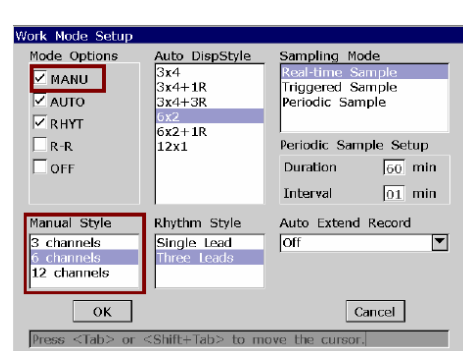

- 2. Atunci cand este afisat ecranul principal, se apasa tasta **Mod** pentru selectarea modului **Manual**. Se apasa tasta **F3,** pentru selectarea vitezei hartiei. Se apasa tasta **F4,** pentru selectarea amplificarii. Se apasa tasta **F5,** pentru setarea filtrului **EMG** sau filtrului **Trece jos**.
- 3. Se apasa tasta **Sageata Stanga** sau **Dreapta,** pentru selectarea grupului de derivatii ce va fi afisat si imprimat.
- 4. Se apasa tasta **IMPRIMARE /STOP** pentru imprimarea raportului ECG. Sau, se apasa tasta **IMPRIMARE /STOP,** din nou, pentru a opri imprimarea raportului.

#### **6.1.3 Mod ritm**

#### **Procedura:**

- 1. Pentru setare **Optiuni Mod**, **Stil ritm**, **Ritm derivatie 1 /2 /3** sau **Secventa derivatie**  (optional):
	- Se selecteaza **RHYT** din lista **Optiuni mod** (Mode Options) a ferestrei **Setare mod de lucru** (Work Mode Setup).
	- Se selecteaza un stil din lista **Stil ritm** (Auto disp.style) a ferestrei **Setare mod de lucru** (Work Mode Setup).
	- Se selecteaza o derivatie din lista **Ritm derivatie 1 /2 /3** (Rhythm Lead 1/2/3) a ferestrei **Setare derivatie** (Lead Setup).
	- Se selecteaza o secventa din lista **Secventa derivatie** a ferestrei **Setare derivatie.**
	- Se apasa pentru confirmare, **Enter** .

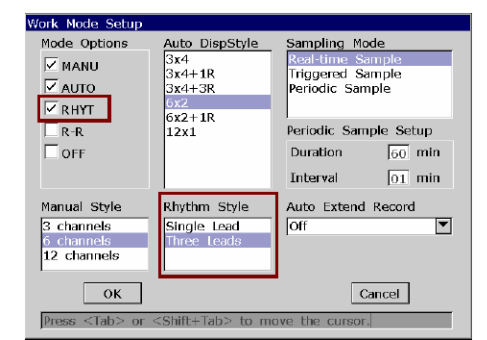

- 2. Atunci cand este afisat ecranul principal, se apasa tasta **Mod** pentru selectarea modului **Ritm**. Se apasa tasta **F3,** pentru selectarea vitezei hartiei. Se apasa tasta **F4,** pentru selectarea amplificarii. Se apasa tasta **F5,** pentru setarea filtrului **EMG** sau filtrului **Trece jos**.
- 3. Se apasa tasta **IMPRIMARE /STOP,** pentru startarea procesului de esantionare, durata de esantionare fiind afisata in ecranul principal. Cand durata de esantionare atinge 60 secunde in stilul **Derivatie unica** (Single Style) sau 20 secunde in stilul **Trei derivatii** (Three Leads) se incepe imprimarea raportului ECG.
- 4. Se va opri automat dupa imprimarea unui raport complet al formelor de unda ECG in stilul (maniera) ritm derivatie. Sau, se apasa tasta **IMPRIMARE /STOP,** din nou, pentru a opri imprimarea raportului ECG.

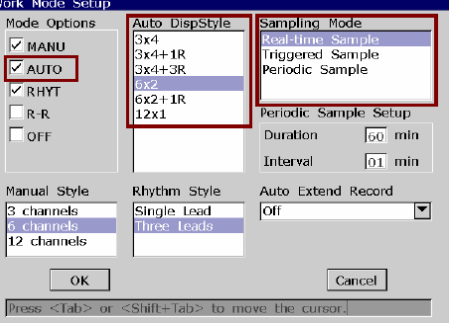

#### **6.1.4 Mod analiza R-R**

#### **Procedura:**

- 1. Pentru setare **Optiuni Mod**, sau **Ritm derivatie 1**:
	- Se selecteaza **R-R** din lista **Optiuni mod** (Mode Options) a ferestrei **Setare mod de lucru** (Work Mode Setup).
	- Se selecteaza o derivatie din lista **Ritm derivatie 1**(Rhythm Lead 1) a ferestrei Setare derivatie (Lead Setup).
	- Se apasa pentru confirmare, **Enter**.

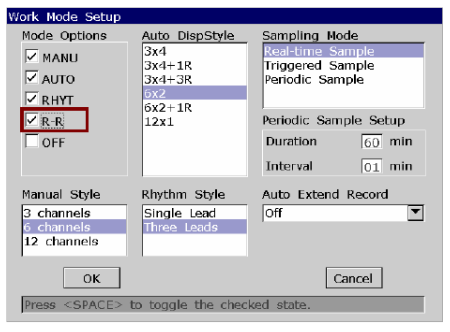

- 2. Atunci cand este afisat ecranul principal, se apasa tasta **Mod** pentru selectarea modului **Analiza R-R** (R-R Analysis). Se apasa tasta **F4,** pentru selectarea amplificarii. Se apasa tasta **F5,** pentru setarea filtrului **EMG** sau filtrului **Trece jos**.
- 3. Se apasa tasta **IMPRIMARE /STOP,** pentru startarea procesului de esantionare, durata de esantionare fiind afisata in ecranul principal. Cand durata de esantionare atinge 180 secunde, se incepe analiza si imprimarea unui raport ECG.
- 4. Se va opri automat dupa imprimarea unui raport complet al analizei R-R. Sau, se apasa tasta **IMPRIMARE /STOP,** din nou, pentru a opri imprimarea raportului ECG.

**NOTA**: In modul analiza R-R nu se poate seta viteza. Viteza constanta este de 25mm /sec. iar viteza de imprimare este 5mm /sec. deoarece in modul analiza R-R lungimea formei de unda ECG este comprimata in raportul 1:5 fata de lungimea formei de unda originala.

#### **6.1.5 Revizualizare imprimare**

In modurile auto sau off, daca se apasa tasta **Revizualizare** (Review) vor afisate 10 secunde de date ECG culese inaintea apasarii tastei.

**NOTA**: Sistemul nu va raspunde la tasta **Revizualizare** pana cand nu au fost esantionate in ecranul principal 10 secunde de date.

#### **6.2 Copie imprimare**

In modurile auto si ritm, daca se apasa tasta **1mV /COPIE** se poate imprima raportul ECG care a fost deja imprimat ultima oara. Prin apasarea tastei **IMPRIMARE /STOP** se poate opri imprimarea raportului ECG.

#### **6.3 Inghetare forme de unda ECG**

Se pot ingheta formele de unda ECG afisate pe ecranul principal.

#### **Procedura**:

- 1. Se apasa **F3,** pentru setarea vitezei hartiei, se apasa **F4,** pentru setarea amplificarii si se apasa **F5,** pentru setarea filtrului din ecranul principal 1.
- 2. Se selecteaza **Inghetare** (Freeze) pentru afisarea ecranului corespunzator.

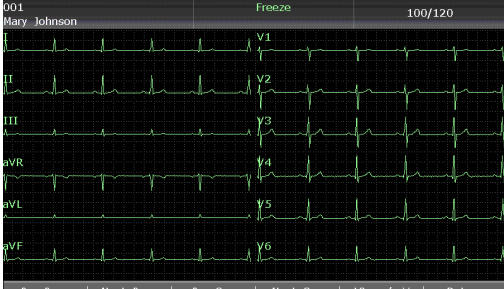

#### Figura 6.1 – **Ecran inghetare**

**NOTA**: In cadrul a 10 secunde dupa revenirea in ecranul principal, apasandu-se **F2**, nu se poate afisa ecranul aferent procedurii de inghetare.

- 3. Se selecteaza **Pagina anterioara** (Pre Page) sau **Pagina urmatoare** (Next Page) pentru derulare printre pagini.
- 4. Se selecteaza **Pre sec.** (Pre Sec) sau **Urmatoarea sec.** (Next Sec) pentru vizualizarea formalor de unda ECG din secunda anterioara sau secunda urmatoare.
- 5. Se selecteaza **10 mm /mV** pentru setarea amplificarii formelor de unda ECG.
- 6. Se selecteaza **Revenire** (Return) pentru a se reveni in ecranul principal 1.

#### **6.4 Imprimare raport ECG memorat**

#### **6.4.1 Imprimare din Ecran 1 sau 2 Manager fisier**

#### **Din ecranul 1 Manager fisier (File Manager)**

- 1. Se selecteaza **Fisier** (File) din ecranul principal 1 pentru a se deschide ecranul 1 **Manager Fisier**.
- 2. Se selecteaza un fisier din ecranul 1 **Manager Fisier** si apoi se apasa **IMPRIMARE /STOP** pentru a se imprima fisierul.
- 3. Sau, se apasa din nou, **IMPRIMARE /STOP,** pentru a se opri imprimarea fisierului.

#### **Din ecranul 2 Manager fisier (File Manager)**

- 1. Se selecteaza **Fisier** (File) din ecranul principal 2 pentru a se deschide ecranul 1 **Manager Fisier**.
- 2. Se selecteaza un fisier din ecranul 1 **Manager Fisier** si apoi se apasa **SELECTARE** (Select) pentru a se selecta fisierul si pentru a deschide ecranul 2, **Manager Fisier**.
- 3. Se apasa **IMPRIMARE /STOP** sau **Inregistrare** (Record) din ecranul 2 **Manager Fisier,** pentru a se imprima fisierul selectat.
- 4. Sau, se apasa din nou **IMPRIMARE /STOP,** pentru a se opri imprimarea fisierului.

#### **6.4.2 Imprimare din ecranul de previzualizare**

## **Procedura**:

- 1. Se selecteaza **Fisier** (File) din ecranul principal pentru a se deschide ecranul 1 **Manager Fisier**.
- 2. Se selecteaza un fisier din ecranul 1 **Manager Fisier** si apoi se apasa **SELECTARE** (Select) pentru a se selecta fisierul si pentru a se afisa ecranul 2 **Manager Fisier**.
- 3. Se selecteaza **Previzualizare** (Preview) din ecranul 2 **Manager Fisier** pentru a se deschide ecranul de previzualizare.
- 4. Se apasa **IMPRIMARE /STOP** sau se selecteaza **Inregistrare** (Record) din ecranul de previzualizare pentru a se imprima fisierul selectat.
- 5. Sau, se apasa din nou **IMPRIMARE /STOP** pentru a se opri imprimarea fisierului.

#### **NOTA:** Datele in stil ritm nu pot fi previzualizate.

#### **6.5 Rapoarte culegere de date ECG**

## **6.5.1 Rapoarte ECG in mod Auto**

## **Modul rapid**

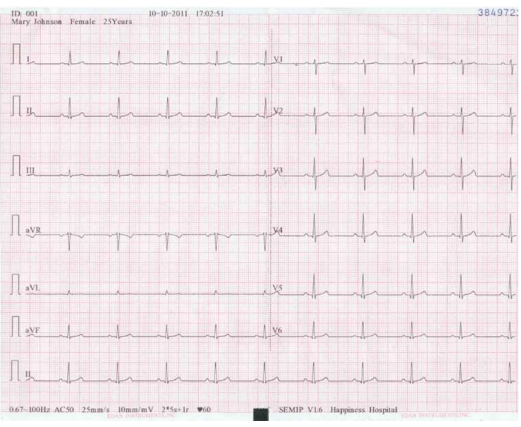

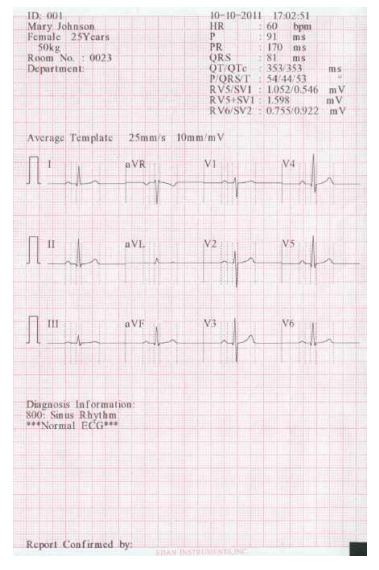

 $(a)$  (b) Imaginile anterioare (a) si (b) prezinta raportul ECG in modul Auto. Se selecteaza **Sablon** (Template) si **Stil de inregistrare** (Record Style) se seteaza la **6x2+1r**.

#### **Raportul ECG include**:

Informatii despre pacient, Informatii despre masuratoare, Informatii despre diagnostic, Raport confirmat de, Data curenta si Ora curenta, undele ECG 6 x 2+1r, Filtru 0,67–100Hz (0,67Hz Filtru DFT, 100Hz Filtru trece jos), AC 50 (Filtru c.a. 50Hz), 25mm /s (Viteza hartiei), 10mm /mV (Amplificarea), ♥ 80 (Frecventa cardiaca), 2\*5s+1r (12 derivatii sunt imprimate in 2 grupe de cate 6 cu forma de unda ECG a unei derivatii la partea inferioara, fiecare grup fiind imprimat pentru cca. 5 secunde), V1.0 (Versiunea software), SEMIP V1.6 (Versiunea algoritmului), SE–1201 (Modelul eletrocardiografului), Denumirea institutiei.

## **Informatiile despre masuratoare includ**:

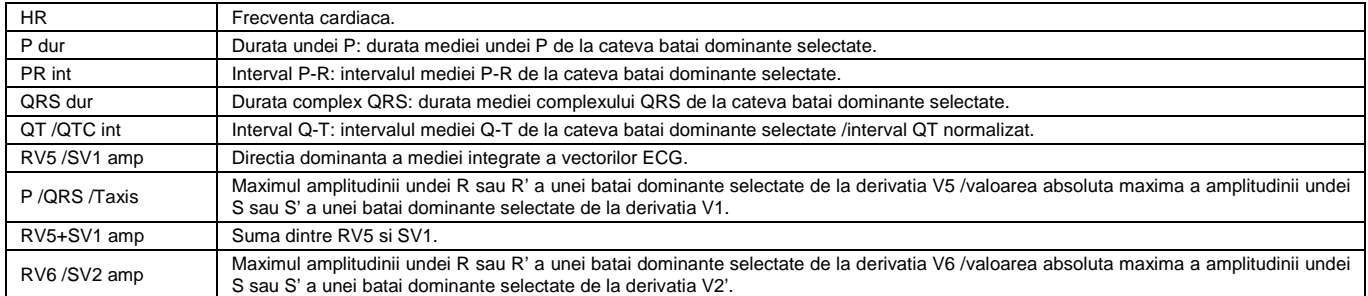

#### **Informatii despre diagnostic**

Informatiile despre diagnostic prezinta rezultatul unui auto-diagnostic.

#### **Sablon** (Template) **medie**:

Sablonul mediei prezinta valoarea mediei celor 10 secunde de semnale esantionate ECG de la fiecare derivatie.

Liniile intrerupte din sablon sunt markeri de pozitie. Acestia marcheaza punctul de start, respectiv punctul final al undelor P si QRS si punctul final al undei T.

#### **Mod salvare pe hartie**

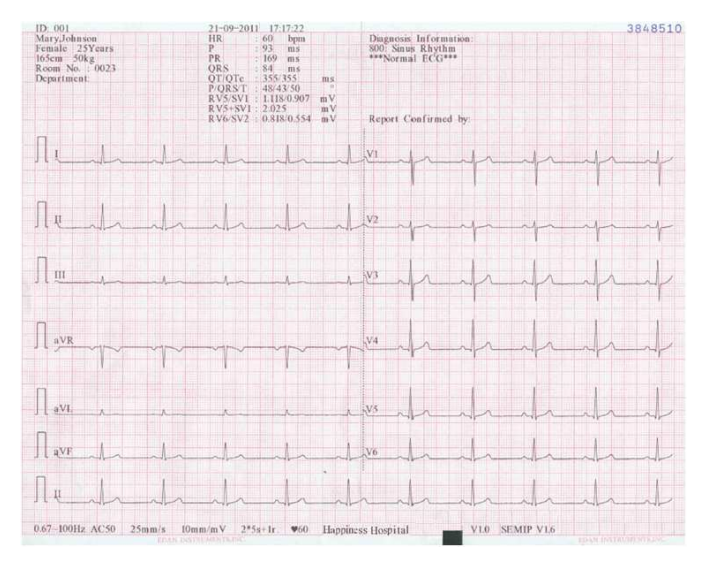

Imaginea anterioara prezinta un raport ECG in mod Auto. Stilul este 6 x 2+1r.

#### **6.5.2 Rapoarte ECG in mod ritm**

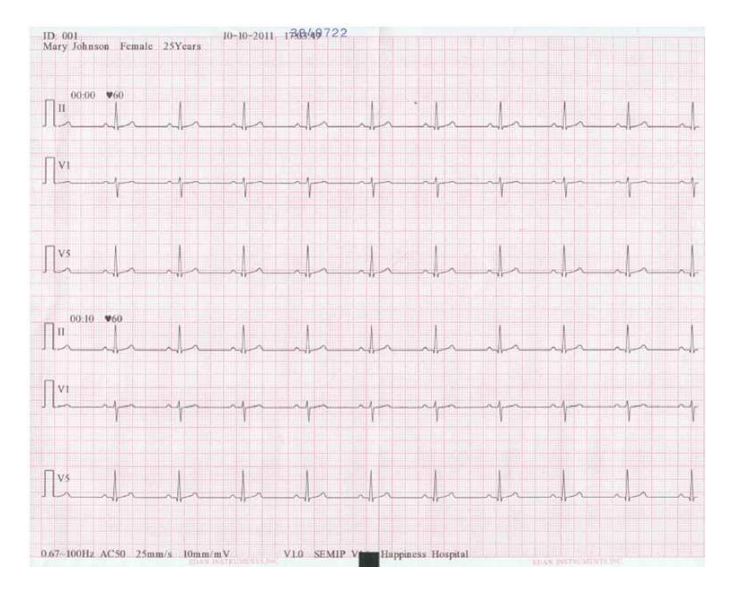

Imaginea anterioara prezinta un raport ECG in mod Ritm, iar **Stil ritm** (Rhythm Style) este setat la **Trei derivatii** (Three Leads). **6.5.3 Rapoarte ECG in mod manual**   $ID: 001$ 

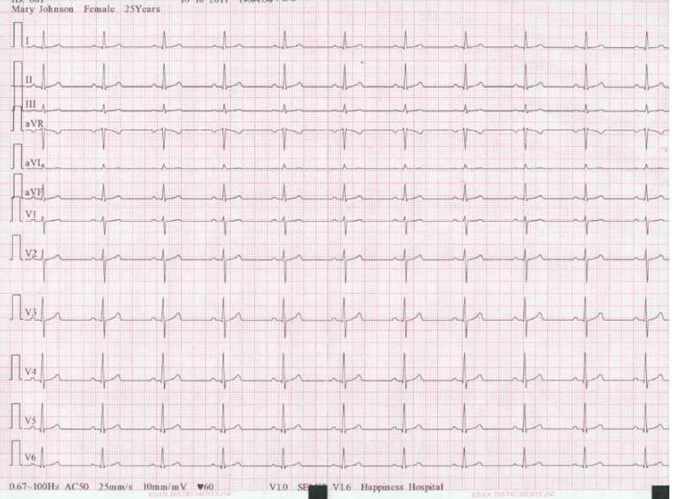

Imaginea anterioara prezinta un raport ECG in mod Manual, iar **Stil manual** (Manual Style) este setat la **12 canale** (12 channels). **6.5.4 Rapoarte ECG in mod Analiza R-R** 

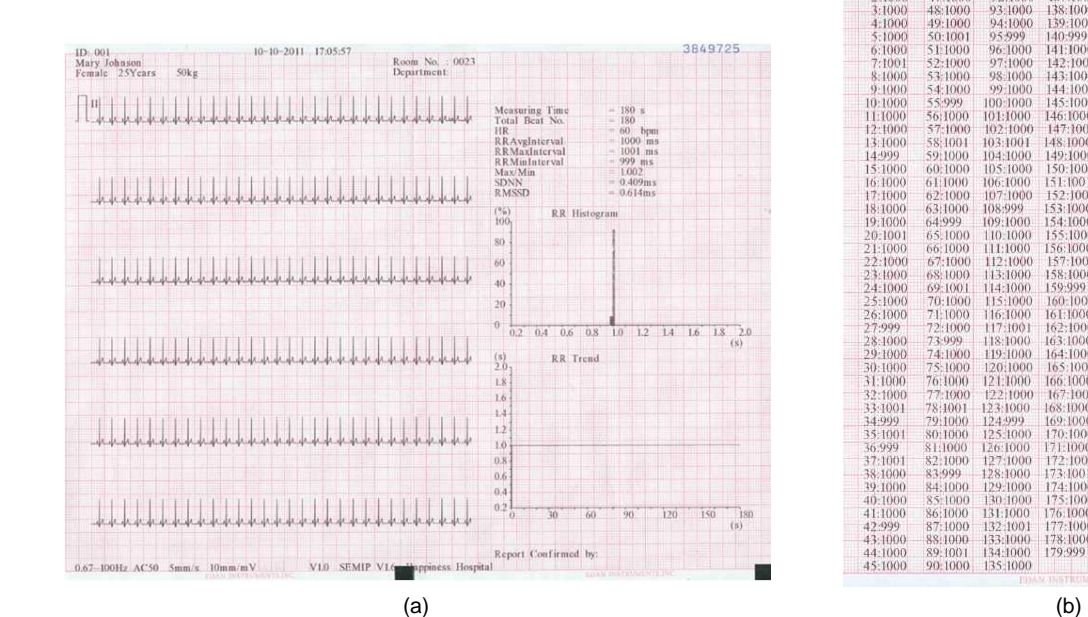

 $10-10-2011-17:05:57$ ID: 001<br>Mary Johnson Female 25Years RR Interval List  $(ms)$ No.:<br>91:1000<br>92:1000 No.<br> $46$ <br> $47$  $rac{1}{1000}$  $1000$  $136:100$  $\frac{1000}{1000}$  $\frac{1}{000}$ 92:1000<br>93:1000<br>94:1000<br>95:999<br>96:1000<br>97:1000<br>98:1000<br>99:1000<br>99:1000 137:1000<br>138:1000  $48:1000$ <br> $49:1000$ <br> $50:1001$ 139:1000<br>140:999<br>141:1000<br>142:1000<br>143:1000<br>144:1000 1000  $100$  $:1000$ <br> $:1000$ <br> $:1000$  $:100$  $\frac{1000}{1000}$ 56:1000  $101:1000$  $\frac{100}{100}$ <br> $\frac{100}{100}$  $\frac{100}{999}$ <br> $\frac{100}{100}$ 58:1001<br>59:1000<br>60:1000<br>61:1000 105:1000<br>106:1000<br>107:1000<br>108:999<br>109:1000  $:100$ 62:1000<br>63:1000<br>64:999<br>65:1000 20:100<br>21:100 100  $1001$ 65,1000<br>66:1000<br>67:1000<br>68:1000<br>69,1001<br>70:1000<br>71:1000<br>73:999<br>74:1000<br>73:999  $:100$ юŏ  $1000$ 114:1000 :1000<br>:1000<br>:999<br>:1000 115:1000<br>116:1000<br>117:1001<br>119:1000<br>119:1000  $1000$  $:1000$ 75:1000<br>76:1000<br>77:1000<br>78:1001<br>79:1000<br>80:1000<br>81:1000 1000<br>1000<br>1000 120:1000<br>121:1000<br>122:1000 : 1000<br>: 1000<br>: 1000<br>: 1000  $\frac{1000}{1000}$ <br> $\frac{1000}{1000}$  $-100$  $\frac{1000}{1000}$  $-999$ 171:1000<br>172:1000<br>173:1001<br>174:1000<br>175:1000<br>177:1000<br>178:1000<br>179:999  $100$  $100$ 100 82:1000<br>83:999<br>84:1000<br>85:1000<br>86:1000<br>87:1000<br>88:1000<br>99:1000  $:1000$ 129.1000<br>130.1000<br>131.1000<br>132.1000<br>134.1000<br>135.1000 40:1000<br>41:1000<br>42:999<br>43:1000<br>44:1000<br>45:1000

Imaginile anterioare (a) si (b) prezinta un raport ECG in mod Analiza R-R.

**Imaginea (a) prezinta:**  Data curenta & Ora curenta; Informatii despre pacient (Nume, ID, Sex, Varsta, Greutate, Inaltime); Durata masurare; Numar total batai; Amplificare, viteza, filtru;  $\prod$  (1 mV marca calibrare); II (Denumire derivatie); Unda ECG comprimata pe 180 secunde de la derivatia II; HR (Frecventa cardiaca); RR Avg Interval (Interval medie RR); RR Max Interval (Interval maxim RR); RR Min Interval (Interval minim RR); Max /Min (Raport dintre interval maxim RR si interval minim RR); RMSSD (Diferenta succesiva a radacinii patratice a mediei); Histograma RR;

Tendinta (Trend ) RR.

**Imaginea (b) prezinta:** 

Toate valorile intervalelor RR din cadrul duratei de masurare.

**6.5.5 Rapoarte ECG imprimate de catre imprimanta USB** 

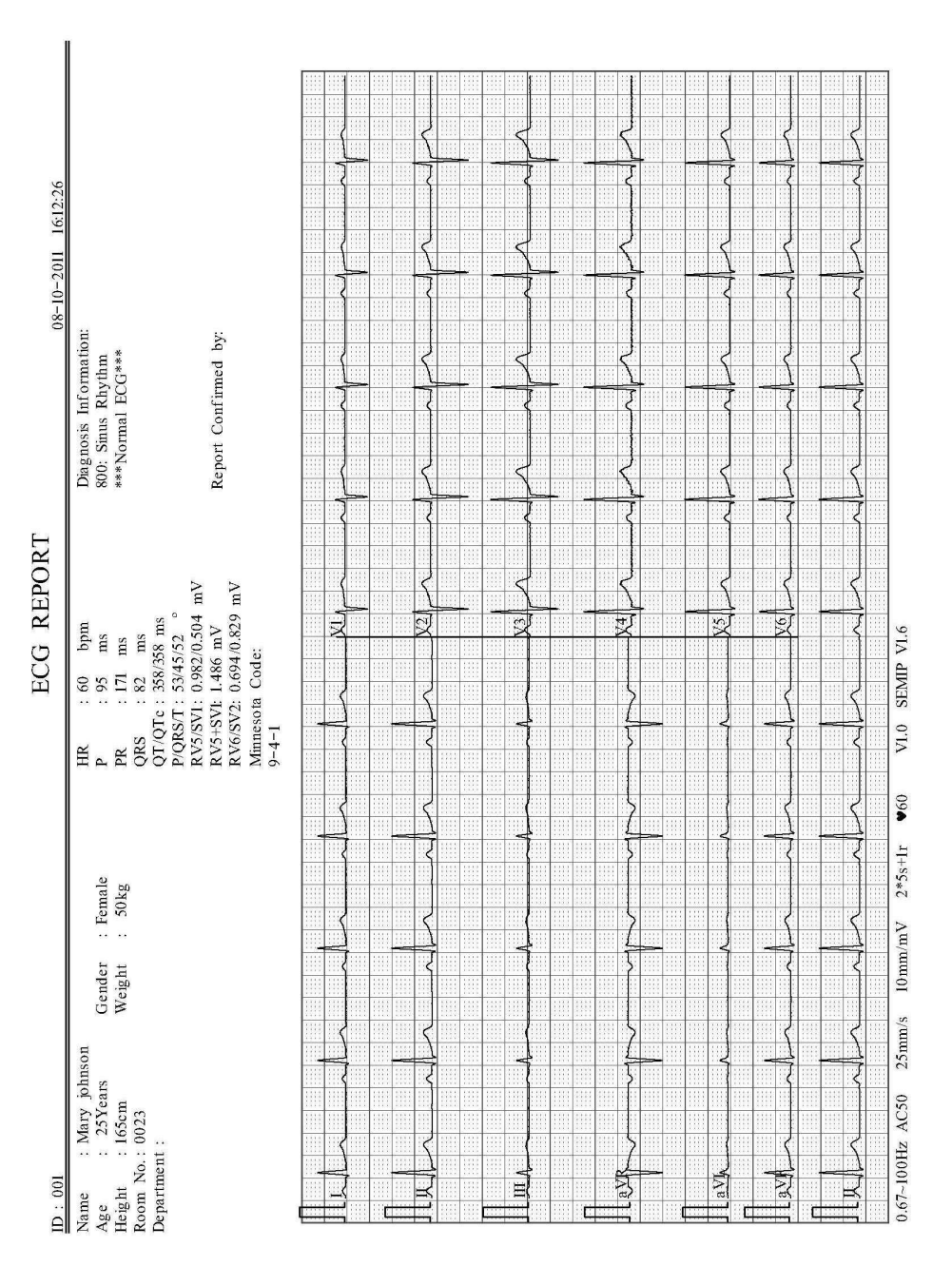

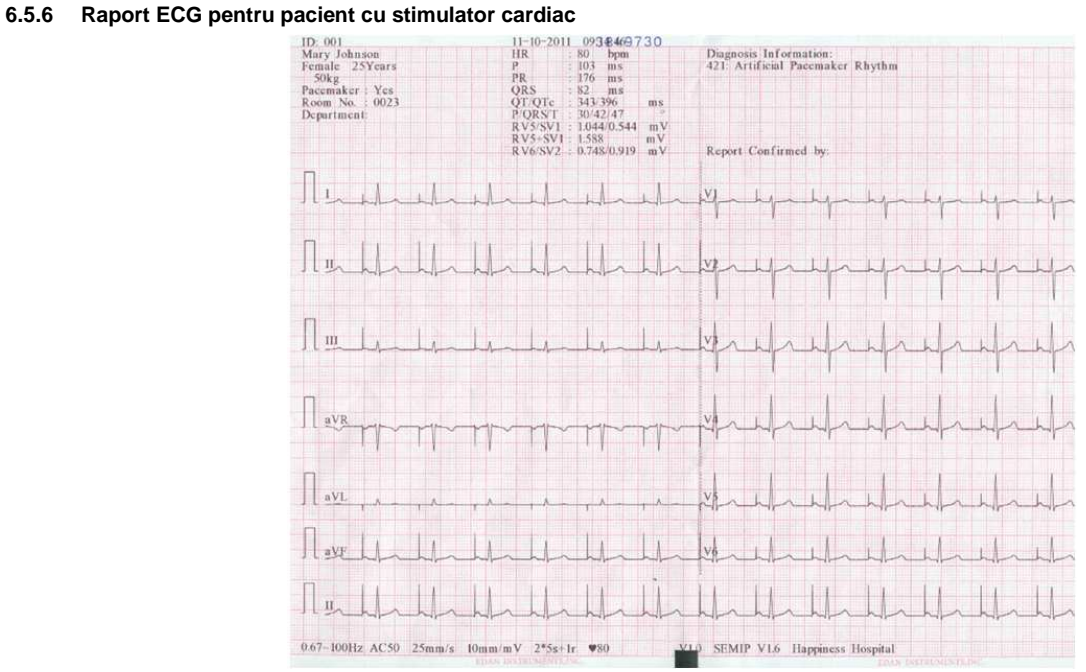

Imaginea anterioara prezinta raportul ECG al unui pacient cu stimulator cardiac.

#### **6.5.7 Raport ECG pentru derivatie NEHB**

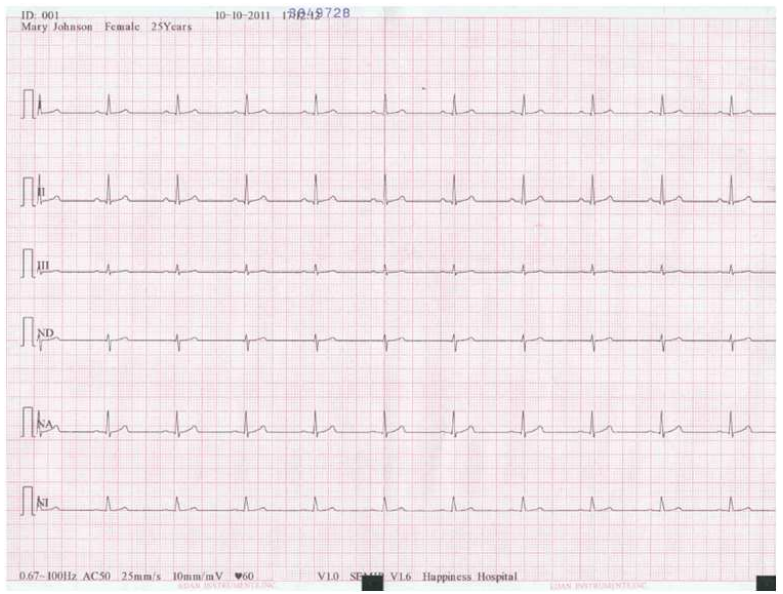

Imaginea anterioara prezinta un raport ECG al derivatiei NEHB.

## **CAPITOLUL 7 TRANSMITERE DATE ECG**

#### **7.1 Transmitere date ECG la PC**

Datele ECG in format DAT /DICOM /PDF /SCP /FDAP-XML pot fi transmise la PC. Pentru transmiterea datelor ECG in format DAT trebuie instalat in PC software-ul producatorului Smart ECG Viewer. Pentru transmiterea datelor ECG in format DICOM /PDF /SCP /FDAP-XML trebuie instalat in PC software-ul de receptie a datelor FTP.

## **ATENTIONARE:**

#### **Pe durata transmiterii datelor este interzisa conectarea sau deconectarea unui disk U, unui card SD sau a unei imprimante USB.**

#### **7.1.1 Transmitere date ECG in format DAT**

- 1. Trebuie sa existe logare in software-ul Smart ECG Viewer.
- 2. Trebuie conectat electrocardiograful la reteaua PC printr-un cablu Ethernet recomandat de producator.
- 3. Se configureaza fereastra **Setare transmitere** (Transmission Setup).

**NOTA:** Pentru informatii suplimentare, despre setarile pentru configurarea retelei, trebuie consultat administratorul retelei.

#### **Pentru transmiterea Ethernet:**

- Se apasa **Shift+F1,** in fereastra **Setare transmitere,** pentru a se deschide fereastra **Setare de baza** (Basic Setup).
- Se seteaza **Transmitere Auto** in **On** si **Mod transmitere** la **Cablat** (Wired).
- Se seteaza **Server IP** pentru IP al PC-ului.
- Pentru detalii, trebuie consultata Sectiunea 10.6.1 "Setare de baza".
- Pentru confirmare, se apasa **Enter** si apoi se apasa **Esc,** pentru revenire in ecranul principal.

#### **Pentru transmiterea in retea wireless:**

- Se apasa **Shift+F1,** in fereastra **Setare transmitere,** pentru a se deschide fereastra **Setare de baza** (Basic setup).
- Se seteaza **Transmitere Auto** in **On** si **Mod transmitere** la **Wireless**.
- Se seteaza **Server IP** pentru IP al PC-ului.
- Se apasa **Shift+F2,** in fereastra **Setare transmitere,** pentru a se deschide fereastra **Setare WIFI**.
- Pentru detalii, trebuie consultata Sectiunea 10.6.2 "Setare WIFI".
- Se conecteaza reteaua wireless.<br>4. Se seteaza **Format fisier** (File F
- 4. Se seteaza **Format fisier** (File Format) in **DAT** in fereastra **Setare fisier** (File Setup).
- In modul Auto sau Ritm, datele ECG vor fi transmise automat prin retea, dupa ce un raport ECG este imprimat.

## **7.1.2 Transmitere date ECG in format DICOM /SCP /FDA-XML /PDF**

**NOTA:** DICOM /PDF /SCP /FDAP-XML poate fi activata in ecranul **Setare avansata** (Advanced Setup). Pentru detalii, trebuie contactat producatorul sau distribuitorul.

- 1. Trebuie sa existe logare in software-ul FTP.
- 2. Trebuie conectat electrocardiograful la reteaua PC printr-un cablu Ethernet recomandat de producator.<br>3. Se configureaza fereastra **Setare transmitere** (Transmission setup)
	- 3. Se configureaza fereastra **Setare transmitere** (Transmission setup).
		- Se apasa **Shift+F1,** in fereastra **Setare transmitere,** pentru a se deschide fereastra **Setare de baza** (Basic Setup).
		- Se seteaza **Transmitere Auto** in **On** si **Mod transmitere** la **Cablat** (Wired) sau **Wireless**.
	- Se seteaza **Server IP** pentru IP al PC-ului.
	- Pentru detalii, trebuie consultata Sectiunea 10.6.1 "Setare de baza".
		- Se seteaza **Nume utilizator FTP** (FTP User Name), **Parola FTP** (FTP Password) si **Traseu FTP** (FTP Path). Numele utilizatorului si parola care sunt introduse in **Nume utilizator FTP** si **Parola FTP** trebuie sa fie disponibile pentru server FTP.
		- Traseul care se introduce in **Traseu FTP** trebuie sa fie subdirectorul traseului introdus in protocolul FTP.
- **NOTA:** Pentru informatii suplimentare despre serverul FTP, trebuie contactat administratorul de retea.
- 4. Se seteaza **Format fisier** (File Format) in **DICOM /PDF /SCP /FDAP-XML** in fereastra **Setare fisier** (File Setup).
- 5. In modul Auto sau Ritm datele ECG vor fi transmise automat prin retea, dupa ce un raport ECG este imprimat.

#### **7.2 Transmitere in timp real la PC ECG**

**NOTA:** Pentru transmiterea in timp real software-ul PC ECG al producatorului trebuie instalat in PC.

1. Se ruleaza software PC ECG si se configureaza pentru transmitere in timp real.

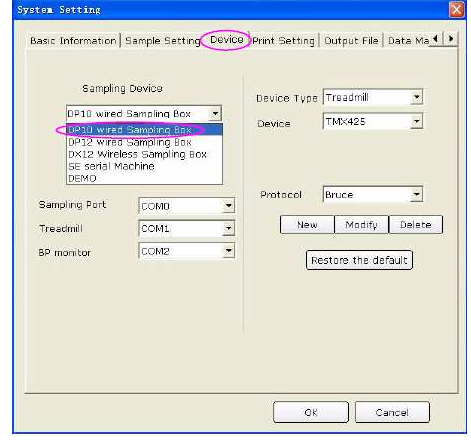

- Se executa dublu clic pe pictograma Shortcut **de pe desktop, pentru a starta software PC ECG.**
- Se executa clic pe butonul **Setrare sistem** (System Setting), pentru a se deschide ecranul **Setare sistem** si apoi se executa clic pe tab **Device.**
- Se selecteaza **Caseta esantionare cablat DP10** (DP10 Wired Sampling Box) din lista derulanta **Dispozitiv esantionare** (Sampling Device) din fereastra **Device.**
- Dupa setare se executa clic pe butonul **OK,** pentru confirmare.
- 2. Se conecteaza priza 3 USB a electrocardiografului la priza USB a PC printr-un cablu USB de mare viteza.

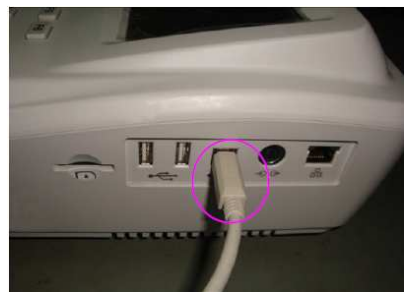

Pentru detalii, trebuie contactat producatorul sau distribuitorul.

3. Se starteaza transmiterea in timp real.

Electrocardiograful transmite la PC semnalele ECG achizitionate de la pacient. Achizitia si trasmiterea sunt simultane. Semnalele ECG sunt afisate pe monitorul PC si eventual analizate. Pentru detalii, trebuie consultat Manualul utilizatorului pentru software PC RCG. La transmiterea in timp real, functia electrocardiografului este aceeasi ca cea a cutiei pentru culegerea datelor ECG.

#### **CAPITOLUL 8 UTILIZARE ORDINE**

**NOTA:** Pentru utilizarea functiei Ordine (de programare) trebuie instalat in PC software-ul producatorului Smart ECG Viewer. Se selecteaza **Ordine** (Order) din ecranul principal 2 pentru a se deschide ecranul **Manager ordine** (Order Manager).

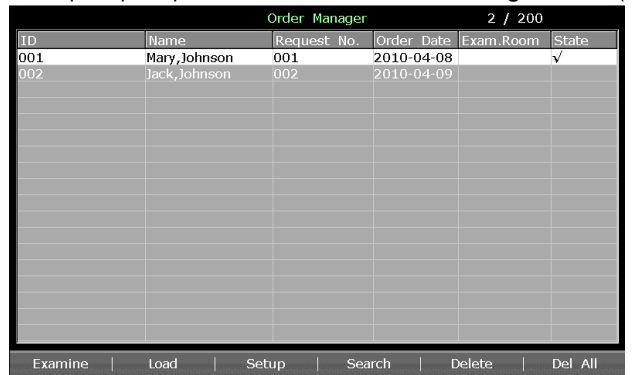

Figura 8.1 – Ecran **Manager ordine**

#### **8.1 Incarcare ordine**

Inaintea incarcarii **Ordinii** (programarilor) trebuie configurat ecranul **Setare ordine** (Order Setup). Pentru detalii, trebuie consultata Sectiunea 8.5 "Setare ordine".

Procedurile sunt urmatoarele:

- 1. Se conecteaza electrocardiograful la PC-ul instalat cu software Smart ECG Viewer printr-un cablu Ethernet, recomandat de producator.
- 2. In fereastra **Setare transmisie** se seteaza **Remote IP, Local IP, Gateway** si **Subnet Mask**.
- Pentru detalii, trebuie consulatata Sectiunea 7.1.1 "Transmitere date ECG in format DAT".
- 3. Se selecteaza **Ordine** (Order) in ecranul principal 2, pentru a se deschide ecranul **Manager ordine**.
- 4. Se selecteaza **Incarcare** (Load) din ecranul **Manager ordine,** pentru a se incarca ordinea programarilor din software Smart ECG Viewer si apoi va fi afisata o indicatie, astfel:

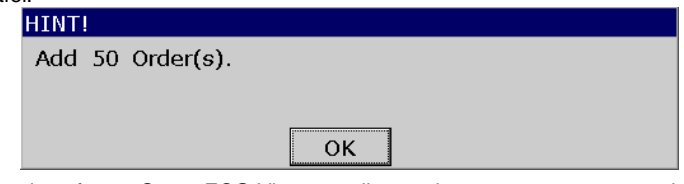

**NOTA:** Daca ordinea este modificata in software Smart ECG Viewer, ordinea existenta corespunzatoare in ecranul Manager va fi reactualizata dupa incarcarea din software.

- 5. Daca se selecteaza **Filtru camera examinare** (Exam.Room Filter) din ecranul **Setare ordine**, ordinea va fi filtrata dupa apasarea **Incarcare.** Pentru detalii, trebuie consultata Sectiunea 8.5 "Setare ordine".
- 6. Daca exista deja 200 de programari, in ecranul **Manager ordine** va aparea urmatoarea indicatie, dupa apasarea **Incarcare.**

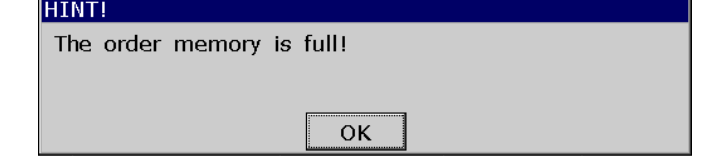

#### **8.2 Examinare ordine**

Se selecteaza pozitia de ordine din ecranul **Manager ordine** si apoi se selecteaza **Examinare** (Examine) sau se apasa **Enter,** pentru revenirea in ecranul principal 1 si pentru startarea unei examinari.

**Nota:** Daca se selecteaza **Stergere dupa examinare** (Delete After Examination) in ecranul Setare ordine, ordinea programarii va fi stearsa din ecranul **Manager ordine** dupa examinarea din ordinea selectata. Astfel, ordinea va fi bifata prin marca **√** in ecranul **Manager ordine**, dupa examinarea ordinii selectate.

#### **8.3 Stergere ordine**

Se apasa **Del All** din ecranul **Manager ordine,** pentru a sterge ordinea programarilor din electrocardiograf.

Sau, se poate selecta pozitia de ordine din ecranul **Manager ordine** si apoi se selecteaza **Stergere** (Delete), dupa care, se apasa **Enter** pentru a fi sterse pozitiile de ordine selectate din electrocardiograf.

#### **8.4 Cautare pozitie de ordine**

Se selecteaza **Cautare** (Search) din ecranul **Manager ordine,** pentru afisarea urmatoarei ferestre:

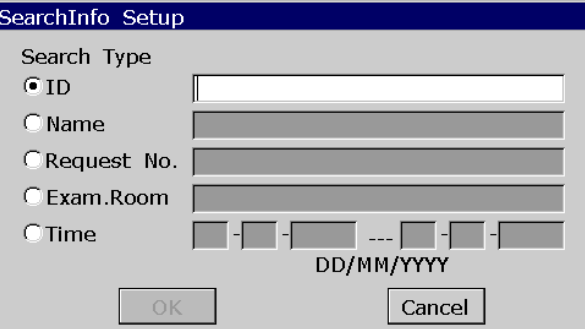

Se selecteaza criteriul de cautare cum ar fi ID, Nume, Numar cerere, Camera examinare, Ora, se introduc informatiile respective si se apasa pentru confirmare **Enter**. Toate pozitiile de ordine care intrunesc cerintele vor fi cautate si afisate in ecranul **Manager ordine**.

**Nota:** Ora din fereastra **Setare informatii de cautare** (SearchInfo Setup) este cea selectata in fereastra **Setare Data & Ora** (Date & Time Setup).

#### **8.5 Setare ordine**

## **8.5.1 Parametri prestabiliti**

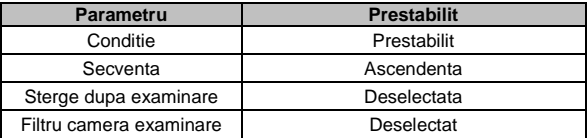

#### **8.5.2 Setare ordine**

Se selecteaza **Setare** (Setup) in ecranul **Manager ordine,** pentru efectuarea setarilor.

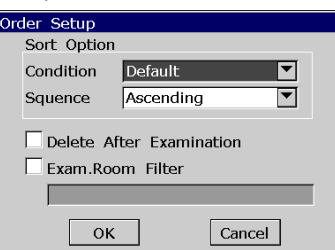

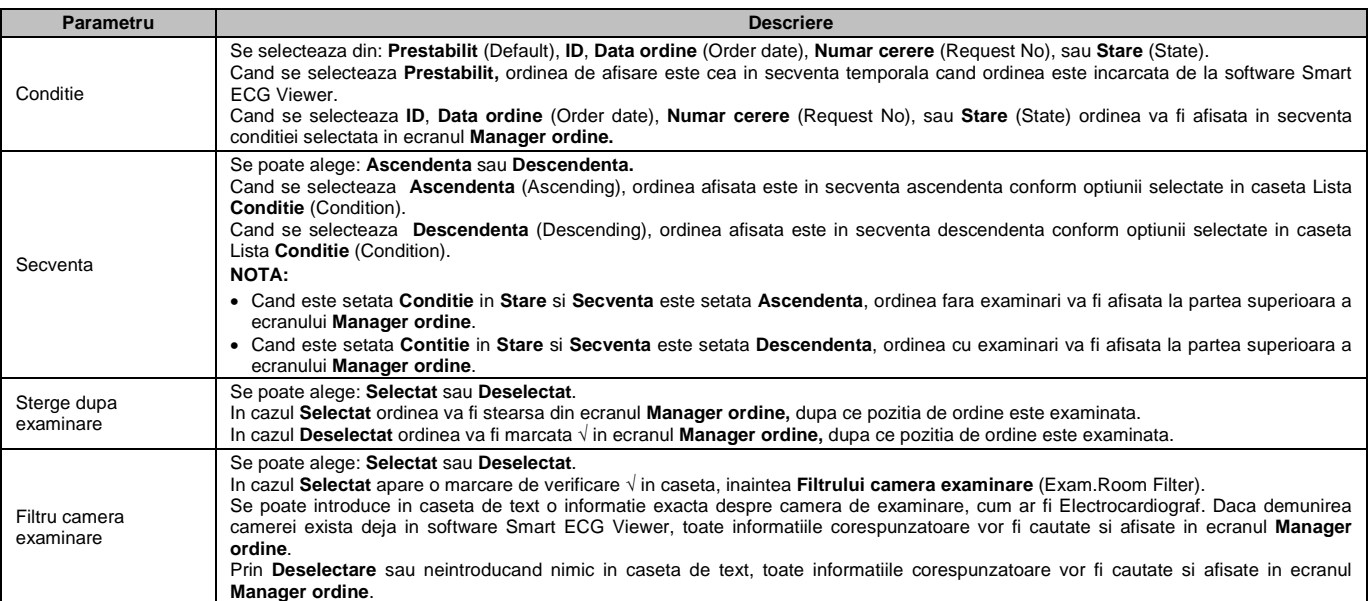

#### **CAPITOLUL 9 UTILIZARE FISIERE**

Daca se doreste salvarea datelor ECG in electrocardiograf, trebuie setat **Auto-Salvare** (Auto-Save) in **ECG** din fereastra **Setare fisier** (File Setup). Cand datele ECG sunt in mod Auto, Off sau Ritm vor fi salvate automat in ecranul **Manager fisier** (File Manager). Pentru detalii, trebuie consultata Sectiunea 10.10 "Setare fisier".

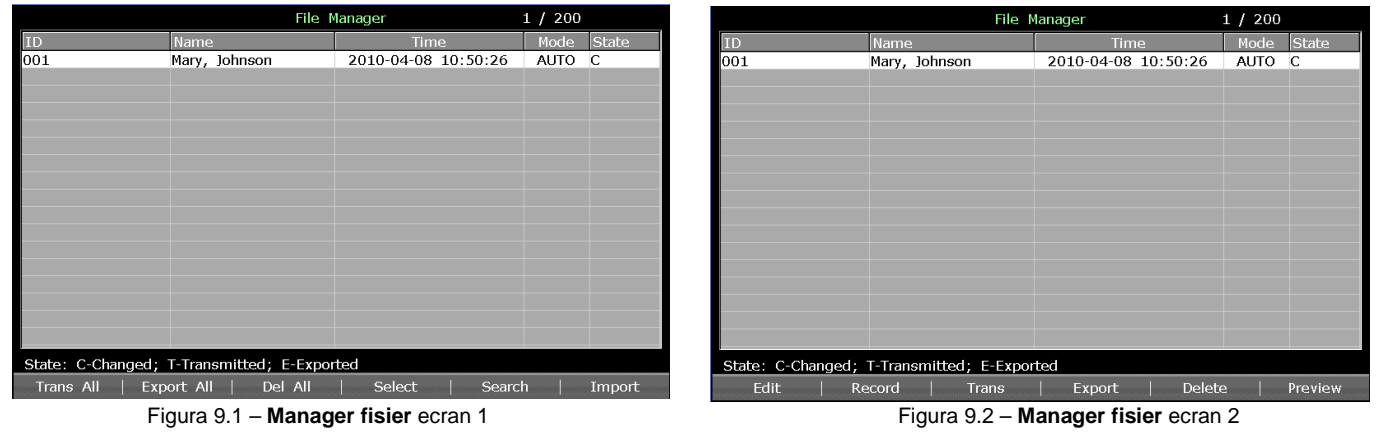

In ecranul **Manager fisier,** fisierele pot fi imprimate, transmise, exportate, afisate, editate, cautate sau sterse. SE-1201 poate administra 200 de fisiere.

Daca nu exista fisier in ecranul **Manager fisier** atunci cand se apasa tastele functionale, apare urmatoarea caseta de dialog.

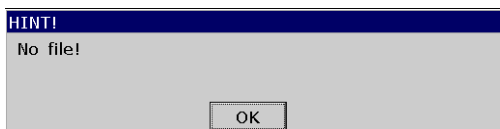

## **ATENTIONARE**

- **1. Electrocardiograful nu trebuie oprit atunci cand fisierele pot fi imprimate, transmise, exportate sau sterse.**
- **2. Atunci cand bateria nu este instalata in electrocardiograf, nu trebuie deconectata reteaua directa de alimentare deoarece datele memorate pot fi pierdute.**

#### **9.1 Transmitere fisiere**

Inaintea transmiterii fisierelor trebuie executata o configurare conform Sectiunii 7.1 "Transmitere date ECG".

Prin apasarea **Trans All** din **Manager fisier** ecran 1, se pot transmite toate fisierele de la electrocardiograf.

Sau, se selecteaza un fisier din **Manager fisier** ecran 1 si apoi se apasa **Selectare** (Select) pentru afisarea **Manager fisier** ecran 2. Pentru transmiterea fisierului selectat, se alege **Trans** din **Manager fisier** ecran 2.

#### **NOTA:** Daca se selecteaza **Stergere dupa transmitere sau Export** (Delete after Trans. or export) din fereastra **Setare fisier**, fisierele vor fi sterse din ecran **Manager fisier**, dupa transmiterea acestora.

#### **9.2 Export fisiere**

- 1. Se conecteaza disk U sau cardul SD recomandate de producator la electrocardiograf.<br>2. Se selecteaza **DAT /DICOM /SCP /FDA-XMI /PDF** din caseta lista **Format fisier** prez
- 2. Se selecteaza **DAT /DICOM /SCP /FDA-XML/PDF** din caseta lista **Format fisier** prezenta in fereastra **Setare fisier.**
- 3. Se selecteaza **Export All** din **Manager fisier ecran 1** printr-o exportare a tuturor fisierelor in directorul **ECG DATA /ECG-X /export /data si ora export** al disk-ului U sau cardului SD.
- 4. Sau, se selecteaza un fisier din **Manager fisier** ecran 1 si apoi se apasa **Selectare,** pentru afisarea **Manager fisier** ecran 2. Se selecteaza **Export** din **Manager fisier** ecran 2 pentru exportarea fisierului selectat in directorul **ECG DATA /ECG-X /export /data si ora export** al disk-ului U sau cardului SD.

#### **ATENTIONARE**

**Pe durata transmiterii datelor este interzisa conectarea sau deconectarea disk-ului U sau cardului SD.**

#### **NOTA:**

- 1. Trebuie conectate numai disk U sau card SD recomandate de producator. La formatarea disk U sau card SD trebuie setat formatul FAT sau FAT32.
- 2. X in directorul **ECG DATA /ECG-X /Export /Data si Ora export** poate fi setat in caseta text **Device No**. din fereastra **Setare transmitere**.
- 3. Daca se selecteaza **Stergere dupa transmitere** sau **Export** (Delete after Trans.or export) din fereastra **Setare fisier**, fisierele vor fi sterse din ecran **Manager fisier**, dupa exportarea acestora.

#### **9.3 Stergere fisiere**

Prin apasarea **Del All** din Manager fisier ecran 1 se pot sterge toate fisierele din electrocardiograf. Sau, se poate selecta un fisier din Manager fisier ecran 1 si apoi se apasa **Selectare** pentru afisarea Manager fisier ecran 2. Se selecteaza **Delete** din Manager fisier ecran 2 si apoi se apasa **Enter,** pentru stergerea fisierului selectat din electrocardiograf.

#### **9.4 Cautare fisiere**

Se selecteaza **Cautare** (Search) din **Manager fisier** ecran 1 pentru afisarea urmatoarei ferestre.

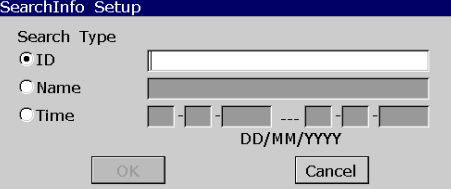

Se selecteaza criteriul de cautare cum ar fi ID, Nume, Ora, se introduc informatiile de cautare si apoi se apasa **Enter,** pentru confirmare. Toate fisierele care intrunesc cerintele vor fi cautate si afisate in ecranul **Manager fisier**.

**NOTA:** Criteriul Ora din fereastra **Stare Info Cautare** (Search Info Setup) este modul selectat in fereastra **Setare Data & Ora** (Date & Time Setup).

#### **9.5 Import fisiere**

Procedurile sunt urmatoare:

- 1. Se salveaza fisierele in directorul **ECG DAT /Import** al disk U sau card SD.
- 2. Se conecteaza la electrocardiograf disk U sau card SD, recomandate de catre producator.
- 3. Se selecteaza **Fisier** (File) din ecranul principal 2 pentru a se deschide **Manager fisier** ecran 1.
- 4. Se selecteaza **Import** din **Manager fisier** ecran 1 pentru a se importa fisiere din directorul **ECG DAT /Import** al disk U sau card SD la electrocardiograf.

**NOTA:** Pot fi importate numai fisiere ECG in format DAT produse de electrocardiograf.

#### **9.6 Editare informatii despre pacient**

Se apasa **Selectare** din **Manager fisier** ecran 1 pentru afisare manager fisier ecran 2 si apoi se selecteaza **Editare** (Edit), pentru a se deschide fereastra **Informatii despre pacient**.

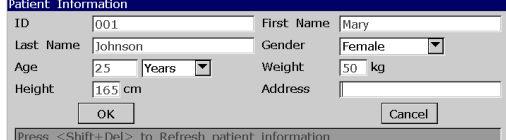

**NOTA:** Articolul **Adresa** (Address) poate fi definit in caseta de text **Definita de Utilizator** (User-Defined) din fereastra **Setare informatii pacient**. Pentru detalii trebuie consultata Sectiunea 10.5 "Setare informatii despre pacient".

Pentru detalii despre introducerea datelor, trebuie consultata Sectiunea 4.1.2 "Introducere date".

#### **9.7 Imprimare fisiere**

Pentru imprimarea rapoartelor ECG trebuie apasat **IMPRIMARE /STOP** (PRINT /STOP) din **Manager fisier** ecran 1 sau 2 sau din ecranul de previzualizare. Pentru detalii, trebuie consultata Sectiunea 6.4 "Imprimare a unui raport ECG memorat".

#### **9.8 Previzualizare a unui fisier**

- 1. Se selecteaza **Previzualizare** (Preview) din **Manager fisier** ecran 2, pentru a se deschide ecranul **Previzualizare fisier.**
- 2. Se selecteaza **Forma de unda** (Wave Form), pentru afisarea ecranului cu forme de unda.

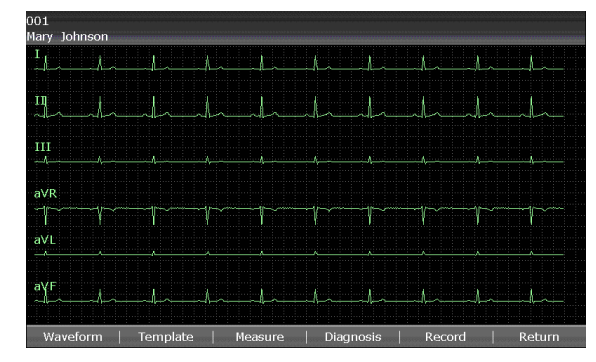

Se pot apasa sagetile **Stanga** sau **Dreapta,** pentru a se comuta intre grupele de derivatii, atunci cand se previzualizeaza un fisier din ecranul cu forme de unde.

3. Se selecteaza **Sablon** (Template), pentru afisarea ecranului **Sablon** (Template).

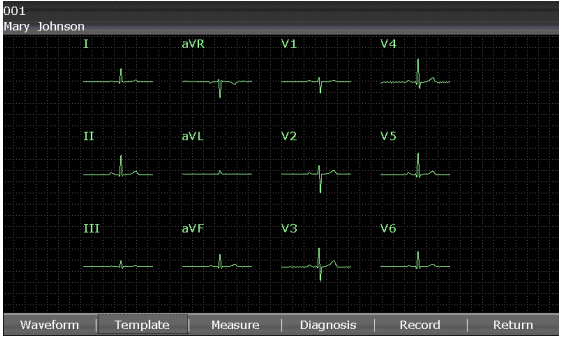

4. Se selecteaza **Masuratoare** (Measure), pentru afisarea ecranului corespunzator care prezinta informatiile masuratorii.

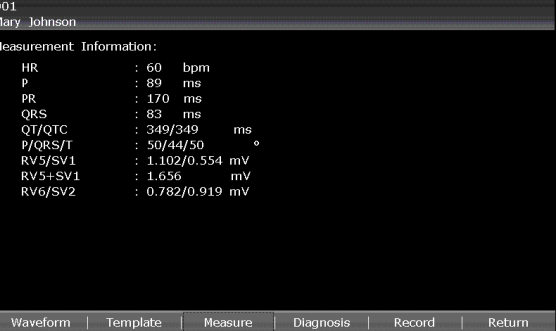

- 5. Se apasa **IMPRIMARE /STOP** sau se selecteaza **Inregistrare** (Record) din ecranul previzualizarii, pentru imprimarea fisierului selectat. Sau, se apasa, din nou **IMPRIMARE** /**STOP,** pentru oprirea imprimarii fisierului.
- 6. Se selecteaza **Diagnostic** (Diagnosis), pentru prezentarea codului **Minnesota** (Minnesota Code) si **Informatiilor despre diagnostic** (Diagnosis Information).

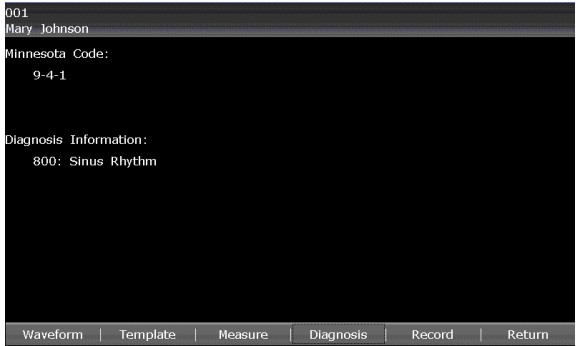

## **CAPITOLUL 10 SETARE SISTEM**

Se selecteaza **Setare** (Setup) din Ecranul principal 2, pentru afisarea ecranului **Setare sistem** (System Setup).

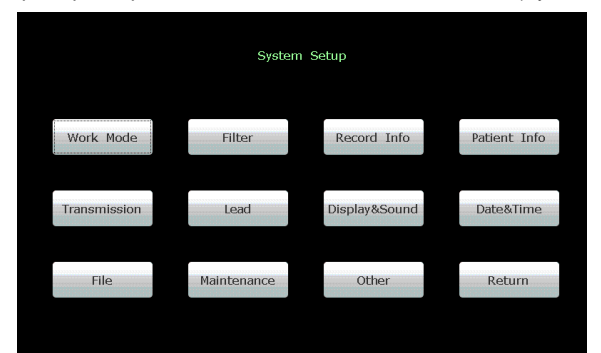

Figura 10.1 – Ecran **Setare sistem**

## **10.1 Parametri prestabiliti in fabrica**

## **Tabel 10.1 – Parametri prestabiliti in fabrica**

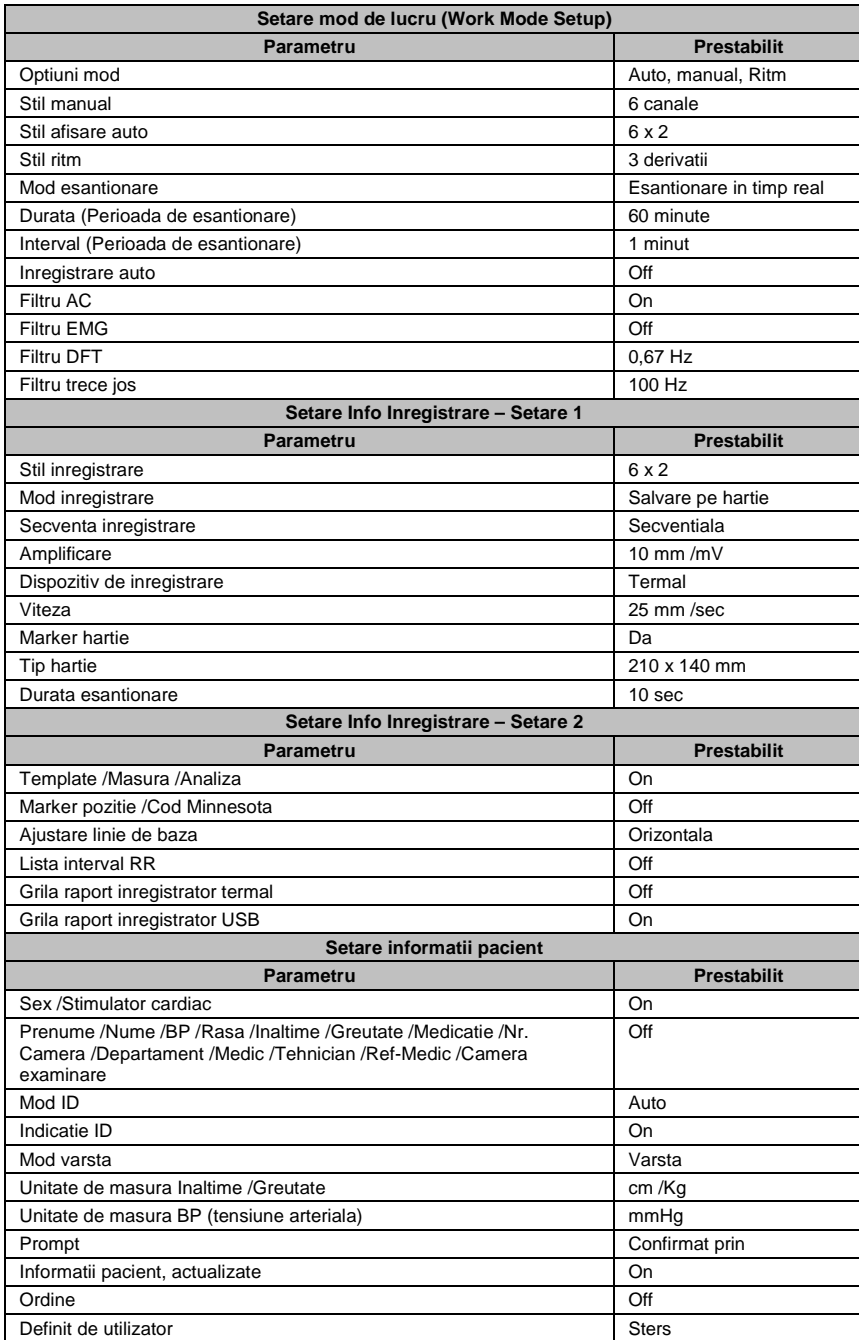

![](_page_28_Picture_167.jpeg)

#### **10.2 Setare Mod de lucru**

Se selecteaza **Mod de lucru** (Work Mode) din ecranul **Setare sistem** (System Setup) si apoi se apasa **Enter,** pentru a se deschide fereastra **Setare Mod de lucru** (Work Mode Setup).

![](_page_28_Picture_168.jpeg)

Figura 10.2 – Fereastra setare **Mod de lucru**

![](_page_29_Picture_378.jpeg)

## **10.3 Setare filtru**

Se selecteaza **Filtru** din ecranul **Setare sistem** si apoi se apasa **Enter** pentru a se deschide fereastra **Setare fisier** (Filter Setup).

![](_page_29_Figure_3.jpeg)

Figura 10.3 – Fereastra **Setare filtru**

![](_page_29_Picture_379.jpeg)

NOTA: Pentru trecerea testului la distorsiuni, electrocardiograful va fi configurat cu banda de trecere cea mai larga in setarile filtrului. In caz contrar, semnalul ECG poate fi distorsionat.

#### **10.4 Setare informatii inregistrare**

Se selecteaza **Info inregistrare** (Info Record) in ecranul **Setare sistem** si apoi se apasa **Enter,** pentru deschiderea ferestrei **Setare informatii inregistrare** (Record Info Setup).

# **10.4.1 Setare 1**  Se apasa **Shift+F1** pentru a se trece in fereastra **Setare 1** (Setup 1).

![](_page_30_Figure_1.jpeg)

Figura 10.4 – Setare 1 **Info inregistrare**

![](_page_30_Picture_311.jpeg)

## **AVERTIZARE**

**Daca imprimanta utilizata nu este de tipul listat anterior, trebuie luate masuri de protectie suplimentare (cum ar fi aplicarea unui transformator de izolare la alimentarea sistemului medical), cand protectia sistemului medical nu a fost evaluata. Daca sunt probleme trebuie consultat departamentul service EDAN sau distribuitorul.** 

![](_page_30_Picture_312.jpeg)

**ATENTIONARE**

**Pe durata transmiterii datelor este interzisa conectarea sau deconectarea disk-ului U, cardului SD sau imprimantei USB.** 

![](_page_31_Picture_133.jpeg)

Toate tipurile de hartie de inregistrator mentionate ca optiuni la **Tip hartie** se prezinta astfel:

![](_page_31_Figure_2.jpeg)

![](_page_31_Figure_3.jpeg)

Se apasa **Shift+F2** pentru a se trece in fereastra **Setare 2** (Setup 2).

![](_page_31_Picture_134.jpeg)

Figura 10.5 – Setare 2 **Info inregistrare**

![](_page_32_Picture_398.jpeg)

## **10.5 Setare informatii despre pacient**

Se selecteaza **Informatii pacient** (Patient Info) din ecranul **Setare sistem** (System Setup) si apoi se apasa **Enter,** pentru a se deschide fereastra **Setare informatii pacient** (Patient Information Setup).

![](_page_32_Picture_399.jpeg)

Figura 10.6 – Fereastra **Setare informatii pacient**

| Parametru                               | <b>Descriere</b>                                                                                                    |  |  |  |
|-----------------------------------------|----------------------------------------------------------------------------------------------------|--|--|--|
| Optiuni pacient                         | Se selecteaza Prenume /Nume, Sex, Inaltime, Greutate, BP, Rasa, Stimulator cardiac, Medicatie, Numar camera, Departament,<br>Medic, Tehnician, Camera examinare sau Ref-medic, care vor fi afisate in fereastra Informatii despre pacient.<br>NOTA: Stimulator cardiac apare in fereastra Informatii despre pacient, dupa ce aceasta este selectata in fereastra Setare informatii<br>pacient. Se seteaza Stimulator cardiac ca Yes in fereastra Informatii despre pacient si informatiile despre Stimulatorul<br>cardiac, vor fi afisate in Raportul imprimat.                                                                                                    |  |  |  |
| ID                                      | Se selecteaza dintre Auto, Ora sau Manual.<br>Cand mod ID este setat Manual, lungimea ID Pacient plus lungimea ID Prestabilit sunt in cadrul a 30 de caractere ASCII.<br>NOTA: ID Prestabilit poate fi configurat in pagina Setari avansate.<br>Cand Mod ID este setat Auto, ID pacient este 0-1999, 999, 999.<br>Cand Mod ID este setat Ora, ID pacient poate fi automat generat conform orei cand se apasa tasta IMPRIMARE /STOP pentru<br>imprimarea unui raport ECG. Introducerea manuala a ID pacient nu este permisa.                                                                                                    |  |  |  |
| Indicatie ID                            | Se selecteaza dintre: On sau Off.<br>In mod Auto, Ritm sau Off, cand ID este setat Manual si Indicatie ID este setata On, daca nu se introduce ID pacient inaintea apasarii<br>tastei IMPRMARE /STOP, va aparea o indicatie de atentionare pentru introducerea ID pacient.                                                                                                    |  |  |  |
| Varsta                                  | Se selecteaza dintre Varsta, D.O.B. sau grup varsta.<br>Se selecteaza Varsta si se poate introduce manual varsta pacientului in fereastra Informatii despre pacient.<br>Se selecteaza D.O.B. si apare caseta de text D.O.B. iar caseta de text Varsta devine indisponibila; in fereastra Informatii despre<br>pacient se poate introduce data nasterii pacientului iar sistemul va calcula automat varsta pacientului.<br>Prin selectare Grup varsta va aparea caseta de text Grup Varsta in fereastra Informatii despre pacient iar tasta 0 (sau tasta Grup<br>varsta) poate fi disponibila.<br>Pentru detalii, trebuie consultata Sectiunea 2.2 "Tastatura si taste". |  |  |  |
| Unitate de masura<br>Inaltime /Greutate | Se selecteaza dintre cm /Kg sau Inch /lb.                                                                                                    |  |  |  |
| Unitate de masura<br><b>BP</b>          | Se selecteaza dintre mmHq sau kPa.<br>Daca se selecteaza kPa cele doua casete de editare extra vor fi afisate in fereastra Informatii despre pacient pentru introducerea<br>numarului cu o zecimala.                                                                                                    |  |  |  |
| Prompt                                  | Se selecteaza dintre Confirmat de catre sau Neconfirmat.<br>Daca se selecteaza Confirmat de catre, numele medicului este imprimat in rapoartele ECG daca este introdus in fereastra Informatii<br>despre pacient.<br>Daca se selecteaza Neconfirmat, in rapoatele ECG este imprimat Raport neconfirmat.                                                                                                    |  |  |  |
| Informatii pacient<br>actualizate       | Se selecteaza dintre On sau Off.<br>Daca se selecteaza On, informatiile despre pacient vor fi actualizate dupa imprimarea raportului ECG si dupa ce toate derivatiile sunt<br>Off.                                                                                                    |  |  |  |
| Ordine                                  | Se selecteaza dintre On sau Off.<br>Daca se selecteaza On parametrul Ordine (Order) va fi afisat in fereastra Informatii despre pacient si se poate accesa ordinea prin<br>clic pe acesta.                                                                                                    |  |  |  |
| Definit de utilizator                   | Parametrul introdus personalizeaza informatiile cum ar fi Adresa (Address), informatiile fiind afisate in fereastra Informatii despre<br>pacient.                                                                                                    |  |  |  |

## **10.6 Setare transmitere date**

## **NOTA:**<br>1. Per

1. Pentru transmiterea datelor ECG in format DAT la PC trebuie instalat in PC software-ul Smart ECG Viewer recomandat de producator. Inaintea transmiterii datelor, utilizatorul trebuie logat in software-ul Smart ECG Viewer.

2. Pentru transmiterea datelor ECG in format DICOM /SCP /FDA-XML /PDF trebuie instalat in PC software-ul Receptie date FTP recomandat de producator. Inaintea transmiterii datelor utilizatorul trebuie logat in software-ul receptie date FTP.

Se selecteaza **Transmitere** (Transmission) din ecranul **Setare sistem** (System Setup) si se apasa **Enter** pentru a se deschide fereastra **Setare transmisie** (Transmission Setup).

## **10.6.1 Setare de baza**

Transmission Setup ransmission<br>Device No.<br>|∩|

FTP User Name

Server IP<br>192.168.1

Gateway<br> $\boxed{192}$ .  $\boxed{168}$ .  $\boxed{1}$ 

 $\overline{\phantom{a}}$  ok

 $-187$ 

 $\overline{11}$ 

 $FTP$  Path

Inaintea configurarii WIFI **Setarea transmisiei** este urmatoarea: Dupa configurarii WIFI **Setarea transmisiei** este urmatoarea:

 $\overline{\mathbf{r}}$ 

 $\frac{1}{134}$ 

Auto Transmission

Local IP<br> $\frac{192}{192}$ .  $\frac{168}{168}$ .  $\boxed{1}$ 

Subnet Mask<br>255. 255. 255. 0

Cancel

 $FTP$  Pass

![](_page_33_Figure_5.jpeg)

Figura 10.7 – Fereastra **Setare transmitere date**

![](_page_33_Picture_355.jpeg)

## **10.6.2 Setare WIFI (Optional)**

Se apasa **Shift+F2** pentru a se comuta in fereastra **Setare WIFI** (WIFI Setup).

| <b>Transmission Setup</b>                                        |                  |              |              |  |  |  |  |
|------------------------------------------------------------------|------------------|--------------|--------------|--|--|--|--|
| Basic Setup WIFI Setup                                           |                  |              |              |  |  |  |  |
| Disable WIFI                                                     |                  | Add Wifi     |              |  |  |  |  |
| Auto Get IP                                                      | View MAC Address |              |              |  |  |  |  |
| <b>SSID</b>                                                      | <b>SECURITY</b>  | <b>RSSI</b>  | <b>STATE</b> |  |  |  |  |
| <b>ASUS</b>                                                      | WPA2             | <b>GREAT</b> | None         |  |  |  |  |
| D-Link                                                           | WPA2             | <b>BAD</b>   | None         |  |  |  |  |
| <b>EDAN-AP</b>                                                   | <b>NONE</b>      | GOOD         | Connected    |  |  |  |  |
|                                                                  |                  |              |              |  |  |  |  |
|                                                                  |                  |              |              |  |  |  |  |
|                                                                  |                  |              |              |  |  |  |  |
|                                                                  |                  |              |              |  |  |  |  |
|                                                                  |                  |              |              |  |  |  |  |
| Press <tab> or <shift+tab> to move the cursor.</shift+tab></tab> |                  |              |              |  |  |  |  |
|                                                                  |                  |              |              |  |  |  |  |
| Connect<br>Refresh                                               |                  |              | Return       |  |  |  |  |

Figura 10.8 – Fereastra **Setare WIFI** 

#### **NOTA: Functia transmitere date WIFI este disponibila numai daca aparatul este configurat cu modul WIFI.**

![](_page_33_Picture_356.jpeg)

#### **10.7 Setare derivatie**

Se selecteaza **Derivatie** (Lead) din ecranul **Setare sistem** si apoi **Enter,** pentru a se deschide fereastra **Setare derivatie** (Lead Setup).

| Lead Setup      |                |                |  |  |  |  |
|-----------------|----------------|----------------|--|--|--|--|
| Rhythm Lead1    | Rhythm Lead2   | Rhythm Lead3   |  |  |  |  |
|                 |                |                |  |  |  |  |
| $\mathbf{H}$    | $_{\rm II}$    | lΠ             |  |  |  |  |
| ш               | Ш              | III            |  |  |  |  |
| avR             | aVR            | aVR            |  |  |  |  |
| la∨L            | aVL            | laVL           |  |  |  |  |
| laVF            | aVF            | laVF           |  |  |  |  |
| V1              | V1             | lv1            |  |  |  |  |
| V2              | V <sub>2</sub> | V <sub>2</sub> |  |  |  |  |
| VЗ              | VЗ             | VЗ             |  |  |  |  |
| V4              | V <sub>4</sub> | V <sub>4</sub> |  |  |  |  |
| V.5             | V5             | V <sub>5</sub> |  |  |  |  |
| V6              | V6             | lv6            |  |  |  |  |
| Lead Sequence   | Nehb           |                |  |  |  |  |
| <b>Standard</b> | Off            | <b>OK</b>      |  |  |  |  |
| Cabrera         |                |                |  |  |  |  |
|                 | On             | Cancel         |  |  |  |  |
|                 |                |                |  |  |  |  |

Figura 10.9 – Fereastra **Setare derivatie**

![](_page_34_Picture_303.jpeg)

## **10.8 Setare afisare & sunet**

Se selecteaza **Afisare & Sunet** (Display & Sound) din ecranul **Setare sistem** si se apasa **Enter,** pentru a se deschide fereastra **Setare afisare & Sunet** (Display & Sound setup).

![](_page_34_Figure_7.jpeg)

Figura 10.10 – Fereastra Setare afisare & sunet

![](_page_34_Picture_304.jpeg)

#### **10.9 Setare Data & Ora**

Se selecteaza **Data & Ora** (Date & Time) din ecranul Setare sistem si se apasa **Enter,** pentru a se deschide ferestra **Setare data & ora** (Date & Time setup). Date&Time Setup

![](_page_35_Picture_2.jpeg)

Figura 10.11 – Fereastra **Setare data si ora** 

#### **NOTA**: DATA si ORA trebuie setate corect atunci cand se utilizeaza prima data electrocardiograful.

![](_page_35_Picture_340.jpeg)

**10.10 Setare fisier** 

Se selecteaza **Fisier** (File) din ecranul **Setare sistem** si se apasa **Enter,** pentru a se deschide fereastra **Setare fisier** (File Setup).

![](_page_35_Figure_8.jpeg)

Figura 10.12 – Fereastra **Setare Fisier**

![](_page_35_Picture_341.jpeg)

#### **10.11 Setare intretinere sistem**

Se selecteaza **Intretinere** (Maintenance) din ecranul **Setare sistem** si se apasa **Enter,** pentru a se deschide fereastra **Intretinere sistem** (System maintenance). System Maintenance

![](_page_36_Picture_2.jpeg)

Figura 10.13 – Fereastra **Intretinere sistem**

![](_page_36_Picture_275.jpeg)

## **10.12 Alte setari**

Se selecteaza **Alte** (Other) din ecranul **Setare sistem** apoi se apasa **Enter,** pentru a se deschide fereastra **Alte setari** (Other setup).

![](_page_36_Picture_276.jpeg)

#### Figura 10.14 – Fereastra **Alte setari**

![](_page_36_Picture_277.jpeg)

#### **CAPITOLUL 11 INFORMATII DESPRE INDICATII**

Informatiile despre indicatiile oferite de electrocardiograf si cauzele corespunzatoare sunt prezentate in Tabelul 11.1.

**Tabelul 11.1 – Informatiile despre indicatiile electrocardiografului si cauzele acestora** 

![](_page_36_Picture_278.jpeg)

![](_page_37_Picture_298.jpeg)

## **CAPITOLUL 12 REZOLVARE PROBLEME**

#### **1. Probleme de functionare**

- Q1: Se incearca selectarea unui fisier din lista ecranului **Manager fisier** dar fisierul este in mijlocul unei liste lungi. Care este procedura pentru o selectare mai rapida?
- A1: Sistemul asigura o metoda pentru selectarea rapida: prin apasarea **Shift + Up** sau a sagetii JOS se poate deplasa cursorul Sus sau Jos in lista de fisiere foarte rapid.
- Q2: Cand s-a introdus varsta s-a putut constata introducerea neintentionata in caseta de text a parametrului **Nume**. Este posibila reintoarcerea fara apasarea tastei **Tab** corespunzator unui ciclu complet?
- A2: De fapt, sistemul ia in considerare astfel de manevre neintentionate asigurand revenirea cu **Shift + Tab** la fel ca sistemul de operare Microsoft windows.
- Q3: Este posibila salvarea datelor ECG fara imprimare?
- A3: Modul off asigura aceasta procedura. Datele ECG vor fi colectate si salvate fara imprimare. Astfel, daca setarile de transmitere sunt configurate, datele ECG pot fi transmise la PC fara imprimare.
- Q4: Ecranul electrocardiografului SE-1201 este prea luminos. Este posibila reducerea stralucirii ecranului?
- A4: Exista o setare denumita **Stralucire** in fereastra **Setare afisara & Sunet** unde prin apasarea sagetii **Stanga** sau **Dreapta** se poate schimba valoarea care conduce la modificarea stralucirii ecranului SE-1201. Pentru detalii, trebuie consultata sectiunea 10.8 "Setare afisare & Sunet".
- Q5: Se doreste introducerea numarului de telefon al pacientilor in fereastra **Informatii pacient** dar nu exista un astfel de parametru. Este posibila adaugarea lui manuala?
- A5: Aceasta procedura este posibila prin parametrul "Definit de utilizator" destinat introducerii informatiilor despre pacient. Procedura este urmatoarea: se introduce, mai intai, denumirea parametrului in caseta de text **Definit de utilizator** din fereastra **Setare informatii despre pacient,** adica numarul de telefon. Apoi, trebuie sa se revina in Ecranul principal 1 si la deschiderea ferestrei **Informatii despre pacient** parametrul **Tel** va fi afisat in aceasta fereastra. Acum este posibila introducerea numarului de telefon al pacientului, in caseta de text **Tel**. Pentru detalii, trebuie consultata Sectiunea 10.5 "Setare informatii despre pacient" si Sectiunea 4.1.2 "Introducere date".
- Q6: Cand se utilizeaza electrocardiograful, apare de fiecare data, indicatia "Memorie plina! Se poate inlocui fisierul cel mai vechi". Care este procedura in acest caz?
- A6: Indicatia reaminteste ca numarul de fisiere memorate a atins valoarea 200. Se poate actiona luandu-se in considerare indicatia asa cum se descrie in continuare. Sau, se poate preveni afisarea indicatiei astfel:

Trebuie selectat **On** din caseta Lista **Inlocuire cand memoria este plina** (Replace when Memory Full) din fereastra **Setare fisier** si daca numarul fisierelor este 200 se inlocuiesc automat fisierele cele mai vechi.

Sau, se pot sterge cateva fisire memorate din electrocardiograf pentru a reduce numarul de fisiere memorate sub 200.

#### **2. Probleme de imprimare**

- Q1: Ce se poate face cand se aude zgomot la derularea hartiei?
- A1: In cazul in care aceasta problema apare prima data, poate fi rezultatul unei incarcari inadecvate a hartiei. In acest caz, trebuie deschis capacul inregistratorului, scoasa hartia din tava, indepartate paginile afectate si apoi introdusa din nou hartia pe tava, ajuastata cu grija pozitia hartiei si inchis capacul.

Daca aceasta problema se repeta poate exista ceva in configurarea sistemului. Trebuie verificate setarile **Marker hartie** si **Tip hartie** si de asemenea, trebuie verificat daca setarile corespund hartiei incarcate.

- Q2: Care este procedura de rezolvare a indicatiei **Eroare hartie** daca aceasta este afisata pe ecran.
- A2: Indicatia poate fi rezultatul unei detectari inadecvate a markerilor negri si atunci mai intai trebuie deschis capacul inregistratorului pentru a se sterge informatiile de eroare si apoi trebuie verificat daca markerul negru este la partea de jos a hartiei. Trebuie reincarcata hartia in tava respectiva. Daca problema persista, trebuie schimbata hartia. Daca nu exista rezolvare, trebuie contactat producatorul sau distribuitorul.
- Q3: Care este procedura de rezolvare a indicatiei **Lipsa hartie** daca aceasta este afisata pe ecran.
- A3: Trebuie verificat daca hartia se deruleaza sau markerul negru este exact in fata ferestrei de detectie a lui, de pe capul termal de imprimare, corespunzator figurii de mai jos.

Trebuie reincarcata hartia in tava, si inchis ferm capacul inregistratorlui. Daca nu exista rezolvare, trebuie contactat producatorul sau distribuitorul.

![](_page_37_Picture_26.jpeg)

- Q4: Care este procedura de imprimare a denumirii spitalului in raport?
- A4: Trebuie deschisa fereastra **Alte setari**, deplasat cursorul in caseta de text **Institutie** si introdusa Denumirea spitalului. Continutul din caseta de text va fi imprimat in Raport. Pentru detalii trebuie consultata Sectiunea 10.12 "Alte setari".
- Q5: Care este procedura daca la apasarea tastei **IMPRIMARE /STOP** nu starteaza imprimarea datelor ECG?
- A5: Sistemul nu raspunde la actionarea tastei **IMPRIMARE /STOP** in primele 3 secunde dupa revenirea in ecranul principal. Astfel, trebuie asteptat cateva secunde si apoi startata imprimarea prin apasarea tastei **IMPRIMARE /STOP.**

In cazul in care au trecut cateva secunde, dar imprimarea nu a startat la apasarea tastei **IMPRIMARE /STOP,** trebuie verificate informatiile de eroare afisate pe ecran. In cazul in care apare pe ecran indicatia Lipsa hartie sau Eroare hartie trebuie respectate procedurile mentionate anterior.

Daca pe ecran apare indicatia Transmitere ... care semnifica faptul ca electrocardiograful transmite date la PC, trebuie asteptat cateva secunde. Se poate starta imprimarea dupa transmiterea datelor. Daca nu exista rezolvare, trebuie contactat producatorul sau distribuitorul. Q6: Care este procedura daca imprimarea datelor ECG nu a startat la apasarea tastei **REVIZUALIZARE**?

- A6: Sistemul nu raspunde la tasta **REVIZUALIZARE** decat dupa ce au fost colectate 10 secunde de date. De aceea, trebuie asteptat cateva secunde si apoi trebuie incercata, din nou, procedura prin apasarea tastei **REVIZUALIZARE**. Daca nu exista rezolvare, trebuie contactat producatorul sau distribuitorul.
- Q7: Care este procedura de rezolvare a problemei daca dupa imprimare s-au modificat setarile filtrului, vitezei si amplificarii in Ecranul principal 1?
- A7: Parametri filtru, viteza si amplificare care sunt setati in Ecranul principal 1, nu vor fi salvati si astfel se modifica cand se iese din Ecranul principal 1, dupa imprimare. Daca se doreste salvarea acestor setari, aceasta trebuie executata in fereastra **Setare informatii inregistrare** si in fereastra **Setare filtru**.

#### **3. Probleme de transmitere a datelor**

- Q1: Se constata ca electrocardiograful nu raspunde la actionarea a niciunei taste dupa o durata lunga de transmitere a datelor. Care este procedura de rezolvare a problemei in momentul in care nu apar date noi pe ecranul PC?
- A1: Pe durata transmiterii datelor pot sa apara erori, ca de exemplu, erori de conectare intre electrocardiograf si cablul de net de retea. In acest caz, trebuie verificata conectarea cablului net. Daca problema nu s-a rezolvat trebuie restartat electrocardiograful. Daca nu exista rezolvare, trebuie contactat producatorul sau distribuitorul.

#### **4. Probleme la unitatea principala**

- Q1: Dupa pornire electrocardiograful prezinta numai Logo pe ecran si nu se deschide ecranul principal. Care este procedura de rezolvare a problemei daca nu se schimba nimic nici dupa restartarea elecrtrocardiografului?
- A1: Problema poate fi cauzata de persistenta apasarii unei taste. Trebuie gasita aceasta tasta si deblocata pentru rezolvarea problemei.
- Q2: La pornirea examinarii electrocardiograful a emis un semnal sonor si a afisat indicatia Derivatie Off. Care este procedura de rezolvare in acest caz?
- A2: Electrozii corespunzatori nu sunt bine conectati. Trebuie verificata fiecare legatura urmarindu-se zona Denumire derivatie, din Ecranul principal (trebuie consultata si Sectiunea 4.3.1 "Ecran principal"). Derivatia deconectata este cea care are denumirea scoasa in evidenta. Trebuie verificat daca electrodul corespunzator derivatiei este conectat bine pe suprafata cutanata a pacientului iar apoi, daca priza cablului pentru pacient este conectata ferm la cablul pentru pacient. Daca nu exista rezolvare, trebuie contactat producatorul sau distribuitorul.

Dacă sistemul nu functionează nici după ce condițiile de mai sus au fost verificate, vă rugăm să ne contactati la 0770306695 sau pe email la<br>service@cartomed.ro . SC CARTO PLAST SRL, CUI: RO22847422, Str Cronicar Ion Necul

## **CAPITOLUL 13 CURATARE, INGRIJIRE SI INTRETINERE**

Trebuie utilizate numai substantele si metodele aprobate EDAN mentionate in acest capitol pentru curatarea si dezinfectarea echipamentului. Garantia nu acopera defectul cauzat de utilizarea de substante sau metode neaprobate.

Edan Instruments a aprobat instructiunile de curatare si dezinfectare prevazute in acest manual al utilizatorului. Este responsabilitatea personalului de ingrijirea sanatatii de a asigura respectarea acestor instructiuni, referitor la curatarea si dezinfectarea adecvate.

#### **13.1 Generalitati**

Electrocardiograful si accesoriile trebuie ferite de praf sau murdarie. Pentru prevenirea defectarii dispozitivului trebuie respectate urmatoarele instructiuni:

- Trebuie utilizati numai agenti de curatare si dezinfectare recomandati, mentionati in acest manual. Alti agenti pot cauza defectiuni (neacoprite de garantie), reducerea duratei de viata a produsului sau riscuri de protectie.
- Dilutiile de substante trebuie intotdeauna facute conform instructiunilor producatorului.
- Daca nu se specifica altfel, nu trebuie imersata in lichide nicio componenta de echipament sau accesoriu.
- Echipamentul trebuie ferit de stropiri excesive.
- Nu trebuie permisa patrunderea de lichide in carcasa.
- Niciodata, nu trebuie utilizate materiale abrazive (cum ar fi burete de sarma sau substante de lustruire).
- Dupa curatare si dezinfectare trebuie inspectate electrocardiograful si acesoriile reutilizabile.

#### **ATENTIONARE**

#### **Nu trebuie permisa stropirea cu lichide a echipamentului sau a accesoriilor sau imersarea lor accidentala in lichide; daca se produc aceste cazuri, trebuie contactat personalul de service local sau inginerul de service EDAN.**

#### **13.2 Curatare**

Daca echipamentul sau accesoriile au fost in contact cu pacientul este necesara curatarea si dezinfectarea dupa fiecare utilizare. Agentii de curatare aprobati pentru electrocardiograful si accesoriile reutilizabile sunt:

- Detergent slab si aproape neutru;
- Etanol (75%);
- Izopropanol (70%).

Agentii de curatare trebuie aplicati sau indepartati utilizandu-se o laveta sau prosop de hartie curat, moale, neabraziv.

#### **13.2.1 Curatare unitate principala**

## **AVERTIZARE**

**Inaintea curatarii trebuie deconectata alimentarea. Daca este utilizata ca sursa de alimentare reteaua de curent alternativ, aceasta trebuie deconectata.** 

- **1. Trebuie oprita unitatea principala si trebuie deconectata de la cordonul de alimentare.**
- **2. Suprafata exterioara a echipamentului trebuie stearsa cu o laveta moale, umezita cu solutie de curatare, pana la indepartarea vizibila a reziduurilor.**
- **3. Solutia de curatare trebuie stearsa cu o laveta sau prosop curat, umezit cu apa de la robinet, pana la indepartarea vizibila a agentului de curatare.**
- **4. Unitatea principala trebuie uscata intr-un loc ventilat si fara surse de caldura.**

#### **13.2.2 Curatare cablu pentru pacient**

- 1. Cablul pentru pacient trebuie sters cu o laveta moale, umezita cu solutie de curatare, pana la indepartarea vizibila a reziduurilor.
- 2. Solutia de curatare trebuie stearsa cu o laveta sau prosop curat, umezit cu apa de la robinet, pana la indepartarea vizibila a agentului de curatare.
- 3. Pentru indepartarea umezelii reziduale trebuie sters cu o laveta uscata.
- 4. Cablul pentru pacient trebuie pastrat intr-o atmosfera cu aer uscat.

## **ATENTIONARE**

## **Dupa curatare trebuie indepartata orice urma de solutie de curatare de pe unitatea principala si de pe cablul pentru pacient.**

## **13.2.3 Curatare electrozi reutilizabili**

- 1. Pentru indepartarea gelului rezidual trebuie sters cu o laveta uscata.
- 2. Suprafetele de aderare ale electrozilor toracici si clamele electrozilor pentru membre trebuie sterse cu o laveta moale, umezita cu solutie de curatare, pana la indepartarea vizibila a reziduurilor.
- 3. Solutia de curatare trebuie stearsa cu o laveta sau prosop curat, umezit cu apa de la robinet, pana la indepartarea vizibila a agentului de curatare.
- 4. Pentru indepartarea umezelii reziduale trebuie sters cu o laveta uscata.
- 5. Partile de aderare si clamele electrozilor trebuie pastrate intr-o atmosfera cu aer uscat.

#### **13.3 Dezinfectare**

Pentru evitarea defectarii permanente a echipamentului se recomanda ca dezinfectarea sa fie executata numai atunci cand se considera ca fiind necesara, conform reglementarilor spitalului respectiv.

Inaintea dezinfectarii, echipamentul si accesoriile reutilizabile trebuie curatate.

- Agentii de dezinfectare aprobati pentru dezinfectarea electrocardiografului si a accesoriilor reutilizabile sunt:
- Etanol (75%);
- Izopropanol (70%).

Daca se utilizeaza etanol sau izopropanol atat pentru curatare cat si pentru dezinfectare, trebuie folosita o laveta noua atunci cand se trece la etapa de dezinfectare.

## **ATENTIONARE**

- **1. Nu trebuie utilizate ca metode de dezinfectare, dezinfectarea la temperatura mare, dezinfectarea cu vapori de presiune mare sau dezinfectarea cu radiatie ionizanta.**
- **2. Nu trebuie utilizati dezinfectanti care contin clor cum ar fi solutii cu cloruri, solutie de hipoclorit de sodiu etc.**
- **3. Electrozii reutilizabili trebuie curatati si dezinfectati dupa fiecare utilizare.**

#### **13.3.1 Dezinfectare unitate principala**

#### **AVERTIZARE**

**Inaintea dezinfectarii trebuie deconectata alimentarea. Daca este utilizata ca sursa de alimentare reteaua de curent alternativ, aceasta trebuie deconectata.** 

- 1. Trebuie oprita unitatea principala si trebuie deconectata de la cordonul de alimentare.
- 2. Suprafata exterioara a echipamentului trebuie stearsa cu o laveta moale, umezita cu solutie dezinfectanta.
- 3. Solutia de dezinfectare trebuie stearsa cu o laveta uscata dupa dezinfectare, daca este necesar.
- 4. Unitatea principala trebuie uscata cel putin 30 de minute intr-un loc ventilat si fara surse de caldura.

#### **13.3.2 Dezinfectare cablu pentru pacient**

- 1. Cablul pentru pacient trebuie sters cu o laveta moale, umezita cu solutie dezinfectanta.
- 2. Solutia de dezinfectare trebuie stearsa cu o laveta uscata dupa dezinfectare.
- 3. Cablul pentru pacient trebuie pastrat intr-o atmosfera cu aer uscat cel putin 30 de minute.

#### **13.3.3 Dezinfectare electrozi reutilizabili**

- 1. Suprafetele de aderare ale electrozilor toracici si clamele electrozilor pentru membre, trebuie sterse cu o laveta moale, umezita cu solutie de dezinfectare.
- 2. Solutia de dezinfectare trebuie stearsa cu o laveta uscata dupa dezinfectare.
- 3. Partile de aderare si clamele electrozilor trebuie pastrate intr-o atmosfera cu aer uscat cel putin 30 de minute.

#### **13.4 Ingrijire si intretinere**

#### **ATENTIONARE**

**Utilizarea electrocardiografului, incarcarea si pastrarea bateriei trebuie facute la o temperatura de maxim 40°C. Expunerea la temperaturi ridicate sau scazute poate reduce durata de viata a bateriei, poate deteriora bateria si poate degrada performantele generale ale electrocardiografului.** 

#### **13.4.1 Incarcare si inlocuire baterie**

#### **1. Indicatia capacitatii bateriei**

Capacitatea bateriei corespunde indicatiei prin simbolul bateriei din coltul dreapta, sus, al ecranului LCD.

#### $\text{III}$   $_{\text{>}}$   $\text{III}$   $_{\text{>}}$   $\text{III}$   $_{\text{>}}$   $\text{III}$   $_{\text{>}}$   $\text{I}$ 31

Capacitatea este indicata de la plin la gol.

## **2. Incarcarea**

Electrocardiograful SE-1201 este echipat cu circuit de control al incarcarii aferent bateriei. Cand unitatea este conectata la reteaua de curent alternativ, bateria va fi automat incarcata. Atunci, indicatorul de incarcare al bateriei ( $\rightarrow$ ) si indicatorul retelei de curent alternativ ( $\sim$ ) vor fi aprinse simultan. Pe durata incarcarii, simbolul palpaie in coltul drept, de sus, al ecranului LCD. Dupa ce bateria este complet incarcata, simbolul nu mai palpaie iar indicatorul de incarcare al bateriei ( $\overline{)}$ ) este negru.

Datorita consumului din capacitatea bateriei, pe durata pastrarii si transportului, aceasta nu este maxima cand se utilizeaza prima data. Bateria trebuie incarcata inainte de prima utilizare.

**NOTA:** Incarcarea bateriei se va opri automat daca se imprima un raport ECG.

#### **ATENTIONARE**

**Pastrarea subincarcata repetata a bateriei va distruge bateria si va reduce durata de viata a acesteia.** 

## **3. Inlocuire**

La terminarea duratei de viata a bateriei sau cand se constata scurgeri sau mirosuri neplacute trebuie contactat producatorul sau distribuitorul, pentru inlocuire.

## **AVERTIZARE**

- **1. Deschiderea compartimentului bateriei si inlocuirea acesteia trebuie executata numai de ingineri de service calificati, autorizati de producator; trebuie utilizata numai o baterie de acelasi tip si cu aceleasi specificatii prevazute de producator.**
- **2. RISC DE EXPLOZIE Cand se instaleaza bateria nu trebuie inversat anodul si catodul.**
- **3. La terminarea duratei sale de viata trebuie contactat producatorul sau distribuitorul pentru dezafectarea deseurilor bateriei, conform reglementarilor locale.**
- **4. Cand electrocardiograful nu este utilizat pentru o perioada mai mare de timp, bateria trebuie scoasa din acesta.**
- **5. Daca bateria este pastrata de sine statator si nu este utilizata o perioada mare de timp, se recomanda incarcarea acesteia cel putin semestrial pentru prevenirea unei descarcari excesive.**

## **ATENTIONARE**

**Daca bateria a fost complet incarcata si necesita reincarcare numai dupa imprimarea catorva electrocardiograme, trebuie luata in considerare inlocuirea sa.** 

## **13.4.2 Hartia inregistratorului**

**NOTA:** Trebuie utilizata hartia inregistratorului asigurata de producator. Alte tipuri de hartie pot scurta durata de viata a capului termal de imprimare. Capul de imprimare deteriorat produce rapoarte ECG ilizibile si poate bloca avansul hartiei.

#### **Cerinte de pastrare**

- Hartia inregistratorului trebuie pastrata in locuri uscate, ferite de lumina soarelui si fara sursa de caldura, evitandu-se temperatura, umiditatea si lumina soarelui, excesive.
- Hartia inregistratorului nu trebuie expusa la lumina fluorescenta, o perioada lunga de timp.
- Trebuie verificat ca in locul de pastrare sa nu existe clorura de polivinil sau alte substante chimice care vor duce la modificarea culorii hartiei.
- Nu trebuie suprapusa hartia inregistratorului, o perioada lunga de timp, deoarece rapoartele ECG se pot imprima unul dintr-altul.

#### **13.4.3 Inspectie vizuala**

Zilnic trebuie executata o inspectie vizuala a intregului echipament si a perifericelor sale. Daca se constata necesitatea reparatiilor, acestea trebuie executate numai de un inginer de service calificat.

- Trebuie verificata carasa si ecranul de afisare sa nu prezinte fisuri sau alte deteriorari.
- Periodic, trebuie inspectate toate steckerele, cordoanele, cablurile si conectoarele sa nu prezinte uzura sau alte deteriorari.
- Trebuie verificata pozitionarea ferma a tuturor cordoanelor si conectoarelor.
- Trebuie inspectate tastele si comenzile din punct de vedere al functionarii sigure.

## **13.4.4 Intretinere unitate principala si cablu pentru pacient**

## **ATENTIONARE**

## **Cerintele de intretinere recomandate in acest manual trebuie sa fie in complianta cu reglementarile locale de intretinere si verificare.**

Urmatoarele verificari de protectie trebuie executate la cel putin 12 luni, de o persoana calificata care a fost instruita adecvat, care cunoaste si are experienta practica in executarea acestor teste.

- a) Trebuie inspectat echipamentul si accesoriile sa nu prezinte defecte mecanice sau functionale.
- b) Trebuie inspectate etichetele de protectie care trebuie sa fie lizibile.
- c) Trebuie inspectata siguranta ca sa fie in complianta cu curentul nominal si caracteristicile circuitului de protectie.
- d) Trebuie verificat daca sistemul functioneaza adecvat descrierilor din instructiunile pentru utilizare.
- e) Trebuie testata rezistenta circuitului de impamantare conform IEC /EN 60601-1: limita 0,1 ohmi.
- f) Trebuie testat curentul de scurgere la pamant conform IEC /EN 60601-1: limita NC 500µA, SFC 1000µA.
- g) Trebuie testat curentul de scurgere la carcasa conform IEC /EN 60601-1: limita NC 100µA, SFC 500µA.
- h) Trebuie testat curentul de scurgere la pacient conform IEC /EN 60601-1: limita NC c.a. 10µA, c.c. 10µA, SFC c.a 50µA, c.c. 50µA.
- i) Trebuie testat curentul auxiliar pacient conform IEC /EN 60601-1: limita NC c.a. 10µA, c.c. 10µA; SFC c.a 50µA, c.c. 50µA.
- j) Trebuie testat curentul de scurgere la pacient in conditii de unic defect cu tensiunea de retea pe partea aplicata conform IEC /EN 60601-1: limita 50µA (CF).
- k) Trebuie testata performanta de baza conform IEC /EN 60601-2-25 sau conform metodelor recomandate de spital sau distribuitor.

Curentii de scurgere nu trebuie sa depaseasca niciodata, limitele.

Datele trebuie inregistrate intr-un jurnal al echipamentului. Daca echipamentul nu functioneaza adecvat sau nu corespunde oricarui test de mai sus, acesta trebuie reparat.

## **AVERTIZARE**

**Nerespectarea corespunzatoare din partea spitalului sau institutiei care utilizeaza acest echipament, in ceea ce priveste implementarea unui program de intretinere satisfacator, poate conduce la defectarea echipamentului si posibile riscuri care afecteaza sanatatea.** 

## **1. Unitatea principala**

- Trebuie evitate temperatura, lumina soarelui, umiditatea si murdaria excesive;
- Pe unitatea principala trebuie pusa o husa de protectie la praf, dupa utilizarea sa, si trebuie prevenita lovirea cand aceasta se muta dintr-un loc in altul;
- Trebuie prevenita orice scurgere de lichid in echipament; in caz contrar, nu pot fi garantate protectia si performanta electrocardiografului.

## **2. Cablul pentru pacient**

- Trebuie verificata regulat integritatea cablului pentru pacient, incluzand cablul de baza si conductoarele de legatura. Trebuie verificata conductibilitatea acestuia.
- Cablul pentru pacient nu trebuie tras sau rasucit cu o forta excesiva in timpul utilizarii sale. Cand se conecteaza sau se deconecteaza cablul pentru pacient, trebuie tinut de conector si nu de cablu.
- Cablul pentru pacient trebuie aranjat pentru evitarea rasucirii, indoirii sau innodarii in timpul utilizarii.
- Conductoarele de legatura trebuie pastrate stranse cu o raza mare pentru prevenirea agatarii lor.
- Daca se constata deteriorarea sau imbatranirea cablului pentru pacient, acesta trebuie imediat inlocuit cu unul nou.

#### **3. Electrozii reutilizabili**

- Electrozii trebuie curatati dupa utilizare si trebuie verificat sa nu ramana gel pe ei.
- Bulbii pentru absorbtie ai electrozilor toracici trebuie feriti de lumina soarelui si temperatura excesiva.
- Dupa o utilizare indelungata suprafetele electrozilor vor fi oxidate datorita coroziunii si a altor cauze. In acel moment, electrozii trebuie inlocuiti pentru asigurarea unor inregistrari ECG de inalta calitate.

#### **ATENTIONARE**

**Dispozitivul si accesoriile trebuie dezafectate si reciclate conform reglementarilor locale la terminarea duratei lor de viatra. Ca alternativa, pot fi returnate producatorului sau vanzatorului pentru reciclare sau dezafectare adecvata.** 

## **CAPITOLUL 14 ACCESORII**

## **AVERTIZARE**

**Trebuie utilizate numai cablul pentru pacient si accesorii furnizate de producator. In caz contrar, nu pot fi garantate performantele si protectia la soc electric.** 

## **14.1 Accesorii standard**

Tabel 14.1 – Lista accesoriilor standard

![](_page_41_Picture_245.jpeg)

#### **14.2 Lista accesorii optionale**

Tabel 14.2 – Lista accesoriilor optionale

![](_page_41_Picture_246.jpeg)

#### **CAPITOLUL 15 GARANTIE si SERVICE**

#### **15.1 Garantie**

EDAN garanteaza ca produsele sale corespund specificatiilor etichetate ale produselor si sunt lipsite de defecte de material si manopera care pot sa apara in perioada de garantie. Perioada de garantie incepe de la data cand produsele sunt transportate la distribuitori. Garantia inceteaza in cazurile cand:

- 1. Deteriorarea este cauzata de manipulare gresita, pe durata transportului.
- 2. Deteriorarea se datoreaza utilizarii sau intretinerii inadecvate.
- 3. Deteriorarea este produsa de o modificare sau reparatie de cineva care nu este autorizat de catre EDAN.
- 4. Deteriorarea este cauzata de accidente.
- 5. Etichetele cu codul produsului si producatorul au fost inlocuite sau indepartate.

Daca la un produs acoperit prin aceasta garantie se constata ca este defect datorita materialelor necorespunzatoare, componentelor sau manoperei si garantia este in vigoare, EDAN, la dispozitia sa, va repara sau inlocui componentele defecte, gratis. EDAN nu va asigura un produs de inlocuire pentru utilizare, pe durata repararii produsului defect.

**ATENTIE ! NERESPECTAREA ACESTOR INSTRUCTIUNI DE UTILIZARE DUCE AUTOMAT LA PIERDEREA GARANTIEI !** 

#### **15.2 Informatii de contact**

Dacă sunt necesare detalii despre intretinere, specificatii tehnice sau defectiuni ale dispozitivelor, vă rugăm să contactați distribuitorul autorizat:<br>la 0770306695 sau pe email la service@cartomed.ro . SC CARTO PLAST SRL

#### Versiune tradusa in Februarie 2016

## **ANEXA 1 SPECIFICATII TEHNICE**

## **A1.1 Specificatii de protectie**

![](_page_42_Picture_251.jpeg)

#### **A1.2 Specificatii mediu inconjurator**

![](_page_42_Picture_252.jpeg)

## **A1.3 Specificatii dimensionale si de greutate**

![](_page_42_Picture_253.jpeg)

#### **A1.4 Specificatii sursa de alimentare**

![](_page_42_Picture_254.jpeg)

## **A1.5 Specificatii de performante**

![](_page_42_Picture_255.jpeg)

![](_page_43_Picture_332.jpeg)

**NOTA:** Utilizarea echipamentului sub amplitudinea minima poate cauza rezultate imprecise.

## **ANEXA 2 INFORMATII DESPRE COMPATIBILITATEA ELECTROMAGNETICA (EMC)**

 $\mathsf I$ 

## **Recomandarea si declaratia producatorului - Radiatii electromagnetice - pentru toate ECHIPAMENTELE si SISTEMELE**

![](_page_43_Picture_333.jpeg)

**Recomandarea si declaratia producatorului - Imunitate electromagnetica - pentru toate ECHIPAMENTELE si SISTEMELE Recomandarea si declaratia producatorului – imunitate electromagnetica** 

1

![](_page_43_Picture_334.jpeg)

![](_page_44_Picture_422.jpeg)

**Recomandarea si declaratia producatorului - Imunitate electromagnetica - pentru ECHIPAMENTELE si SISTEMELE care nu sunt de tipul SUPORT VITAL**

#### **Recomandarea si declaratia producatorului – imunitate electromagnetica**

![](_page_44_Picture_423.jpeg)

**NOTA 2**: Aceste recomandari nu se aplica in toate situatiile. Propagarea electromagnetica este afectata de absorbtia si reflexia de la structuri, obiecte si oameni.

<sup>a</sup> Intensitatea campului de emisie al emitatoarelor fixe cum ar fi statiile de baza pentru radiotelefoane (celulare/ fara fir) si radiostatiile terestre mobile, aparatura pentru radioamatori, statiile de programe radio AM si FM si statiile pentru programe TV nu poate fi apreciata teoretic cu precizie. Pentru evaluarea mediului inconjurator al campului electromagnetic al emitatoarelor RF trebuie luata in considerare si o cercetare la fata locului. Daca intensitatea campului masurat in zona in care este utilizat electrocardiograful cu 12 canale depaseste nivelul de complianta RF aplicabil de mai sus, electrocardiograful cu 12 canale trebuie verificat din punct de vedere al functionarii corespunzatoare. Daca se remarca caracteristici anormale sunt necesare masuratori suplimentare, cum ar fi reorientarea si repozitionarea electrocardiografului cu 12 canale.

<sup>b</sup> In afara domeniului de frevcenta de la 150 kHz la 80 MHz, intensitatea campului electromagnetic trebuie sa fie sub 3V/m

**Distantele de separatie recomandate intre echipamentele de comunicatii RF portabile si mobile si ECHIPAMENT sau SISTEM - pentru ECHIPAMENTUL sau SISTEMUL care nu este de tip SUPORT VITAL**

**Distantele de separatie recomandate intre echipamentele de comunicatii RF portabile si mobile si electrocardiograful cu 12 canale**

Electrocardiograful cu 12 canale este destinat utilizarii intr-un mediu electromagnetic in care sunt controlate perturbatiile RF radiate. Beneficiarul si utilizatorul electrocardiografului cu 12 canale poate ajuta la prevenirea interferentei electromagnetice prin mentinerea unei distante minime intre echipamentele de comunicatii RF portabile si mobile (emitatoare) si electrocardiograful cu 12 canale conform recomandarilor de mai jos si luand in considerare puterea maxima de emisie a echipamentului de comunicatii.

![](_page_44_Picture_424.jpeg)

aplicabila frecventei emitatorului, unde **P** este puterea de iesire maxima a emitatorului in wati (W) conform producatorului acestuia.

**NOTA 1**: Intre 80 MHz si 800 MHz, distanta de separatie se aplica corespunzator domeniului frecventelor mai inalte.

**NOTA 2**: Aceste recomandari nu se pot aplica in toate situatiile. Propagarea electromagnetica este afectata de absorbtia si reflexia de la structuri, obiecte si oameni.

## **ANEXA 3 PRESCURTARI**

![](_page_45_Picture_97.jpeg)